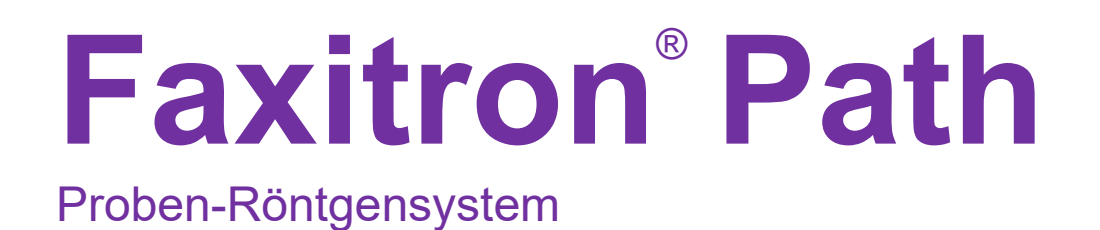

# Benutzerhandbuch<br>von Hologic®

.

Dokument Nr.: 5081-9534-800 Revision: 025 Herausgegeben: August 2021

Faxitron Path war früher unter der Bezeichnung PathVision bekannt **HOLOGIC** 

### **© 2005-2021 Hologic Inc.**

Alle Rechte vorbehalten. Kein Teil dieses Werkes darf ohne schriftliche Genehmigung des Herausgebers in irgendeiner Form oder mit irgendwelchen Mitteln – grafisch, elektronisch oder mechanisch, einschließlich Fotokopie, Aufzeichnung, Aufnahme auf Band oder Informationsspeicher- und -abrufsysteme – reproduziert werden.

Produkte, auf die in diesem Dokument verwiesen wird, können entweder Marken und/oder eingetragene Marken der jeweiligen Eigentümer sein. Der Herausgeber und der Autor erheben keinen Anspruch auf diese Marken.

Lesen Sie die gesamten Informationen sorgfältig durch, bevor Sie das System in Betrieb nehmen. Befolgen Sie alle in diesem Handbuch enthaltenen Warnhinweise und Anweisungen. Halten Sie dieses Handbuch während der Untersuchungen griffbereit. Befolgen Sie stets alle Anweisungen in diesem Handbuch. Hologic, Inc. haftet nicht für Verletzungen oder Schäden durch falsche Systembedienung. Hologic, Inc. kann Schulungen an Ihrer Einrichtung organisieren.

Herausgegeben: August 2021

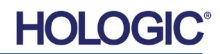

Proben-Röntgensystem

# **INHALTSVERZEICHNIS**

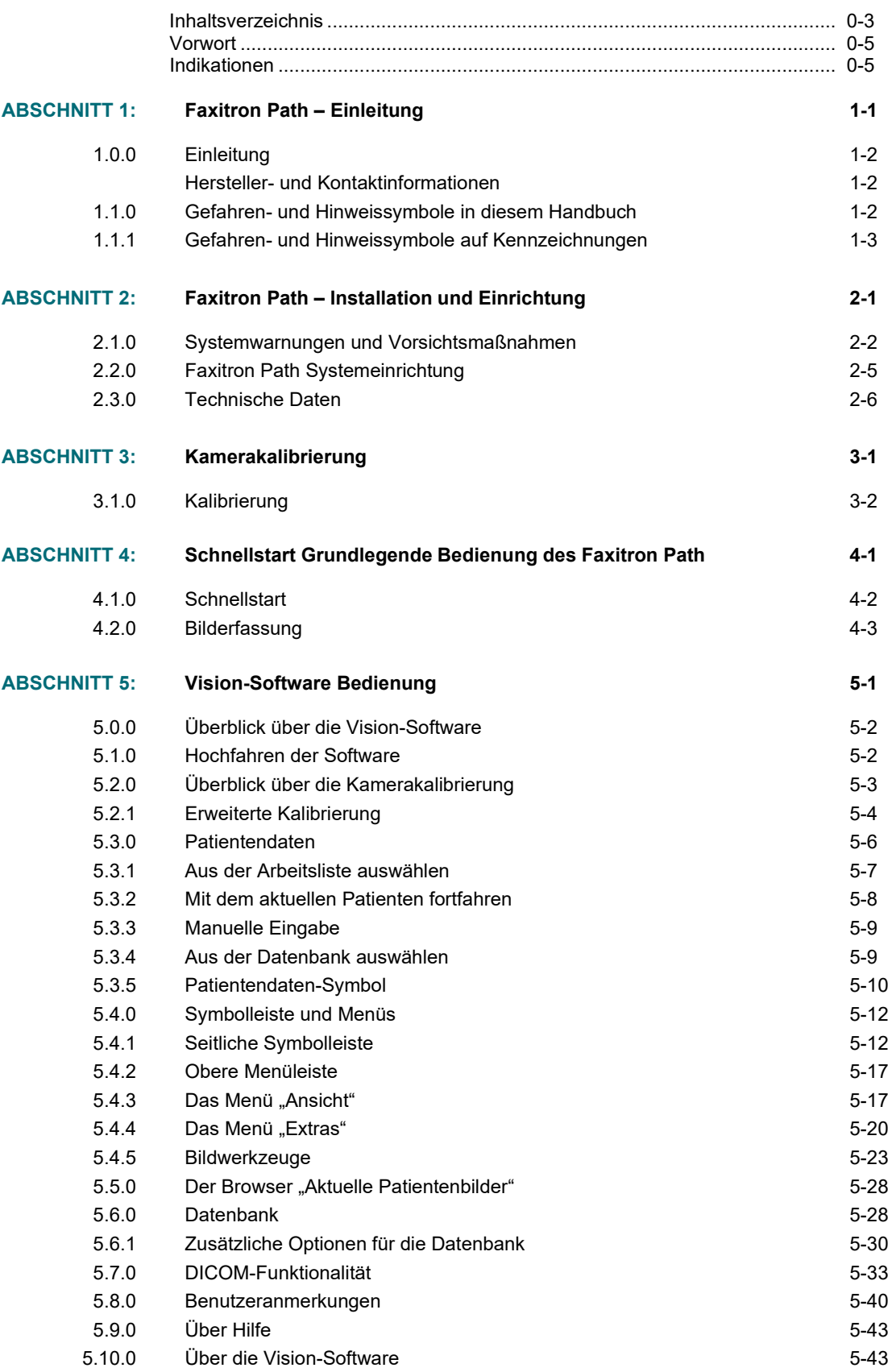

# **HOLOGIC®**

Proben-Röntgensystem

# **INHALTSVERZEICHNIS**

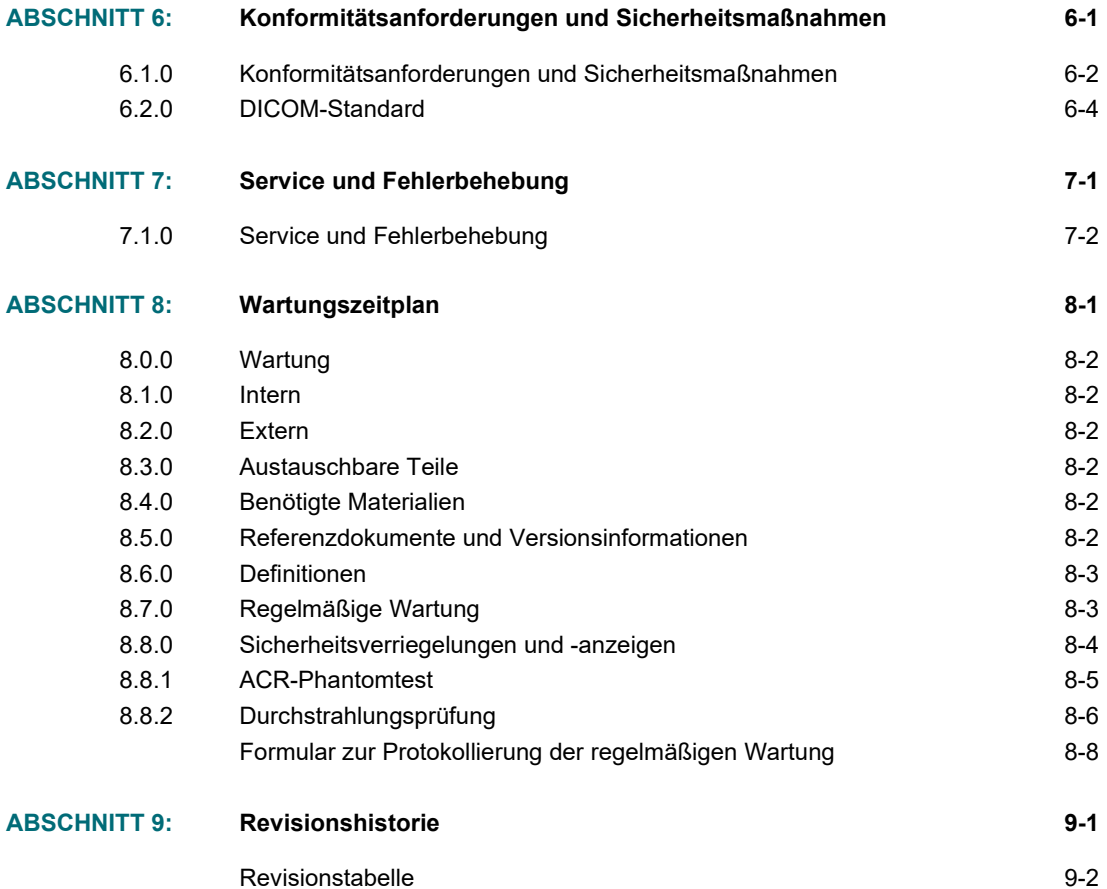

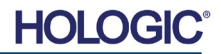

# *Vorwort*

Dieses Handbuch wurde von Hologic® Inc. erstellt. Es soll den fortgeschrittenen Benutzer bei der Einrichtung, Installation und Verwendung der Faxitron Path-Hardware und des Vision-Softwaresystems unterstützen, die beide von Hologic® Inc. entwickelt wurden.

Faxitron Path war früher unter der Bezeichnung PathVision bekannt

Der Benutzer muss zuerst die Hardware einrichten und dann die Vision-Software starten. Bitte lesen Sie die erforderlichen Einrichtungsverfahren in Abschnitt 2 dieses Handbuchs durch, bevor Sie fortfahren.

### *Indikationen*

Das **Faxitron Path** ist ein Röntgenschranksystem, mit dem Film- und/oder digitale Röntgenaufnahmen von aus verschiedenen anatomischen Regionen entnommenen Proben erstellt werden können, um schnell zu überprüfen, ob während der Biopsie das richtige Gewebe exzidiert wurde. Die Durchführung der Überprüfung direkt im gleichen oder einem nahe gelegenen Raum ermöglicht eine schnellere Erledigung der Fälle und begrenzt so die Untersuchungszeit des Patienten. Die Röntgenaufnahme von Proben kann möglicherweise die Anzahl weiterer Untersuchungen eines Patienten begrenzen.

 $\checkmark$  Nur auf Anweisung eines Arztes (Part 21 CFR 801 Subpart D)

Achtung: Laut US-Bundesgesetz darf dieses Produkt nur durch einen Arzt oder auf dessen Anordnung verkauft werden.

Dieses System kann als eigenständiges Gerät betrieben werden. Wenn das System an ein Netzwerk angeschlossen wird, müssen unbedingt Maßnahmen ergriffen werden, um das Risiko für Patienten zu reduzieren, indem die Wahrscheinlichkeit verringert wird, dass die Funktionalität des Geräts durch unzureichende Cybersicherheit absichtlich oder unbeabsichtigt beeinträchtigt wird.

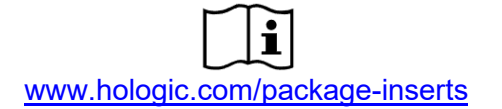

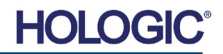

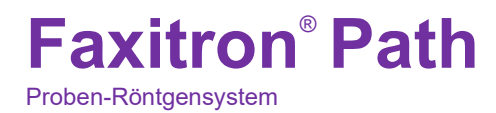

# **1**

# **ABSCHNITT 1 Einleitung**

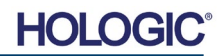

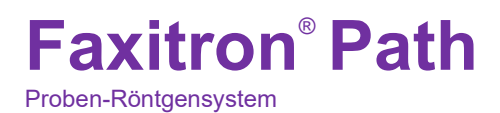

Dieses Handbuch wurde von Hologic, Inc. erstellt. Es soll den fortgeschrittenen Benutzer bei der Einrichtung, Installation und Verwendung der Faxitron Path-Hardware und der Vision-Software unterstützen, die beide von Hologic, Inc. entwickelt wurden.

Lesen Sie die gesamten Informationen sorgfältig durch, bevor Sie das System in Betrieb nehmen. Befolgen Sie alle in diesem Handbuch enthaltenen Warnhinweise und Anweisungen. Halten Sie dieses Handbuch während der Untersuchungen griffbereit. Befolgen Sie stets alle Anweisungen in diesem Handbuch. Hologic, Inc. haftet nicht für Verletzungen oder Schäden durch falsche Systembedienung. Hologic kann Schulungen an Ihrem Standort durchführen.

Vielen Dank von allen Mitarbeitern bei Hologic.

### **Zusätzliche Informationen**

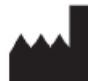

**Hologic, Inc.** 36 Apple Ridge Road Danbury, CT 06810 USA 1.800.447.1856 **[www.hologic.com](http://www.hologic.com/)**

# $EC$  REP

**Hologic, BV** Da Vincilaan 5 1930 Zaventem **Belgien** Tel.: +32 2 711 46 80 Fax: +32 2 725 20 87

# **SPONSOR AUSTRALIEN**

**Hologic (Australia and New Zealand) Pty Ltd** Suite 302, Level 3 2 Lyon Park Road Macquarie Park NSW 2113 Tel.: 02 9888 8000

 $\epsilon$ 

Die folgenden Symbole werden in diesem Handbuch und in der Onlinehilfe verwendet:

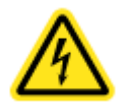

Warnt den Leser vor einem möglichen Stromschlag, wenn der Leser die Warnung ignoriert und bewusst spezielle Werkzeuge einsetzt, um einen versiegelten Schaltschrank zu öffnen und mit seinem Inhalt umzugehen. Hinweis: Von Hologic, Inc. werden keine Hilfsmittel zur Verfügung gestellt.

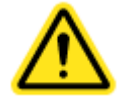

Warnt den Leser vor einem gefährlichen Zustand. Dieses Symbol wird im Allgemeinen von einem spezifischeren Symbol und entsprechenden Anweisungen über die Art der Gefahr, das erwartete Ergebnis der Gefahr und Informationen zur Vermeidung der Gefahr begleitet.

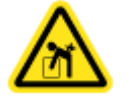

Warnt den Leser zur Vorsicht beim Anheben schwerer Geräte, um Personenschäden und Schäden am Gerät zu vermeiden.

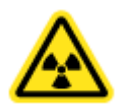

Warnt den Leser, dass ionisierte Strahlung in den markierten Bereich abgegeben wird, wenn der Röntgenstrahl aktiviert wird. Das Faxitron Path verfügt über Sicherheitsverriegelungen, die verhindern, dass der markierte Bereich bei eingeschaltetem Röntgenstrahl erreicht wird.

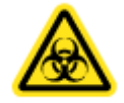

Warnt den Leser davor, einen geeigneten Schutz (wie Operationshandschuhe oder einen zugelassenen Probenbehälter) zu verwenden, um die Exposition gegenüber potenziell infektiösen Materialien wie Gewebeproben von Patienten zu vermeiden.

**1.0.0 Einleitung**

**1.1.0 Gefahren- und Hinweissymbole in diesem Handbuch**

**HOLG** 

Proben-Röntgensystem

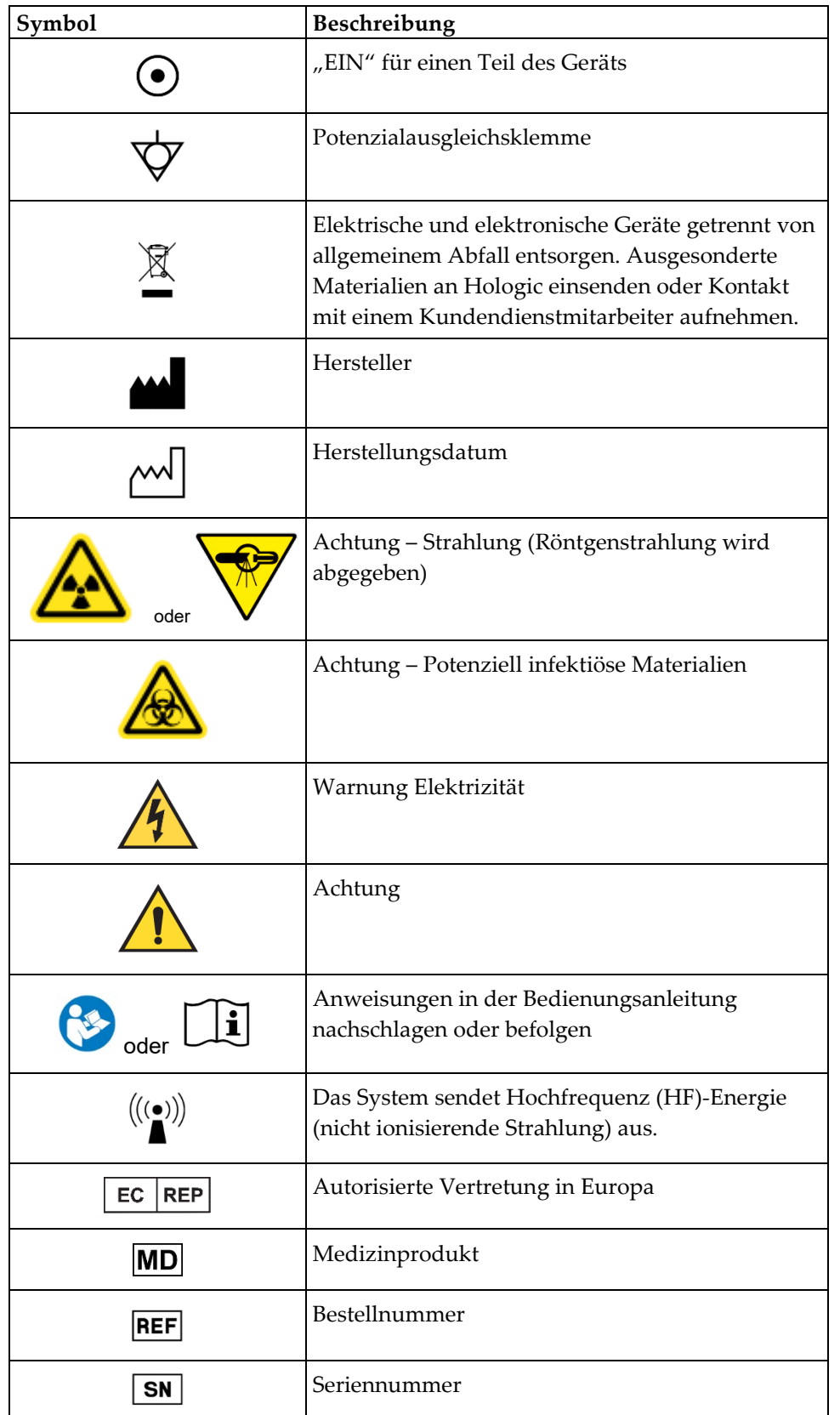

**1.1.1 Gefahren- und Hinweissymbole auf Kennzeichnungen**

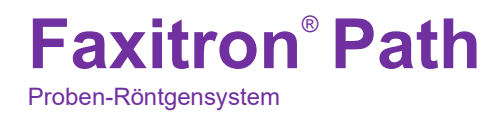

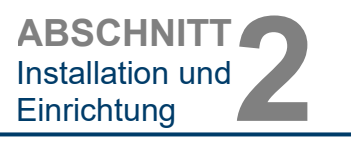

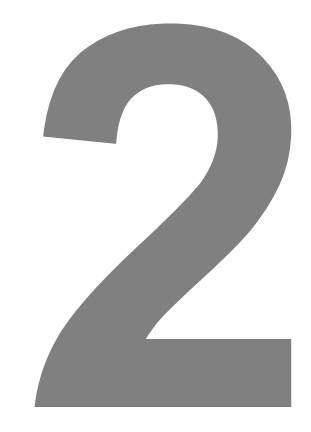

# **ABSCHNITT 2 Faxitron Path – Installation und Einrichtung**

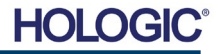

Proben-Röntgensystem

**Warnhinweise**

- Bitte lesen Sie die Anleitung sorgfältig durch, bevor Sie das System benutzen.
- Verwenden Sie das System nicht auf eine andere Weise als in diesem Handbuch beschrieben. Wenden Sie sich im Zweifelsfall an Hologic oder Ihren autorisierten Vertriebspartner.
- Nicht alle Netzkabel haben die gleiche Nennleistung. Verwenden Sie mit diesem System kein anderes als das mitgelieferte Netzkabel. Verwenden Sie das Netzkabel dieses Systems nicht an anderen Geräten.
- Dieses System ist nach den höchsten internationalen Standards getestet. Es wird jedoch empfohlen, dass Sie sich bezüglich der lokalen betrieblichen Anforderungen an Ihre nationalen Behörden wenden.
- Dieses System ist nicht für den allgemeinen Gebrauch vorgesehen. Es muss sich in einem Bereich befinden, an dem die Allgemeinheit ohne Anwesenheit eines Bedieners keinen Zugang zum System hat.

### **Allgemeine Vorsichtsmaßnahmen**

Die folgenden Vorsichtsmaßnahmen müssen getroffen werden, um Schäden an Ihrem Path-System zu vermeiden:

- Schließen Sie niemals Kommunikations- und/oder Netzkabel an oder trennen diese, solange das Kamerasystem eingeschaltet ist. Beschädigungen am CMOS-Detektor oder an der Kameraelektronik können auftreten, wenn die Kabel bei eingeschaltetem Gerät angeschlossen/getrennt werden.
- Das Kamerasystem ist fragil. Lassen Sie besondere Vorsicht walten, um Schäden an der Kamera zu vermeiden. Das Kamerasystem darf niemals falsch gehandhabt, geschlagen, gestoßen oder fallen gelassen werden.
- Das Path-System verfügt über einen Kalibriermodus. Die Kalibrierung muss täglich durchgeführt werden, um die einwandfreie Funktion des Systems zu gewährleisten. Bitte beachten Sie das gängige Kalibrationsverfahren.
- Achtung Die Verwendung von Bedienelementen oder Anpassungen zur Durchführung anderer als der hierin beschriebenen Verfahren kann zu einer gefährlichen Strahlenexposition führen.

### **Interoperable Verbindungen**

Das Path ist in der Lage, als eigenständiges Gerät ohne Ein- oder Ausgabe auf anderen Geräten zu arbeiten. Bilder können direkt auf dem System aufgenommen, gespeichert und überprüft werden.

Das System verfügt jedoch über mehrere Schnittstellen. Die primäre ist die Netzwerkverbindung, die es ermöglicht, das System an ein Picture Archiving and Communication System (PACS) anzuschließen. Über unsere Software im DICOM-Format können dann Bilder vom Gerät direkt in das Netzwerk der Einrichtungen übertragen werden. Siehe Abschnitt 6 für Details zur DICOM-Version. Nur Hologic-Mitarbeiter oder geschultes IT-Personal in der Benutzereinrichtung sollten diese Kommunikation einrichten.

Die Anschlüsse des Systems und der Verwendungszweck sind nachfolgend aufgeführt. Keine andere Art von Geräten sollte ohne Genehmigung von Hologic an Path angeschlossen werden.

**2.1.0 Systemwarnungen und Vorsichtsmaßnahmen**

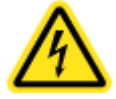

**ABSCHNITT** Installation und ABSCHNITT<br>
Installation und<br>
<u>Einrichtung</u>

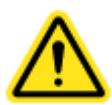

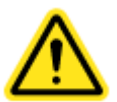

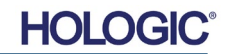

Proben-Röntgensystem

**ABSCHNITT** Installation und ABSCHNITT<br>
Installation und<br>
<u>Einrichtung</u>

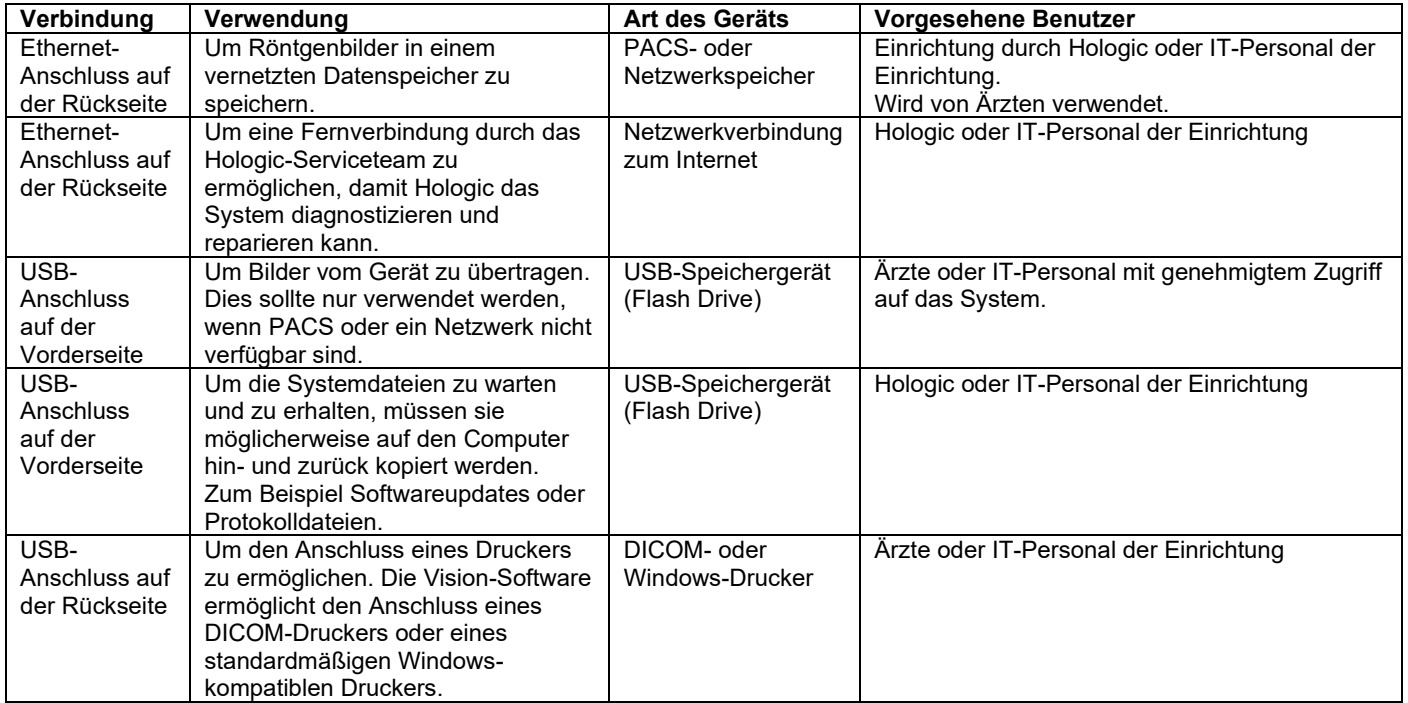

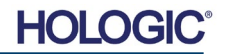

Proben-Röntgensystem

**Fortsetzung**

**2.1.0** 

# **Cybersecurity**

Die Gerätesicherheit ist eine geteilte Verantwortung von Hologic und den Gesundheitsversorgungseinrichtungen. Die Nichteinhaltung der Cybersicherheit kann zu einer Beeinträchtigung der Gerätefunktionalität, zum Verlust der (medizinischen oder persönlichen) Verfügbarkeit oder Integrität von Daten oder zur Gefährdung anderer verbundener Geräte oder Netzwerke durch Sicherheitsbedrohungen führen. Hologic unterhält eine Reihe von Cybersicherheitskontrollen, um die Cybersicherheit seiner Geräte zu gewährleisten und deren Funktionalität und Sicherheit aufrechtzuerhalten.

Alle unsere Geräte verwenden das gängige Windows-Betriebssystem. Bei der Installation empfehlen wir, dass in der Einrichtung alle notwendigen Sicherheitsmaßnahmen, die durch die eigenen internen Anforderungen definiert sind, installiert werden, wie es bei jedem anderen an das Netzwerk angeschlossenen PC der Fall wäre.

In der Einrichtung kann das Windows-Betriebssystem mit allen erforderlichen Netzwerkprotokollen und Berechtigungen eingerichtet werden. Zum Beispiel kann Folgendes hinzugefügt werden:

- Benutzerkennung und Passwörter,
- Mehrstufige Autorisierung mit entsprechender Authentifizierung,
- Einschränkungen bei den Software-Installationen,
- Anforderungen an vertrauenswürdige Inhalte, einschließlich der Überprüfung der Code-Signatur,
- Einrichtung von Windows-Updates, einschließlich Sicherheitsversionen.

Darüber hinaus kann unsere Bildgebungssoftware (Vision) mit einem Passwort geschützt werden, sodass bestimmte Benutzer zwar auf das Betriebssystem zugreifen, aber nicht die Vision-Software öffnen können.

Das Gerät wird mit einem physischen Schlüssel geliefert, der die Stromversorgung des Röntgensystems ermöglicht. Mit dem Schlüssel kann das System gesperrt werden, sodass selbst bei Zugriff auf die Software keine Röntgenstrahlen erzeugt werden können.

Dieses Gerät ist entweder als eigenständiges Gerät oder in Verbindung mit dem internen PACS oder einem anderen geschlossenen Netzwerk der Einrichtung einsetzbar. Es ist nicht vorgesehen, eine Verbindung zum Internet herzustellen, es sei denn, (a) die Einrichtung wird von Hologic ausdrücklich dazu angewiesen, oder (b) die Einrichtung trifft angemessene Vorkehrungen, um die Cybersicherheit des Geräts vor Bedrohungen im Zusammenhang mit ihrer Internetverbindung zu gewährleisten.

Hologic wird Updates oder Patches für die Vision-Software entwickeln, um die Sicherheit des Produkts während des gesamten Lebenszyklus des Geräts zu gewährleisten.

Zusätzliche Sicherheitsmaßnahmen, einschließlich Verschlüsselung, können implementiert werden, und Hologic kann mit der IT-Abteilung der Einrichtung zusammenarbeiten, um das Risiko für Patienten infolge einer Verletzung der Cybersicherheit zu verringern.

# **Reinigung**

### **Interne Kammer**

Proben, die biologische Substanzen enthalten, können Infektionserreger enthalten, die gefährlich für Ihre Gesundheit sind. Befolgen Sie die entsprechenden Biosicherheitsvorschriften: Tragen Sie Handschuhe, wenn Sie mit Gewebeproben oder Materialien, die mit diesen in Berührung kommen, umgehen.

Wischen Sie den Innenraum des Schranks regelmäßig mit 70–90%igem Isopropylalkohol oder verdünntem Natriumhypochlorit ab (5,25–6,15 % Haushaltsbleiche liefert in einer Verdünnung von 1:500 die richtige Konzentration). Stellen Sie sicher, dass der auf dem Kammerboden markierte Probenbereich gründlich gereinigt ist.

**2.1.0 Fortsetzung**

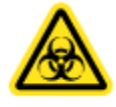

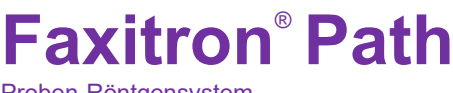

Proben-Röntgensystem

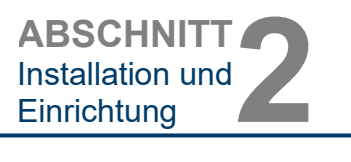

# **Externe Kammer**

Wischen Sie die Außenflächen regelmäßig mit Isopropylalkohol, Natriumhypochlorit oder milder Seife und Wasser ab. (Siehe oben für geeignete Konzentrationen.) Keine Oberflächen durchnässen oder tränken und keine Schleifmittel verwenden, die Oberflächen zerkratzen könnten. Lassen Sie keine Feuchtigkeit mit den elektrischen Komponenten des Systems in Berührung kommen. Testen Sie die Reinigungsmittel an einer kleinen unauffälligen Stelle der Kunststoff- und Metallabdeckungen, um sicherzustellen, dass sie die Oberflächen nicht beschädigen.

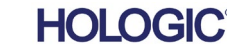

Proben-Röntgensystem

**ABSCHNITT** Installation und ABSCHNITT<br>
Installation und<br>
<u>Einrichtung</u>

### **Inspektion der Kisten**

Das Faxitron Path-System wird in einer großen Holzkiste und einem Karton geliefert. Lassen Sie die Kiste und den Karton vom Spediteur in einen Bereich transportieren, in dem sie vor Diebstahl, Beschädigung oder Umwelteinflüssen geschützt werden können, bis der autorisierte Vertreter von Hologic das System installieren kann.

Überprüfen Sie Kiste und Karton auf Beschädigungen. Wenn Sie eine Beschädigung feststellen, wenden Sie sich an Hologic unter 1-800-447-1856. Die Kiste ist etwa 1,20 m (4ft.) hoch. Diese Kiste enthält das Analysegerät sowie Computer und Systemhandbücher. Der Karton enthält den Systemmonitor.

### **Anheben und Transportieren der Kiste**

Achtung: Die Kiste wiegt etwa 250 kg (550 Pfund). Das verpackte System sollte aufrecht gehalten werden, wie auf der Transportkiste angegeben.

### **Auspacken und Montieren des Systems**

Das Faxitron Path-System ist von einem autorisierten Vertreter von Hologic vor Ort auszupacken und einzurichten.

### **Standort**

Belüftung und Stromanschluss des Systems Faxitron Path befinden sich auf der Rückseite des Schranks. Lassen Sie im eingebauten Zustand mindestens 15 cm (6 Zoll) Freiraum hinter dem Gerät, um einen ausreichenden Luftstrom zu gewährleisten und dem Benutzer Zugang zum Netzkabel zu ermöglichen, um dieses erforderlichenfalls vom Strom zu trennen.

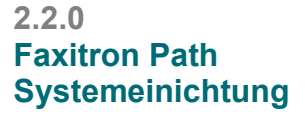

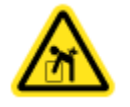

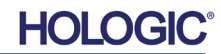

Proben-Röntgensystem

**ABSCHNITT** Installation und ABSCHNITT<br>
Installation und<br>
<u>Einrichtung</u>

**Technische** 

**2.3.0**

**Daten**

# **Umgebungsbedingungen**

## **Betrieb:**

Temperatur: 15,5 bis 30 Grad C oder 60 bis 86 Grad F. Relative Luftfeuchtigkeit: < 75 %.

## **Lagerung und Transport:**

Temperatur: 0 bis 45 Grad C oder 32 bis 113 Grad F. Relative Luftfeuchtigkeit: < 75 %.

# **Dieses Gerät ist für die folgenden Bedingungen ausgelegt:**

- Verwendung im Innenbereich
- Höhenlage bis zu 2000 m
- Verschmutzungsgrad 2
- Überspannungskategorie II

Das Faxitron Path sollte nach der Installation nicht mehr bewegt werden. Das System ist als stationäre Einheit zur Installation auf einer Arbeitsplatte oder einem Tisch konzipiert.

### **STRAHLENSCHUTZ**

- Strahlenschutzschrank.
- Gerätetür ausgestattet mit doppelter Sicherheitsverriegelung.
- Strahlung: Weniger als 0,1 mR/h in 5 cm (2 Zoll) Abstand von der Außenfläche bei maximaler Spannung in kV.
- Zertifiziert zur Einhaltung der Standards der US Food and Drug Administration, Center for Devices and Radiological Health, (21 CFR 1020.40).
- Erfüllt die von Underwriters Laboratory in den USA und Kanada festgelegten Standards.
- Hologic empfiehlt, dass Bediener vor dem Arbeiten mit dem System in die Grundlagen des Schutzes vor ionisierender Strahlung eingeführt werden.

### **BELICHTUNGSSTEUERUNG:** Automatisch oder Manuell.

### **RÖNTGENSTRAHLZYKLUS:** 50%

**INFORMATIONEN ZUM LASER:** Laserprodukt der Klasse 1

IEC 60825-1 Ed. 2

Erfüllt 21 CFR 1040.10 und 1040.11 mit Ausnahme der Abweichungen nach Laserhinweis Nr. 50 vom 24. Juni 2007.

**LEISTUNGSBEDARF:** 100–250 V Wechselstrom, 50/60 Hz, max. 200 VA

**WÄRMEABGABE:** 500 BTU/h Max.

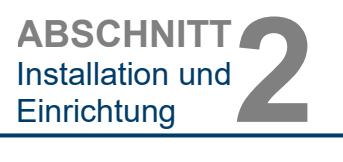

# **ÄUSSERE ABMESSUNGEN (ungefähr)**

**2.3.0 Fortsetzung**

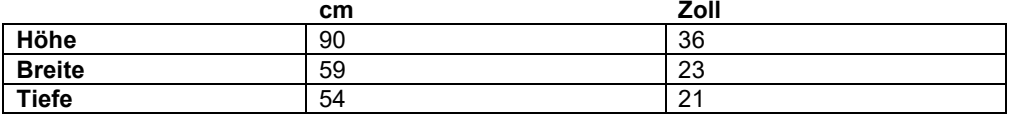

# **INNERE ABMESSUNGEN DES SCHRANKS (ungefähr)**

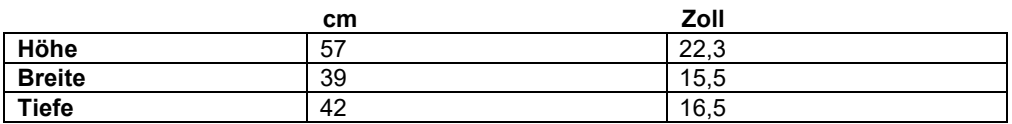

# **GEWICHT (ungefähr)**

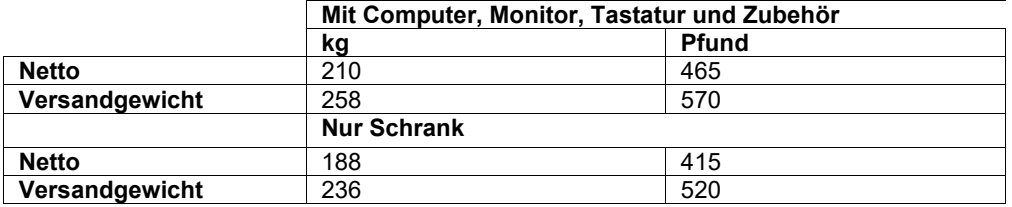

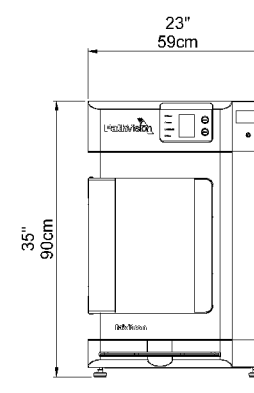

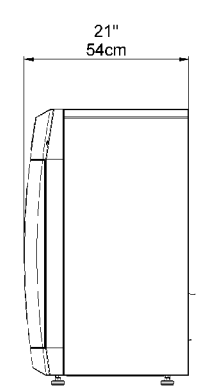

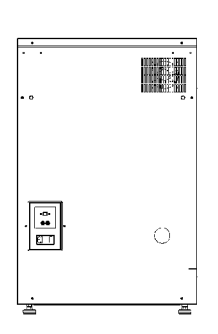

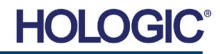

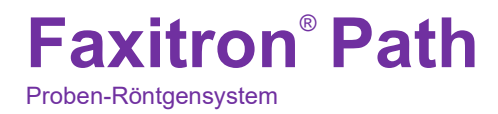

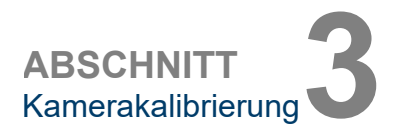

# **3**

# **ABSCHNITT 3 Kamerakalibrierung**

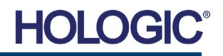

Proben-Röntgensystem

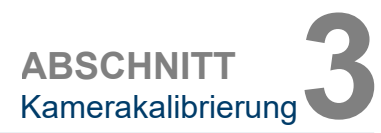

**Kalibrierung** 

**3.1.0**

### **Kalibrierung**

Bei der ersten Inbetriebnahme des Systems oder zu einem vom Benutzer gewünschten Zeitpunkt kann eine Systemkalibrierung durchgeführt werden. Bei der ersten Inbetriebnahme und nach einer verstrichenen Zeit von zwölf (12) Stunden sind die folgenden Kalibrierungen durchzuführen.

Um die Bildqualität zu optimieren, müssen die Vision-Software und die Hardware regelmäßig kalibriert werden. Diese Kalibrierung erfordert die Aufnahme von Referenzbildern. Diese Bilder können in drei (3) Kategorien eingeteilt werden: Offset-Bilder, dunkle Bilder und Flachfeldbilder.

**Die Vision-Software öffnet sich je nach verstrichener Zeit seit der letzten Kalibrierung**  direkt im Startmenü (Abbildung 3.1.1) oder auf der Seite "Calibration" (Kalibrierung) (Abbildung 3.1.2). Der Benutzer kann zur Seite "Calibration" (Kalibrierung) navigieren, **um manuell eine Kalibrierung zu starten.** 

**Achtung:** Vergewissern Sie sich, dass die Kammer leer ist, bevor Sie mit der Kalibrierung beginnen.

Um die Kalibrierung manuell zu starten, klicken Sie auf die Schaltfläche "Calibrate" (Kalibrieren) im Startmenü.

> **Start Procedure**  $\mathcal{L}^{(1)}$  $\circledR$ ⋘  $\circledcirc$ Calibrate Review Help Shut Down 2019/02/01 13:31:39

*Abbildung 3.1.1 Schaltfläche zum Kalibrieren des Systems* 

Der Benutzer wird dann zum Starten der Kalibrierung aufgefordert.

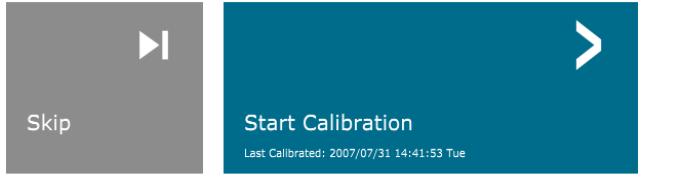

**ENSURE THE CHAMBER IS EMPTY BEFORE CALIBRATION** 

Calibration before beginning any procedure is recommended

*Abbildung 3.1.2 Aufforderung "Start Calibration" (Kalibrierung starten)*

Nach dem Betätigen der Schaltfläche wird der Kalibriervorgang durchgeführt und das Kalibrierungs-Nachrichtenfeld wird angezeigt. Während der Kalibrierung wechselt das Nachrichtenfeld zwischen den Meldungen "SYSTEM IN CALIBRATION" (System wird kalibriert) und "X-RAY ON" (Röntgen ein). Siehe Abbildung 3.1.3.

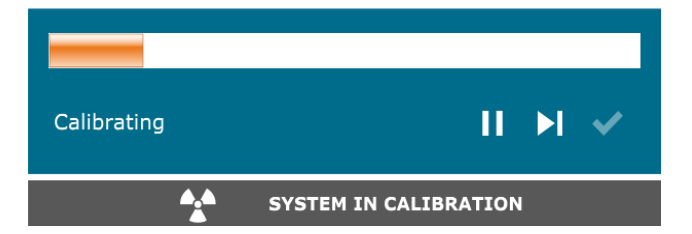

*Abbildung 3.1.3 Fortschritt der Kalibrierung*

Die Software kehrt automatisch zur Startmenü-Seite zurück, sobald die Kalibrierung abgeschlossen ist.

Weitere Informationen zur Kalibrierung finden Sie in den Abschnitten 5.2.0 und 5.2.1.

**HOLO** 

3- 2

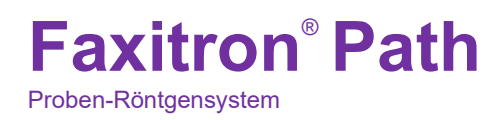

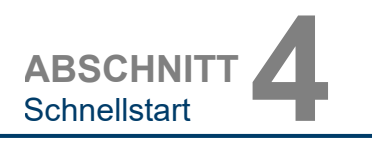

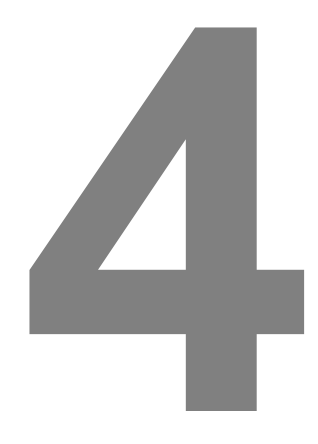

# **ABSCHNITT 4 Schnellstart Grundlegende Bedienung des Faxitron Path**

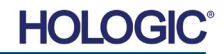

# **Faxitron**® **Path** Proben-Röntgensystem

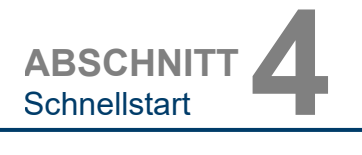

Vergewissern Sie sich bitte vor dem Einschalten des Systems, dass alle Kabel und Leitungen fest mit dem System, dem Computer und dem Monitor verbunden sind.

Weitere Informationen finden Sie in Abschnitt 2 dieses Handbuchs (Installation und Einrichtung) sowie den Kurz- und Schnellstartanleitungen, die mit Ihrem Path-System geliefert wurden.

> en je £.  $\alpha$ Ein/Aus-Taste

### **Sequenzprotokoll des Systemstarts**

Diese Startsequenz muss eingehalten werden, um eine korrekte Systemfunktion und Bildqualität zu gewährleisten:

System einschalten

- Stellen Sie den Netzschalter auf der Rückseite des Path-Schranks auf die Position "EIN".
- Drehen Sie den Schlüssel an der Vorderseite des Path-Schranks auf "EIN" (im Uhrzeigersinn auf die Drei-Uhr-Position).
- Schalten Sie Computer und Monitor "EIN".

### Software starten

- Stellen Sie sicher, dass sich nichts in der Röntgenkammer des Path befindet.
- Die Vision-Software sollte automatisch starten, sobald das Windows-Betriebssystem den Bootvorgang abgeschlossen hat. Wenn die Software nicht automatisch startet, doppelklicken Sie auf das Vision-Symbol auf dem Windows-Desktop.

### Kalibrieren

- Bei der ersten Inbetriebnahme des Tages sollte sich die Software auf der Seite "Calibration" (Kalibrierung) öffnen.
- Betätigen Sie die Schaltfläche "Calibrate" (Kalibrieren) und lassen Sie das System die Kalibrierung durchführen.

Zusätzliche Empfehlungen für eine gleichbleibende Bildqualität.

Lassen Sie das System täglich vor dem ersten Einsatz eine vollständige Kalibrierung durchführen. Das System ist so konfiguriert, dass diese Kalibrierung beim Starten der Vision-Software durchgeführt wird.

Führen Sie eine vollständige Systemkalibrierung durch, nachdem Sie das System in einen anderen Raum bewegt haben, um mögliche Abbildungsprobleme aufgrund von Temperaturund Feuchtigkeitsunterschieden zwischen den Räumen zu vermeiden.

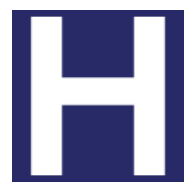

*Abbildung 4.1.2 Vision-Desktopsymbol*

# **4.1.0 Schnellstart**

*Abbildung 4.1.1 Faxitron Path-Frontplatte*

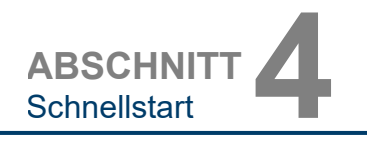

# **Grundlegende Bildgebungsverfahren**

**Warnung:** Die Verwendung des Path in einer anderen als der in diesem Handbuch beschriebenen Weise kann zu einer Beeinträchtigung des Betriebs des Geräts oder zu Personenschäden führen.

**Warnung:** Verwenden Sie zugelassene Behälter oder Handschuhe, um den Kontakt mit potenziell gefährlichen Gewebeproben von Patienten zu vermeiden.

### **Verfahren starten**

• Wählen Sie auf der Startmenüseite die Schaltfläche **Start Procedure** (Verfahren starten).

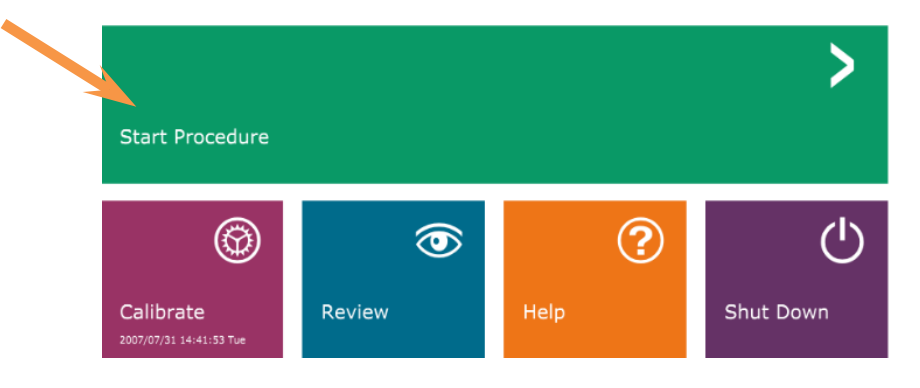

- Dem Benutzer werden folgende Möglichkeit gegeben: **Select from Worklist** (Aus der Arbeitsliste auswählen), **Manual Entry** (Manuelle Eingabe), **Select from Database** (Aus der Datenbank auswählen) oder **Continue with current patient** (Mit dem aktuellen Patienten fortfahren).
- Um ein neues Verfahren manuell einzugeben, wählen Sie die Schaltfläche **Manual Entry** (Manuelle Eingabe) aus.

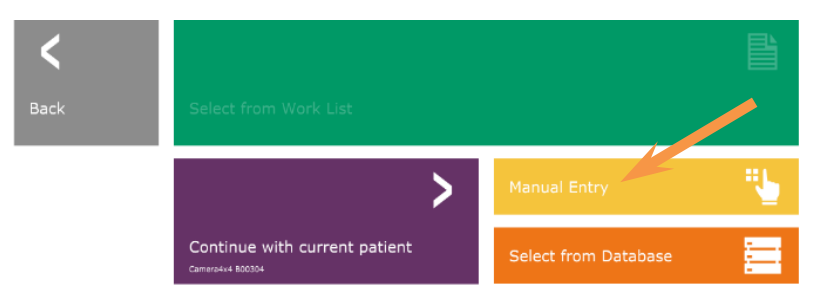

*Optionen für das Starten des Verfahrens*

*Abbildung 4.1.4*

Das Dialogfeld "Patienteninformations-Editor" wird geöffnet.

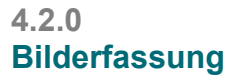

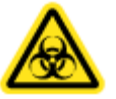

*Abbildung 4.1.3*

*Startmenü (Hauptbildschirm) des Vision-Programms*

**HOLO** 

Proben-Röntgensystem

**ABSCHNITT** ABSCHNITT

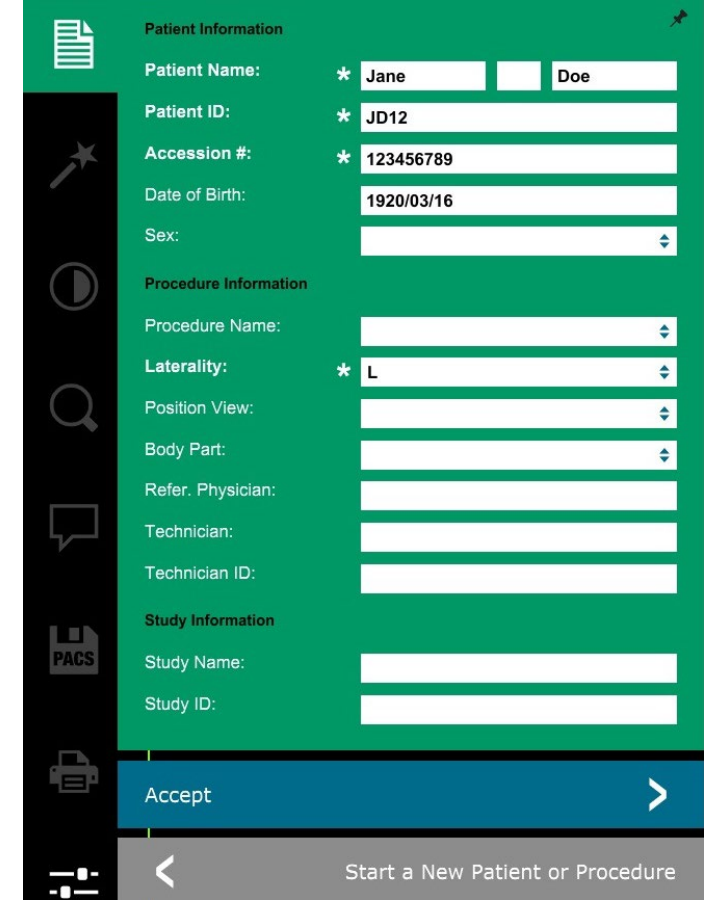

**4.2.0 Fortsetzung**

*Abbildung 4.1.5 Patientendaten-Bildschirm*

**Hinweis:** Pflichtfelder sind mit einem weißen Sternchen (\*) gekennzeichnet.

Die standardmäßig erforderlichen Felder sind: Patient Name (Patientenname), Patient ID (Patienten-ID), Accession Number (Zugangsnummer) und Laterality (Seitlichkeit).

- 
- Geben Sie alle Pflichtfelder ein. Die Schaltfläche **Accept** (Akzeptieren) ist nicht aktiv, wenn ein Pflichtfeld fehlt. Der Benutzer kann nach Belieben weitere Felder ausfüllen.

**Hinweis:** Das Geburtsdatum muss als JJJJ/MM/TT eingegeben werden (z. B. 1962/08/13).

• Wählen Sie **Accept** (Akzeptieren) aus, um die Bildaufnahme zu aktivieren.

### **Röntgenaufnahme**

- Platzieren Sie die Probe(n) in einen von Hologic, Inc. oder Ihrer Institution bereitgestellten Probenbehälter und legen Sie diesen zur Bildgebung in die Röntgenkammer des Path. Der Bildgebungsbereich ist durch einen Konturenaufkleber vorgegeben. (Der Benutzer kann Probe und Behälter auch auf das Vergrößerungstablett legen, das mit dem Path-System geliefert wird.)
- Drücken Sie die grüne Taste **Start X-ray** (Röntgenvorgang starten) (entweder die Schaltfläche in der Software oder den Knopf auf der Vorderseite des Röntgenschranks), um die Bild-/Röntgenaufnahme zu starten.
- Warten Sie, bis das Bild angezeigt wird.

Hinweis: Im Vollautomatik-Modus werden zwei Röntgenaufnahmen gemacht, von denen die erste die besten Einstellungen ermittelt und die zweite das Bild aufnimmt. Die während der Belichtung verwendeten Einstellungen (kV und Zeit) werden auf dem LCD-Bildschirm des Röntgenschranks angezeigt.

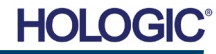

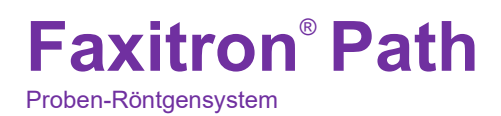

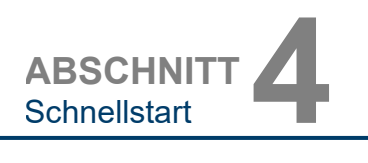

Die Vision-Software ist so konfiguriert, dass das Bild automatisch in der Faxitron-Datenbank auf dem lokalen Laufwerk des Systemcomputers gespeichert wird. Der Benutzer kann das Bild auch auf dem Server der Einrichtung speichern, indem er auf das **PACS**-Symbol klickt. Siehe Abbildung 4.1.6.

**4.2.0 Fortsetzung**

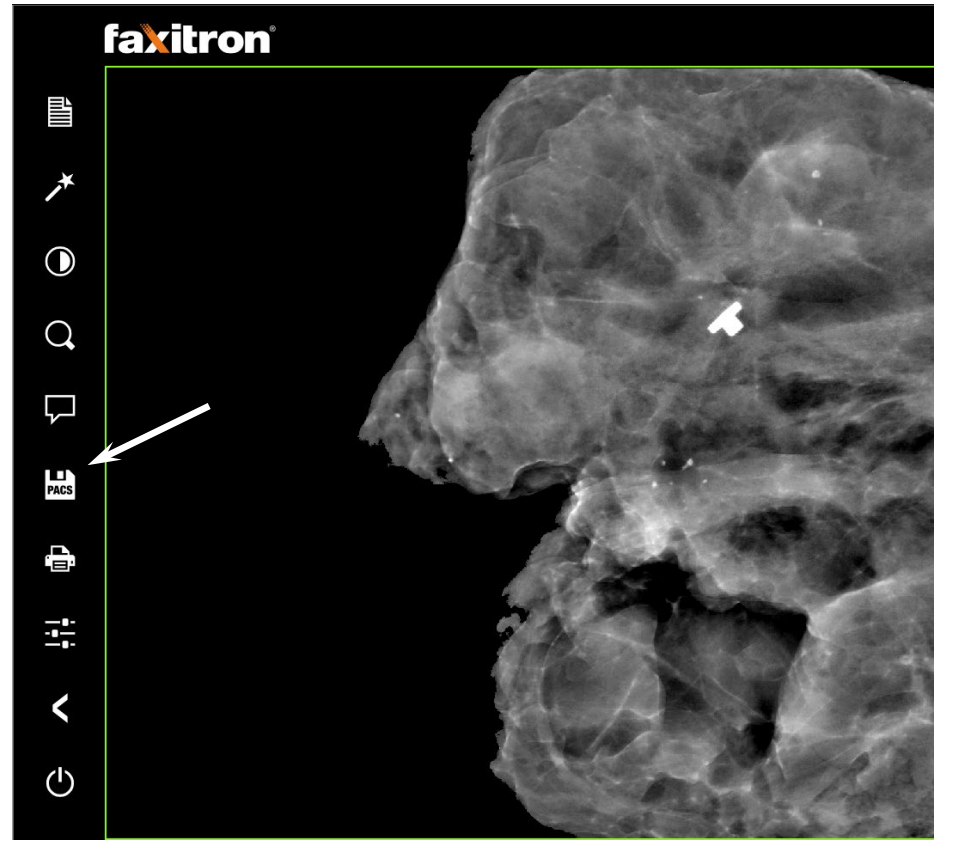

*Abbildung 4.1.6 Bildschirm "Bild"*

Weitere Informationen zum Anpassen der Bildeinstellungen, der Röntgensteuerung sowie zum Überprüfen und zu Speicheroptionen finden Sie in Abschnitt 5.

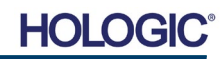

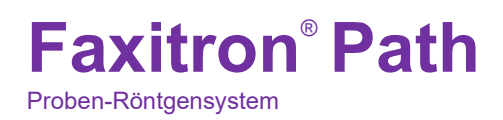

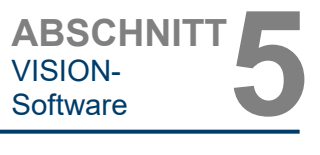

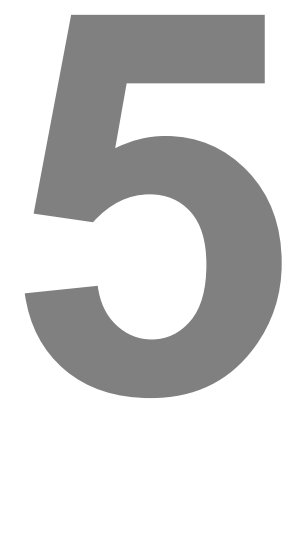

# **ABSCHNITT 5 Vision-Software Bedienung**

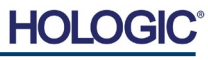

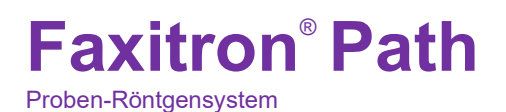

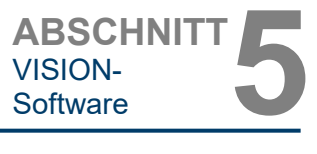

**Überblick über die Vision-Software**

**5.0.0**

Die Vision-Software ist ein komplettes Bildaufnahme- und Verarbeitungspaket, das ausschließlich für die Arbeit mit Röntgengeneratoren von Faxitron (wie die VersaVision-, Faxitron Path-, CoreVision- und BioVision-Systeme) entwickelt wurde. Die Software ist auch konform mit Digital Imaging and Communications in Medicine (DICOM) und ermöglicht das Speichern und Drucken von Patientenbildern im DICOM-Format 3.0. Die Software wurde auf dem Computer vorinstalliert, der mit Ihrem Röntgensystem geliefert wurde.

Zum Erreichen der besten Bildqualität ist zu Beginn jedes neuen Tages der Systemnutzung eine Systemkalibrierung erforderlich. Der Systembenutzer kann auch jederzeit eine Kalibrierung durchführen, um eine optimale Bildqualität zu gewährleisten.

Nach der Kalibrierung wird das Startmenü angezeigt, das die Navigation zu allen anderen Bereichen der Software ermöglicht. Für eine einfachere Bedienung sind Schaltflächen für die Anwendungen vorhanden, *siehe Abbildung 5.0.1.* Diese Schaltflächen befinden sich in der Mitte des Bildschirms. Die Beschreibungen und Definitionen der Schaltflächen werden in den folgenden Abschnitten dieses Handbuchs erläutert.

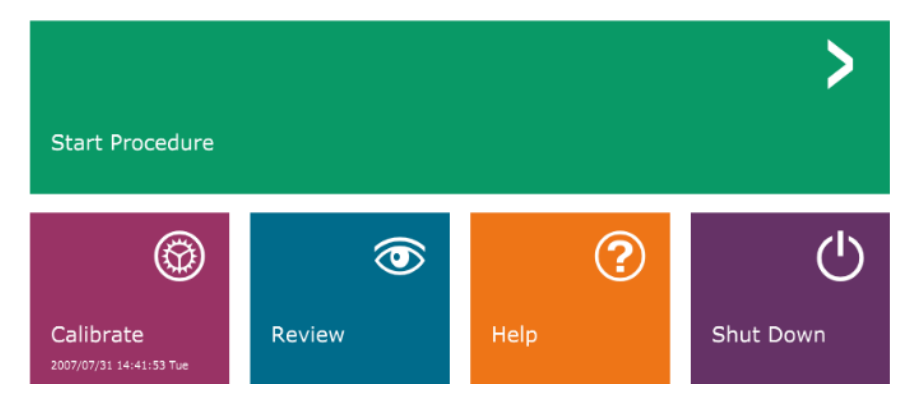

*Abbildung 5.0.1 Vision-Software Startmenü (Startbildschirm)*

# **Sequenzprotokoll**

Die Startsequenz muss eingehalten werden, um die korrekte Systemfunktionalität und Bildqualität zu gewährleisten.

Versorgen Sie den Faxitron Path-Schrank über den Schalter auf der Rückseite des Schranks mit Strom. (Der Netzschalter befindet sich neben der Netzkabelbuchse). Drücken Sie "l" für "EIN" und "0" für "AUS".

Schalten Sie den Faxitron Path-Schrank "EIN", indem Sie den Faxitron Path-Schlüssel in den Schlüsselschalter auf der Frontplatte stecken und ihn im Uhrzeigersinn auf die 3-Uhr-Position drehen. Hinweis: Der Schlüssel kann in dieser Position nicht abgezogen werden.

Schalten Sie Computer und Monitor ein.

Die Vision-Software wird automatisch gestartet, sobald Windows die Boot-Sequenz abgeschlossen hat. Es erscheint ein Dialogfeld, welches anzeigt, dass die Software initialisiert und geladen wurde. HINWEIS: Doppelklicken Sie mit der linken Maustaste auf das Symbol der **Vision-Software** *(auf dem Windows-Desktop)*, wenn Vision nicht automatisch startet. *Siehe Abbildung 5.1.1*.

Die Vision-Software öffnet sich je nach verstrichener Zeit seit der letzten Systemkalibrierung im Startmenü oder auf der Seite "Calibration" (Kalibrierung).

Für Kalibrierungsprotokolle siehe Abschnitt 3, "Kamerakalibrierung", und Abschnitt 5.2.1, "Übersicht über die Kamerakalibrierung".

# **5.1.0 Hochfahren der Software**

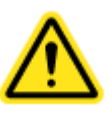

*Abbildung 5.1.1 Desktop-Symbol der Vision-Software*

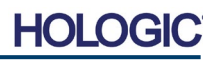

Proben-Röntgensystem

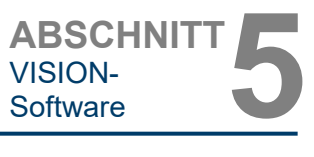

**Überblick über die Kamerakalibrierung**

**5.2.0**

# **Einführung in die Kalibrierung**

Um die Bildqualität zu optimieren, müssen die Vision-Software und die Hardware regelmäßig kalibriert werden. Diese Kalibrierung erfordert die Aufnahme von Referenzbildern.

Bei der ersten Inbetriebnahme des Systems oder zu einem vom Benutzer gewünschten Zeitpunkt kann eine Systemkalibrierung angefordert und durchgeführt werden. Es wird empfohlen, nach einer verstrichenen Zeit von zwölf (12) Stunden die folgenden Kalibrierungen durchzuführen.

Diese Referenzkalibrierungsbilder werden verwendet, um ein "rohes" Röntgenbild Pixel für Pixel zu kalibrieren, um ein "korrigiertes" Bild für die Anzeige zu erzeugen. Zu den durchgeführten Bildkorrekturen gehören Verstärkungs-, Offset- und Linearitätskorrekturen.

# **Kalibriersequenz**

Die Vision-Software kombiniert der Bequemlichkeit halber die zahlreichen Schritte der Kalibrierung in einen einzigen, einheitlichen Schritt.

Wenn ein Faxitron-Röntgensystem länger als zwölf (12) Stunden ausgeschaltet ist, fordert das System automatisch eine Neukalibrierung an. Es wird dringend empfohlen, das System nach längeren Phasen der Inaktivität neu zu kalibrieren, oder nachdem das System von einem Raum in einen anderen Raum bewegt wurde, in dem möglicherweise eine andere Umgebungstemperatur/Luftfeuchtigkeit herrscht.

Um das System jederzeit zu kalibrieren, klicken Sie auf die Schaltfläche **Calibrate** (Kalibrieren) im Vision-Startmenü (Startbildschirm) und drücken Sie dann auf **Start Calibration** (Kalibrierung starten). Siehe Abbildungen 5.2.1 und 5.2.2. Der Dialog zeigt während der Kalibrierung eine Statusmeldung an. Siehe Abbildung 5.2.3.

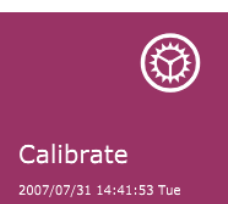

*Abbildung 5.2.1 Schaltfläche "Calibration" (Kalibrieren) im Startmenü* 

*Abbildung 5.2.2*

*(Kalibrierung starten)*

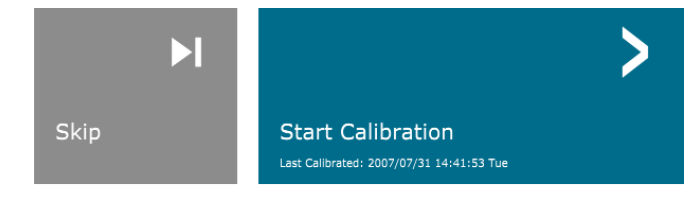

ENSURE THE CHAMBER IS EMPTY BEFORE CALIBRATION Calibration before beginning any procedure is recommended

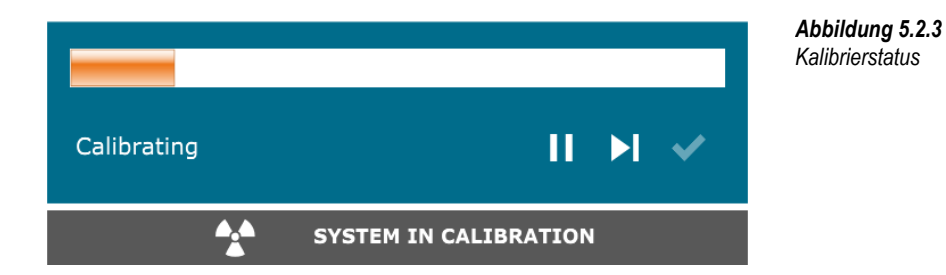

Während der Kalibrierung können Röntgenstrahlen erzeugt werden. Während der Röntgenstrahlerzeugung wird eine Schaltfläche **Stop X-Ray** (Röntgen abbrechen) sichtbar gemacht, die es einem Benutzer ermöglicht, die Röntgenaufnahme über die Software zu stoppen.

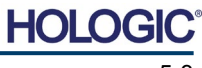

Proben-Röntgensystem

ABSCHNITT<br>VISION-<br>Software **5** VISION-

Gelegentlich kann es wünschenswert sein, die Röntgendämpfungseigenschaften eines einheitlichen Dämpfers in den Flachfeld-Referenzkalibrierungsbildern zu integrieren. Wenn beispielsweise alle aufzunehmenden Objekte auf einer dünnen Kunststoffplatte platziert werden, werden bei jedem aufgenommenen Bild die Röntgendämpfungseigenschaften der Platte beobachtet. In diesem Fall könnte die Platzierung der Platte im Röntgenstrahl während der Aufnahme eines Flachfeld-Referenzkalibrierungsbildes die Bildqualität verbessern. Im Folgenden finden Sie eine Zusammenfassung des erweiterten Kalibrierungsprotokolls für "Both" (Beide) (Flachfeld und Bild): **5.2.1 Erweiterte Kalibrierung**

Platzieren Sie den einheitlichen Dämpfer auf den Detektor. Die gesamte Detektorfläche sollte von dem Dämpfer abgedeckt werden. Für optimale Ergebnisse sollte der Dämpfer größer sein als der Bildgebungsbereich des Detektors.

Drücken Sie auf dem Startbildschirm der Bildgebungssoftware das Symbol **^** oben rechts, um das Menü sichtbar zu machen. Wählen Sie das Dropdown-Menüelement *"Tools"* (Extras) im horizontalen Menü am oberen Bildschirmrand aus und fahren Sie dann mit *"Advanced Tools"* (Erweiterte Werkzeuge) und *"X-Ray Calibration/Exposure Setup"* (Röntgenkalibrierung/ Aufnahmekonfiguration) fort.

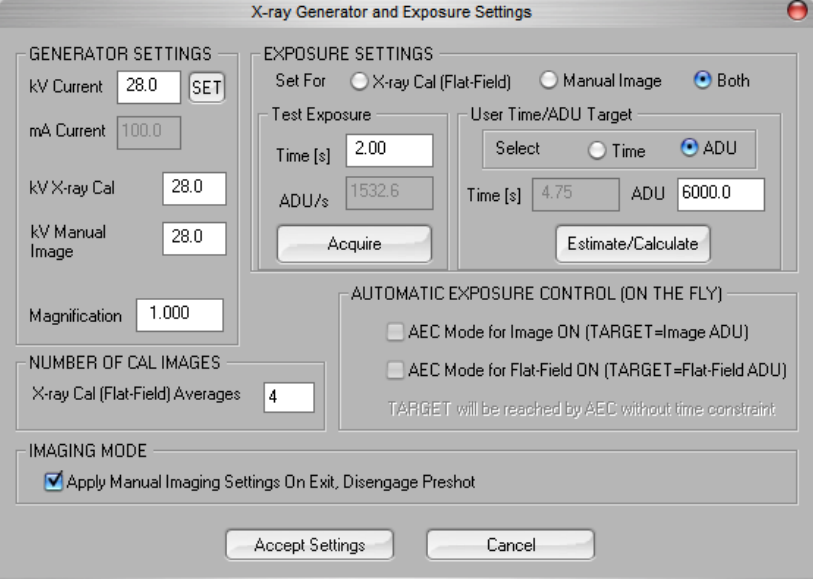

*Abbildung 5.2.4 Dialogfeld für Röntgengenerator und –bestrahlung*

**HINWEIS:** Die Werte für kV, Bestrahlungszeit und ADU/s können von den angegebenen Werten abweichen.

- Geben Sie unter "X-Ray Generator and Exposure Settings" (Einstellungen für Röntgengenerator und Bestrahlung) die kV-Einstellung des Generators in das entsprechende Feld ein.
- Stellen Sie eine "Magnification" (Vergrößerung) ein oder lassen Sie die Standardeinstellung von eins (1.0).
- Wählen Sie im Dialogfenster die Schaltfläche "Both" (Beide) hinter "Set for" (Einstellen für).
- Belassen Sie die Standardeinstellung "user ADU target" (Benutzerzeit/ADU-Ziel). Die Röntgenaufnahme wird beendet, wenn der Detektor einen mittleren Signalpegel von ADUs akkumuliert hat, der für den Röntgengenerator, den Sie besitzen, akzeptabel ist.
- Belassen Sie die voreingestellte Testbelichtungszeit und klicken Sie auf die Schaltfläche **Acquire** (Aufnahme). Das System fängt automatisch mit dem Röntgen an und erstellt ein Bild.
- Wenn die Röntgenaufnahme abgeschlossen ist, klicken Sie auf die Schaltfläche **Estimate/Calculate** (Schätzen/Berechnen).
- Zeichnen Sie die berechnete Belichtungszeit "Time [s]" (Zeit [s]) auf. Das System berechnet diese Zeit und die Zahl ist ausgegraut.

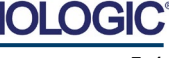

Proben-Röntgensystem

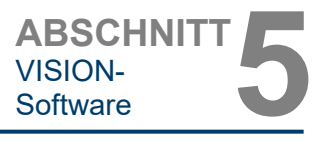

- Geben Sie die berechnete Bestrahlungszeit "Time [s]" (Zeit [s]) in das Zeitfeld unter "Test Exposure" (Testbestrahlung) ein. Drücken Sie die Schaltfläche **Acquire** (Aufnahme), um automatisch mit dem Röntgen zu beginnen und ein Bild zu erhalten.
- Wenn die Röntgenaufnahme abgeschlossen ist, klicken Sie auf die Schaltfläche **Estimate/Calculate** (Schätzen/Berechnen).
- Zeichnen Sie die berechnete Belichtungszeit "Time [s]" (Zeit [s]) auf.
- Geben Sie die berechnete Belichtungszeit im Zeitfenster unter "Test Exposure" (Testbelichtung) noch einmal ein.
- Klicken Sie auf die Schaltfläche **Accept Settings** (Einstellungen akzeptieren).
- Führen Sie eine Standardkalibrierung durch, wie im Abschnitt "Überblick über die Kamerakalibrierung" beschrieben.

Erfahrene Anwender wollen möglicherweise die Einstellungen von "X-Ray Cal (Flat-Field)" (Röntgenberechnung (Flachfeld)) und "Manual Image" (Manuelle Bildgebung) unter den "Exposure Settings" (Bestrahlungseinstellungen) unabhängig voneinander vornehmen oder "Both" (Beide) (Flachfeld und Manuelle Bildgebung) wie zuvor beschrieben zusammen einstellen. Wenn Sie das Optionsfeld "Flat Field" (Flachfeld) auswählen, bestimmt das System die optimale Belichtungszeit für die Aufnahme von Flachfeld-Bildern auf der gewünschten ADU-Ebene. Dementsprechend bestimmt die Auswahl von "Manual Image" (Manuelle Bildgebung) die optimale Belichtungszeit für das System mit einem Objekt, das das Röntgensignal abschwächt. Für die besten Ergebnisse muss der gesamte Bildgebungsbereich des Detektors vom Objekt abgedeckt werden.

Nachdem die Auswahl von entweder "X-Ray Cal (Flat-Field)" (Röntgenberechnung (Flachfeld)) oder "Manual Image" (Manuelle Bildgebung) getätigt und die ADU-Ebene eingestellt wurde, wählen Sie die Schaltfläche Acquire (Aufnahme). Bei der Auswahl "Manual Image" (Manuelle Bildgebung) ist es gewünscht, dass sich das Objekt oder der Röntgendämpfer im Röntgenstrahl befinden. Klicken Sie auf die Schaltfläche **Acquire** (Aufnahme), um Röntgenbilder zu erstellen und ein Bild zu erhalten. Wenn die Röntgenaufnahme abgeschlossen ist, klicken Sie auf die Schaltfläche **Estimate/Calculate** (Schätzen/Berechnen). Das System berechnet die optimale Zeit und die Zahl ist ausgegraut. Klicken Sie auf die Schaltfläche **Accept Setting** (Einstellungen akzeptieren), um die "Bestrahlungseinstellungen" in der Konfigurationsdatei des Systems zu speichern. **Hinweis: Es werden nur die Einstellungen für das ausgewählte Optionsfeld gespeichert.** Führen Sie anschließend eine Standardkalibrierung durch, wie im Abschnitt "Überblick über die Kamerakalibrierung" beschrieben.

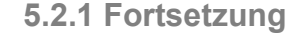

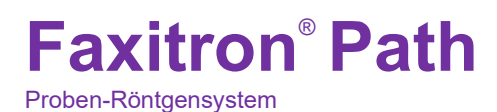

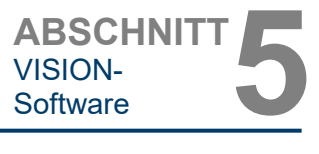

Die Schaltfläche **Start Procedure** (Verfahren starten) *(siehe Abbildung 5.0.1)* führt den Benutzer zur Seite "Patient Data Entry" (Eingabe der Patientendaten), die Methoden zur Eingabe von Patientendaten bietet. Wenn keine Arbeitsliste konfiguriert wurde, wird die Option ausgegraut und es sind nur die Optionen **Continue with current patient** (Mit aktuellem Patienten fortfahren), **Manual Entry** (Manuelle Eingabe) und **Select from Database** (Aus Datenbank auswählen) verfügbar. Diese Optionen werden in den folgenden Abschnitten erläutert.

# **5.3.0 Patientendaten**

*Abbildung 5.3.1 Bildschirm zur Eingabe der Patientendaten*

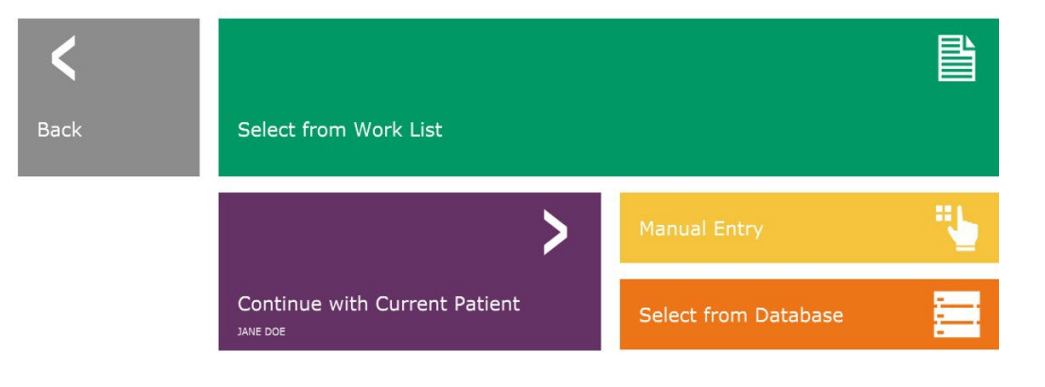

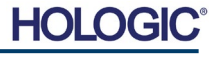

# **AUS DER ARBEITSLISTE AUSWÄHLEN (Arbeitsliste für Fernmodalitäten)**

Wenn eine Arbeitsliste konfiguriert wurde, kann der Benutzer auf die Schaltfläche **Select from Work List** (Aus der Arbeitsliste auswählen) klicken, welche die nachfolgende Seite anzeigt. Siehe Abbildung 5.3.2 unten*.*

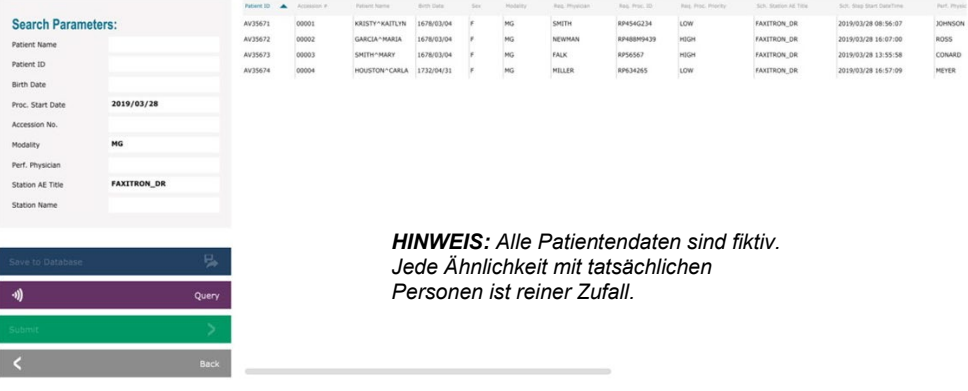

Auf der linken Seite befinden sich verschiedene Filter, mit denen Sie nach geplanten Verfahren für die Stations-Anwendung (AE) suchen können. Vergewissern Sie sich, dass der Titel der Stations-AE definiert ist. Dann kann jedes einzelne Feld oder jede Kombination von Feldern als Filter verwendet werden, um nach geplanten Verfahren für diese AE zu suchen. Durch Auswahl der Schaltfläche **Query** (Abfrage) in der linken unteren Ecke wird die Tabelle mit den Einträgen neu ausgefüllt, die mit den abgefragten Informationen übereinstimmen.

Der Benutzer kann dann einmal auf einen beliebigen Eintrag und anschließend auf **Submit** (Senden) klicken, um den Editor für die Bildgebungsinformationen automatisch mit den Patienteninformationen zu füllen.

**HINWEIS:** Der Benutzer kann auch auf einen beliebigen Eintrag in der Tabelle doppelklicken, um schnell zum Editor für die Bildgebungsinformationen zu gelangen, ohne auf **Submit** (Senden) drücken zu müssen.

Der Editor für die Bildgebungsinformationen (das Dialogfenster "Patient Information" (Patienteninformationen)) wird geöffnet. Siehe Abbildung 5.3.3. Füllen Sie die restlichen Pflichtfelder aus und klicken Sie auf **Accept** (Akzeptieren), um mit der Bildaufnahme fortzufahren.

# **5.3.1 Aus der Arbeitsliste auswählen**

### *Abbildung 5.3.2 Suchdialog Modalitäts-Arbeitsliste*

**Hinweis:** Pflichtfelder sind mit einem weißen Sternchen (\*) gekennzeichnet. Die standardmäßig erforderlichen Felder sind: Patient Name (Patientenname), Patient ID

**Mit dem aktuellen Patienten fortfahren**

Klicken Sie auf diese Schaltfläche, um **mit dem aktuellen Patienten fortzufahren**. Der "Editor für die Bildinformationen" wird geöffnet. Siehe Abbildung 5.3.3. Befolgen Sie die oben

(Patienten-ID), (Zugangsnummer) und Laterality (Seitlichkeit).

Der Benutzer muss alle erforderlichen Felder ausfüllen, bevor er die Schaltfläche **Accept** (Akzeptieren) auswählen kann. Der Benutzer kann auch Datum, Überweisender Arzt,<br>Verfahrensname, Geschlecht, Techniker, Verfahrensname, Geschlecht, Positionsansicht, Körperteil und Studien-ID gewünscht. Verfahrensname, die Positionsansicht und das Körperteil werden über ein Dropdownmenü ausgewählt.

- **Hinweis:** Das Datum muss als JJJJ/MM/TT<br>eingegeben werden (z. B. eingegeben 1962/08/13). Das Versäumnis, ein gültiges Datum einzugeben, kann zu Fehlern beim Abrufen von Bildern führen.
- Hinweis: Die "Pflichtfelder" können je nach Anwendung geändert oder gelöscht werden. Wenden Sie sich für weitere Informationen an den Hologic-Support.

Wählen Sie **Accept** (Akzeptieren) aus, um fortzufahren, oder **Start a New Patient or Procedure** (Mit einem neuen Patienten oder einem neuen Verfahren anfangen), um zur Seite "Patient Data Entry" (Eingabe der Patientendaten) zurückzukehren.

genannten Verfahren und Hinweise.

ABSCHNITT<br>VISION-<br>Software **5 5.3.1 Fortsetzung**

VISION-

*Abbildung 5.3.3 Editor für die Bildgebungsinformationen*

**5.3.2 Mit dem aktuellen Patienten fortfahren**

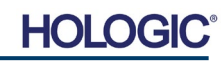

5-8

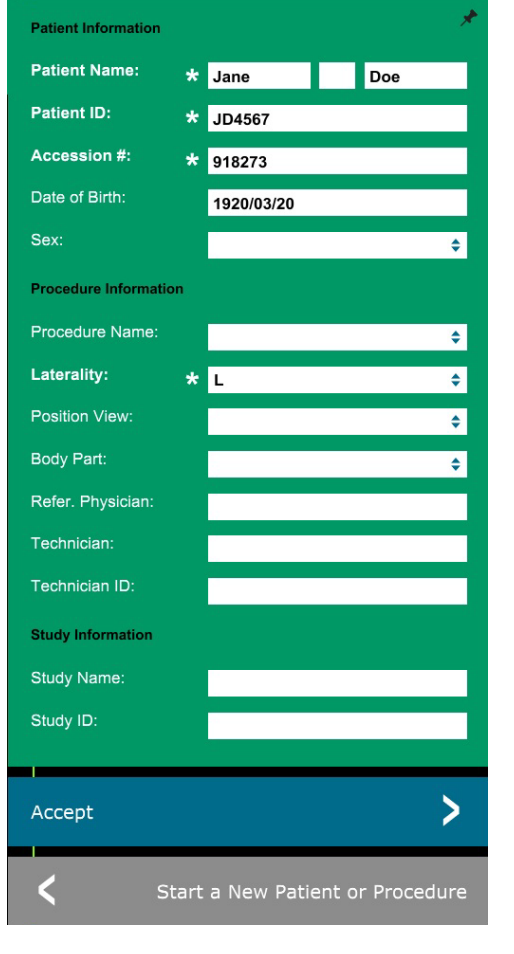

# **Faxitron**® **Path**

Proben-Röntgensystem

# **Faxitron**® **Path** Proben-Röntgensystem

# ABSCHNITT<br>VISION-<br>Software **5** VISION-

# **Manuelle Eingabe**

Klicken Sie auf diese Schaltfläche, um ein neues Verfahren manuell einzugeben. Der "Editor für die Bildgebungsinformationen" wird geöffnet. Siehe Abbildung 5.3.3. Befolgen Sie die oben genannten Verfahren und Hinweise.

# **Aus der Datenbank auswählen**

Wenn Sie auf die Schaltfläche **Select from Database** (Aus der Datenbank auswählen) klicken, wird die folgende Seite angezeigt. *Siehe Abbildung 5.3.4 unten.*

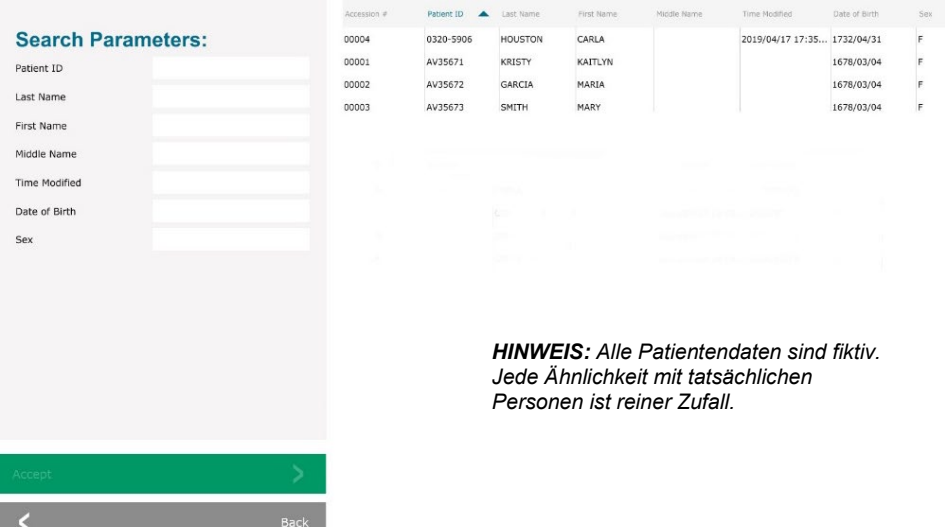

Der Benutzer wählt einen Patienten aus der Tabelle auf dem rechten Teil der Seite aus und klickt dann auf die Schaltfläche **Accept** (Akzeptieren), die den Editor für die Bildgebungsinformationen öffnet. (**Hinweis:** Der Benutzer kann auch auf den Eintrag in der Tabelle doppelklicken, um den Editor für die Bildgebungsinformationen zu öffnen.) Befolgen Sie dann die Vorgehensweise und die Hinweise auf Seite 5.7.

Hinweis: Verwenden Sie die Bildlaufleiste am unteren Bildschirmrand, um versteckte Patienteninformationen anzuzeigen.

Vision ermöglicht es dem Benutzer, die Patientenliste einzugrenzen, indem er im Fenster "Search Parameters" (Suchparameter) auf der linken Seite spezifische Informationen eingibt. Es werden nur die Patienten angezeigt, die alle Suchparameter erfüllen.

# **5.3.3 Manuelle Eingabe**

# **5.3.4 Aus der Datenbank auswählen**

*Abbildung 5.3.4 Auswahl des Patienten aus lokalen Datenbankeinträgen*

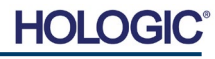

### Wenn der Benutzer die Informationen nach der Eingabe, aber vor der Aufnahme eines Bildes, ändern oder anzeigen möchte, kann er das Symbol **Patientendaten** in der oberen linken Ecke drücken. Siehe Abbildung 5.3.5.

Doe

Das Fenster zur Bearbeitung von Patienten-/Bildgebungsinformationen wird geöffnet. Dieses Bearbeitungsfenster wird mit allen Informationen gefüllt, die zuvor eingegeben/ausgewählt wurden. Siehe Abbildung 5.3.6. Hinweis: Das Bearbeitungsfenster enthält nun eine Schaltfläche **Cancel** (Abbrechen).

> **Patient Information Patient Name:**

Patient ID:

Accession #:

 $\star$  Jane

\* JD4567

Der Benutzer kann die Informationen nach Belieben ändern oder hinzufügen und dann auf Folgendes klicken:

**Faxitron**® **Path**

Proben-Röntgensystem

- Die Schaltfläche **Accept** (Akzeptieren), um die Änderungen zu speichern und mit der Bildaufnahme fortzufahren.
- Die Schaltfläche **Cancel** (Abbrechen), um Änderungen zu verwerfen und mit der Bildaufnahme fortzufahren. Die Software kehrt zu den ursprünglich eingegebenen Patienteninformationen zurück, oder
- Die Schaltfläche **Start a New Patient or Procedure** (Mit einem neuen Patienten oder einem neuen Verfahren anfangen), die den Benutzer zum Bildschirm "Patient Data Entry" (Eingabe von Patientendaten) zurückführt. Siehe Abbildung 5.3.1.

\* 918273 Date of Birth: 1920/03/20  $Sex:$  $\overline{\bullet}$ Female **Procedure Information** Procedure Name  $\ddot{\bullet}$ Laterality:  $\hat{\mathbf{z}}$ Position View  $\overline{\bullet}$ Body Part:  $\ddot{\bullet}$ Refer. Physician Technician: Technician ID: **Study Information Study Name:** Study ID: ゝ Accept Cancel

Start a New Patient or Procedure

Sobald der Benutzer auf die Schaltfläche **Accept** (Akzeptieren) klickt, ist das System bereit für die Bild-/Röntgenaufnahme.

Röntgenstrahlen werden durch Drücken der grünen **Start**-Taste auf der Vorderseite des Faxitron Path-Schranks oder durch Klicken auf die Schaltfläche **Start X-Ray** (Röntgen starten) in der unteren rechten Ecke des Bildschirms gestartet. *Siehe Abschnitt 4.2.0, Bilderfassung.* Das System nimmt ein kurzes *"Probe"*-Röntgenbild oder eine Voraufnahme (wie in Abschnitt 5.4.4 erläutert) auf, gefolgt von einer längeren Belichtung, um das Bild aufzunehmen. Die Software verarbeitet das Bild, bevor es auf dem Bildschirm angezeigt wird. Sobald das Bild angezeigt wird, werden die Tasten auf der linken und rechten Seite des Bildschirms, *die in diesem Abschnitt behandelt wurden,* aktiviert.

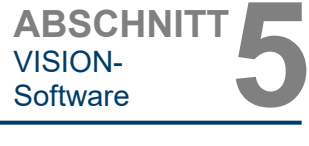

# **5.3.5 Patientendaten-Symbol**

*Abbildung 5.3.5 Patientendaten-Symbol*

*Abbildung 5.3.6 Dialogfenster mit den Bildeigenschaften*

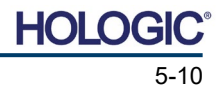

# **Faxitron**® **Path** Proben-Röntgensystem

ABSCHNITT<br>VISION-<br>Software **5** VISION-

Der Benutzer kann die Patienteninformationen einsehen, aber nicht bearbeiten, nachdem ein Bild durch Anklicken des in Abbildung 5.3.5 gezeigten **Patientendaten**-Symbols aufgenommen wurde. Dadurch wird ein geändertes Dialogfeld mit<br>Patienteninformationen angezeigt, wie in Patienteninformationen angezeigt, wie in Abbildung 5.3.7 dargestellt. Dieses Feld enthält zwei Schaltflächen: **Close Dialog** (Dialog schließen) oder **Start a New Patient or Procedure** (Mit einem neuen Patienten oder einem neuen Verfahren anfangen).

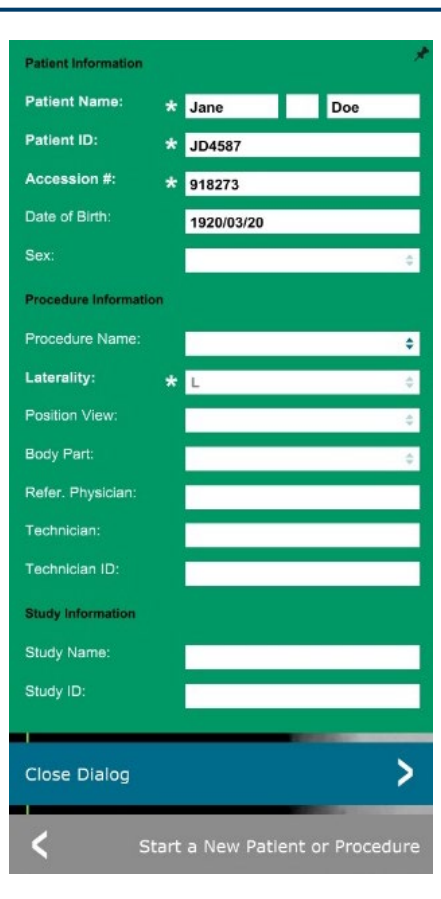

# **5.3.5 Fortsetzung**

### *Abbildung 5.3.7*

*Dialogfenster "Patient Information" (Patienteninformationen) nach der Bildaufnahme*

Sobald ein Bild aufgenommen wurde, können die aktuellen Bildeigenschaften durch Drücken des Symbols **(i)** in der oberen rechten Ecke angezeigt werden. Siehe Abbildung 5.3.8. Das Dialogfeld mit den Bildeigenschaften wird in der oberen rechten Ecke des Bildes angezeigt. Das Feld ist halbtransparent, so dass man sehen kann, was sich unter dem Feld befindet. Siehe Abbildung 5.3.9.

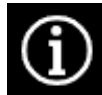

*Abbildung 5.3.8 Symbol für Bildeigenschaften*

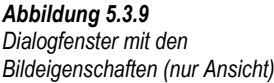

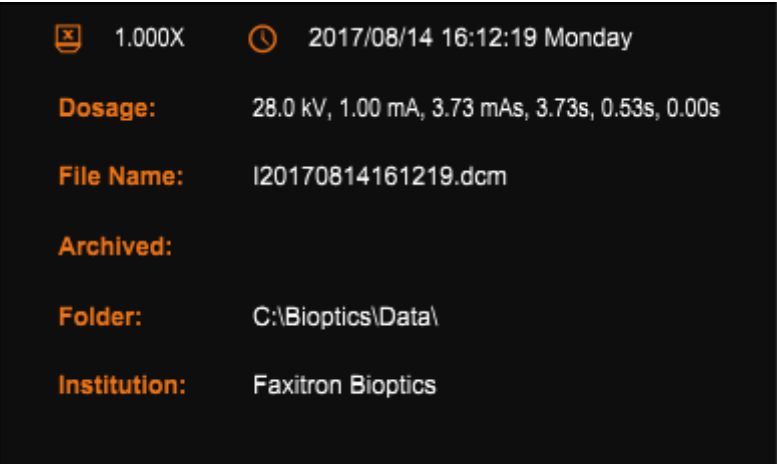

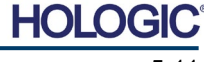

Proben-Röntgensystem

Die Vision-Software bietet verschiedene Werkzeuge und Menüs zur Steuerung verschiedener Bildattribute oder -parameter, Röntgenaufnahmen, Bildansichten, Bildwerkzeuge und DICOM-Einstellungen/Zugriff. Die am häufigsten verwendeten Werkzeuge befinden sich in einer Symbolleiste. Die Symbolleiste und die Menüs werden auf den folgenden Seiten näher beschrieben.

Die Vision-Software bietet mit einem Klick Zugriff auf eine Reihe häufig verwendeter Werkzeuge oder Funktionen mit einer vertikalen Symbolleiste auf der linken Seite des Bildschirms. Detailliertere Beschreibungen folgen auf den nächsten Seiten. Siehe Abbildung 5.4.1.

ABSCHNITT<br>VISION-<br>Software **5** VISION-**5.4.0**

**5.4.1 Seitliche Symbolleiste**

**Patienteninformationen anzeigen/ändern** *Abbildung 5.4.1* HINWEISE: *Seitliche Symbolleiste (Siehe Abschnitt 6.3.5 und Abbildung 6.3.5)* Die folgenden Werkzeuge sind immer auf der Seite der Bildaufnahme aktiv: • Patienteninformationen Symbol **Bild verbessern** anzeigen/ändern, • Belichtungssteuerung, • Zurück zum Hauptmenü und • System herunterfahren ∩ **Werkzeug "Helligkeit und Kontrast"** Die folgenden Werkzeuge werden nach der Eingabe der Patientendaten deaktiviert und erst nach der **Werkzeug** "Digitalzoom" Aufnahme eines Röntgenbildes ( ) aktiviert: • Bild verbessern, • Helligkeit und Kontrast **Anmerkungswerkzeuge**  $\Box$ • Digitalzoom und • Anmerkung Die Werkzeuge PACS-Speicherung  $\overline{PACS}$ und PACS-Druck werden erst nach **PACS-Speicherung** der Aufnahme eines Röntgenbildes und bei Anschluss des Systems an ein PACS-Netzwerk aktiviert.Đ **PACS-Druck** 로 **Belichtungssteuerung** (Gerätebedienfeld) **Zurück zum Hauptmenü** C

**System herunterfahren**

**Symbolleiste und Menüs**

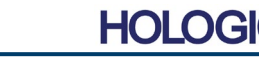

Proben-Röntgensystem

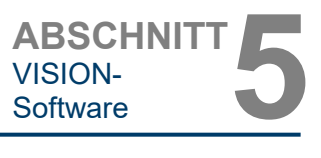

# **Das Bild verbessern**

Die in Abbildung 5.4.2 gezeigte Schaltfläche bearbeitet das Bild auf dem Bildschirm, damit die kleineren Details wie Mikroverkalkungen und kleine Massen im Bild hervorgehoben werden.

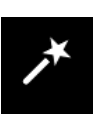

*Abbildung 5.4.2 Symbol "Bildverbesserung"*

**5.4.1 Fortsetzung**

Der Algorithmus, in der fortgeschrittenen Bildgebung allgemein als "Peripherer Abgleich" oder "Dickenabgleich" bekannt, wird auf das gesamte Bild angewendet. Zusätzlich zu diesem Algorithmus verwendet Hologic einen zweiten, intern entwickelten Algorithmus namens "Verkalkungshervorhebung". Dieser sekundäre Algorithmus wurde entwickelt, um kleine Details im Bild hervorzuheben. Dadurch sind sie viel einfacher zu sehen und zu analysieren.

Da Patientenbilder in Bezug auf mögliche Geometrien und Dickenunterschiede eine allgemeinere Kategorie darstellen, kann es einige herausfordernde Probengeometrien geben, und der Benutzer sollte dieses Werkzeug mit Vorsicht verwenden.

Das System befindet sich während der Verarbeitung im Leerlauf (Standby-Modus). Nach Abschluss bleibt die Schaltfläche betätigt/aktiv. Der Benutzer kann den Vorgang rückgängig machen, indem er erneut auf die Schaltfläche drückt.

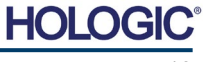
## **Invertierung, Helligkeits- und Kontrasteinstellung**

Die Schaltfläche, die in Abbildung 5.4.3 dargestellt ist, öffnet das Einstellwerkzeug für Helligkeit und Kontrast. Dieses Werkzeug ermöglicht es dem Benutzer, die Helligkeit und den Kontrast des Bildes anzupassen. Der Benutzer kann den Originalkontrast auch durch Drücken der Schaltfläche **Original Contrast** (Originalkontrast) wiederherstellen oder das Bild durch Drücken der Taste **Invert** (Invertieren) umkehren. Durch das Umkehren wird das Farbschema von überwiegend schwarz auf überwiegend weiß umgestellt und umgekehrt. *Siehe Abbildung 5.4.4 unten.*

**WINDOW LEVEL** 

16384

8191

7930

 $\overline{\phantom{a}}$ 

 $\blacktriangle$ 

1650

Cancel

Original Contrast

Invert

Der Benutzer kann auch den Schieberegler für den gewünschten Bildkontrast anpassen, indem er auf den Schieber klickt und ihn nach oben und unten bewegt, oder indem er auf einen der angezeigten Pfeile auf dem Balken klickt, um die unteren oder oberen Helligkeitsgrenzwerte zu verschieben. *Siehe Abbildung 5.4.3* (informell wird dies auch als "Helligkeitsausgleich" bezeichnet).

**Faxitron**® **Path**

Proben-Röntgensystem

Ein Beispiel für die Umkehrung ist unten dargestellt:

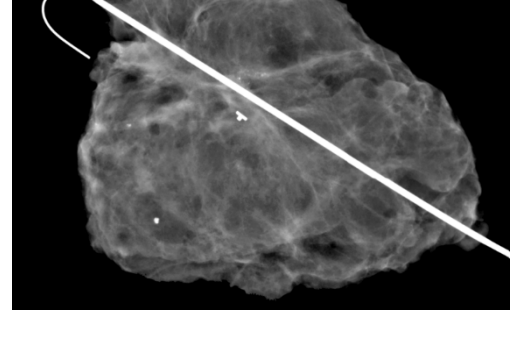

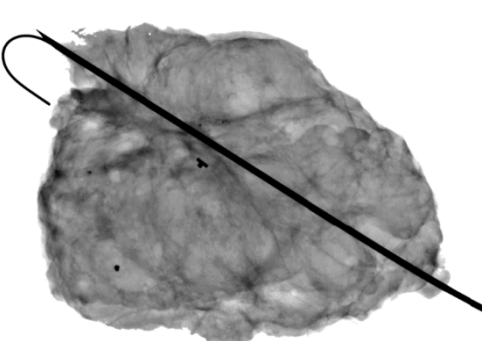

OK

*Abbildungen 5.4.4 Beispiel für die Umkehrung mit dem Werkzeug zur Anpassung von Kontrast und Helligkeit*

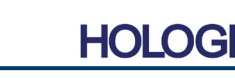

VISION-<br>Software

*Abbildung 5.4.3 Symbol und Steuerelemente für das Werkzeug "Helligkeit und* 

*Kontrast"*

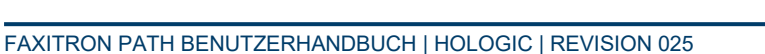

Proben-Röntgensystem

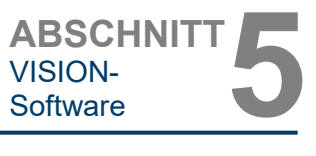

#### **Anpassung des dynamischen Zooms**

Das Symbol des Zoom-Werkzeugs, Abbildung 5.4.5, öffnet das Werkzeug "Zoom Adjustment" (Zoomeinstellung). Nach dem Öffnen dieses Werkzeugs kann der Benutzer die Zoomstufe über den Schieberegler anpassen oder auf die Schaltflächen **Fit to Specimen** (An Probe anpassen), **Fit to Screen** (An Bildschirm anpassen) oder **Zoom 1.0x** (Zoom 1,0x) (volle Auflösung) klicken. Siehe Abbildung 5.4.6. Wenn das Bild vergrößert wurde, ist ein Verschieben erforderlich, um durch das Bild zu navigieren. In der oberen linken Ecke des Bildschirms erscheint ein Miniaturansichtsfenster, siehe Abbildung 5.4.7 unten. Klicken und halten Sie die linke Maustaste über dem Bild und bewegen Sie die Maus, um das Bild im Hauptbildschirm zu bewegen.

Beachten Sie, dass diese Funktion traditionell auch als "Pan View" und/oder "Pan and Scan" bezeichnet wird.

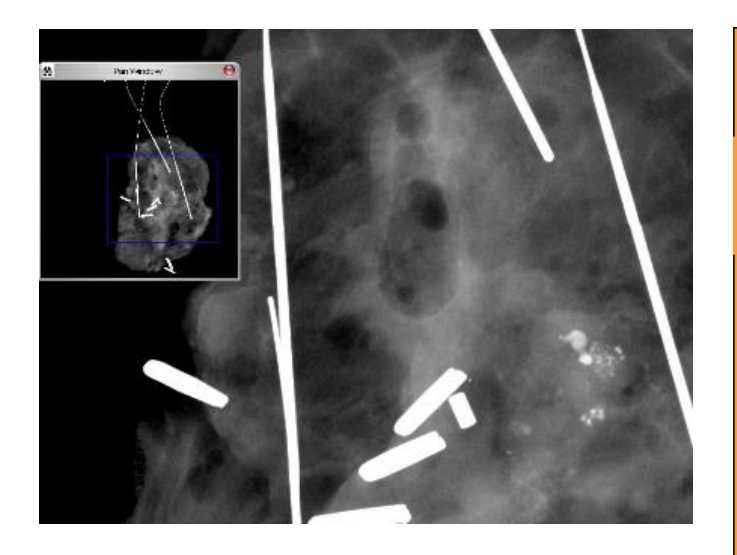

Die Schaltfläche **Fit to Specimen** (An Probe anpassen) versucht, die Probe zu erfassen und zu vergrößern, um sicherzustellen, dass die Probe im vollen Sichtfeld ist. Wenn eine Probe nicht erkannt wird, wechselt das System in den vorherigen Modus (entweder "Fit to Screen" (An Bildschirm anpassen) oder "Zoom 1.0x" (Zoom 1,0x)).

**Fit to Screen** (An Bildschirm anpassen) passt das Bild an den Bildschirm an.

**Zoom 1.0x** (Zoom 1,0x) wird traditionell als "Volle Auflösung" bezeichnet, da es das Bild mit der Monitorauflösung auf eine 1-1 Ansicht bringt.

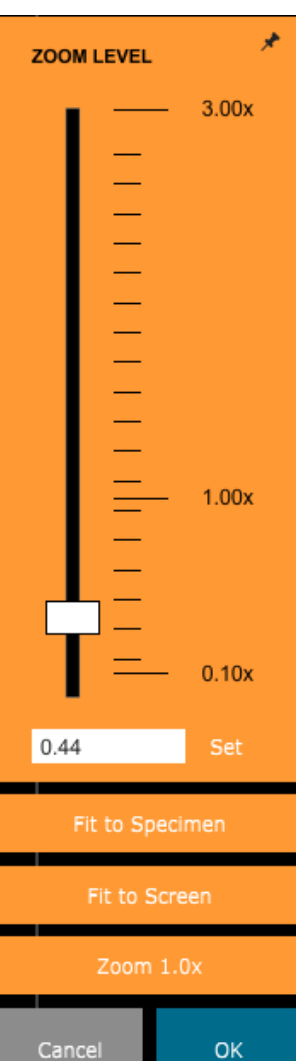

*Abbildung 5.4.5*

*Symbol des Zoom-Werkzeugs*

*Abbildung 5.4.6 Zoomstufen-Einstellwerkzeug*

*Abbildung 5.4.7 Beispiel für Pan View (links)*

## **5.4.1 Fortsetzung**

**HOLG** 

## **Anmerkung**

## Die in Abbildung 5.4.8 gezeigte Schaltfläche öffnet die Anmerkungswerkzeuge.

Diese Werkzeuge und ihre vielen Funktionen werden im Abschnitt 5.8.0 näher erläutert.

## **PACS-Speicherung**

**PACS-Druck**

Die in Abbildung 5.4.9 dargestellte Schaltfläche funktioniert nur, wenn das System in einer medizinischen Einrichtung mit einem PACS-Netzwerk installiert ist. Um Ihre Dateien lokal zu speichern, lesen Sie bitte *Abschnitt 5.7.0.*

Die in Abbildung 5.4.10 dargestellte Schaltfläche funktioniert nur, wenn das System in einer medizinischen Einrichtung mit einem PACS-Netzwerk installiert ist. Informationen zum lokalen Drucken finden Sie in *Abschnitt 5.7.0.*

## **Geräte-Bedienfeld**

Die in Abbildung 5.4.11 gezeigte Schaltfläche öffnet das Geräte-Bedienfeld, das es dem Gerätebenutzer ermöglicht, das Röntgensystem bequem über die Software zu steuern. Der Benutzer kann auf einfache Weise den Belichtungsmodus, die kV-Einstellungen der Röntgenröhre, die Bestrahlungszeit und die Anzahl der Bilder, die für die Bildmittelwertbildung (falls gewünscht) aufgenommen werden sollen, auswählen und die Röntgenaufnahme starten.

**HINWEIS:** Der Status oder die Verfügbarkeit der Bestrahlungseinstellungen wird durch die Pfeile nach oben/unten neben der Einstellung angezeigt. Die Pfeile sind weiß für aktive Einstellungen und hellblau für inaktive Einstellungen. Die aktiven Bestrahlungseinstellungen sind abhängig davon, welcher Belichtungsmodus ausgewählt ist.

Abbildung 5.4.12 auf der rechten Seite zeigt, dass der Modus "Full Auto" (Vollständig automatisch) ausgewählt wurde und dass kV, Zeit und Bildmittelwerte alle aktiv sind. Der Benutzer kann jede dieser Einstellungen anpassen.

Beachten Sie, dass die mA-Einstellung im Faxitron Path-System nicht über die Software einstellbar ist. Die mA-Einstellungen werden als inaktiv angezeigt.

Wenn Sie fertig sind, klicken Sie auf die Schaltfläche **Request X-Rays** (Röntgenbilder anfordern), um ein Bild aufzunehmen, oder auf die Schaltfläche **Set** (Einstellen), um die Einstellungen zu speichern und das Geräte-Bedienfeld zu schließen.

Wenn Sie auf die Schaltfläche **Cancel** (Abbrechen) klicken, wird das Geräte-Bedienfeld geschlossen, ohne dass eine der Änderungen gespeichert wird.

*Abbildung 5.4.11 Symbol "Zurück zum Verfahren"*

*Abbildung 5.4.8 Symbol für die Anmerkungen*

*Abbildung 5.4.9 Symbol für die PACS-Speicherung* 

*Abbildung 5.4.10 Symbol für den PACS-*

*Druck* 

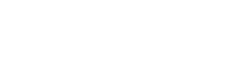

*Abbildung 5.4.12 Geräte-Bedienfeld*

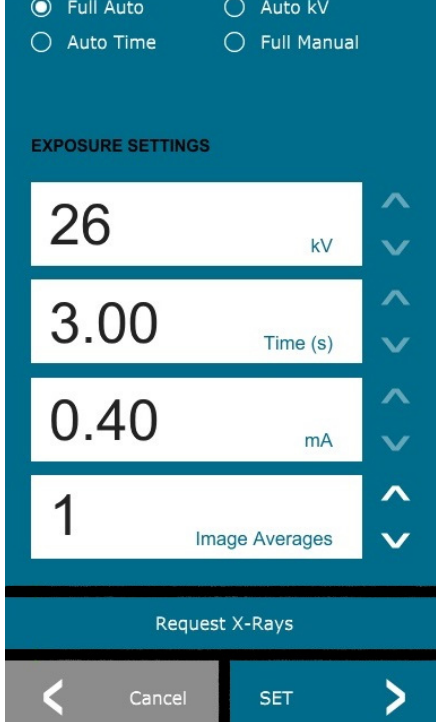

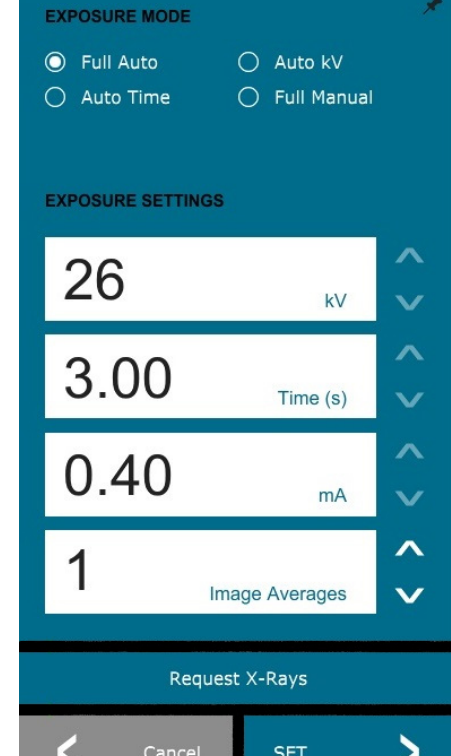

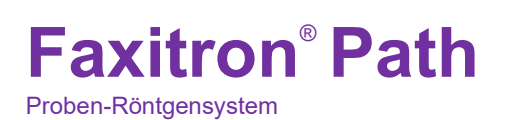

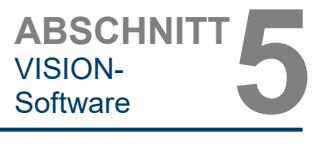

**5.4.1 Fortsetzung** 

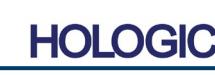

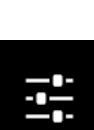

8

ПO **PACS** 

## **Zurück zum Verfahren**

Die in Abbildung 5.4.13 dargestellte Schaltfläche verlässt den Bildaufnahmemodus und kehrt zum Bildschirm mit dem Hauptmenü zurück.

#### **Herunterfahren**

Die in Abbildung 5.4.14 dargestellte Schaltfläche beendet die Software und fährt das System herunter.

#### **Zusätzliche Dialogfensterhinweise**

*Wenn ein Dialogfenster geöffnet wird, wird es an die linke Seite des Bildschirms "angedockt". Wenn ein Benutzer das Dialogfeld abdocken möchte, kann er auf das rechte obere "Stecknadel"- Symbol klicken, um das Dialogfeld abzudocken und das Feld frei herumzuziehen. Die "Stecknadel" verwandelt sich dann in ein "X"-Symbol, das ein schnelles Schließen ermöglicht.*

Benutzer können auch schnell zwischen den verschiedenen Dialogfenstern navigieren, indem sie durch das linke Menü klicken. Auf diese Weise wird das linke Menü schnell geschlossen und die entsprechenden Dialogfenster geöffnet.

#### **Obere Menüleiste**

Die Software ermöglicht den Zugriff auf die Menüs *"View"* (Ansicht), *"Tools"* (Extras), *"Image Tools"* (Bildwerkzeuge), *"DICOM Utilities"* (DICOM-Funktionalität) und *"Help"* (Hilfe) über die obere Menüleiste. Siehe Abbildung 5.4.15. Die obere Menüleiste ist standardmäßig ausgeblendet und wird durch Klicken auf die **Pfeiltaste** in der oberen rechten Ecke des Bildschirms angezeigt. Siehe Abbildung 5.4.16. Die **Pfeiltaste** ist abhängig von der Seite / dem Hintergrundbild der Software schwarz oder weiß. Auf den folgenden Seiten wird jeder Menüpunkt ausführlich behandelt.

```
File Edit View Tools Image Tools
                        DICOM Utilities
                                       Help
```
**Hinweis:** Der **Pfeil** zeigt nach unten, wenn die obere Menüleiste ausgeblendet ist, und nach oben, wenn sie angezeigt wird.

## **Das Menü .. Ansicht"**

Das Menü *"View"* (Ansicht) befindet sich im oberen Hauptmenü und enthält die in *Abbildung 5.4.17* dargestellten Untermenüelemente. Die einzelnen Untermenüelemente werden auf den folgenden Seiten näher beschrieben.

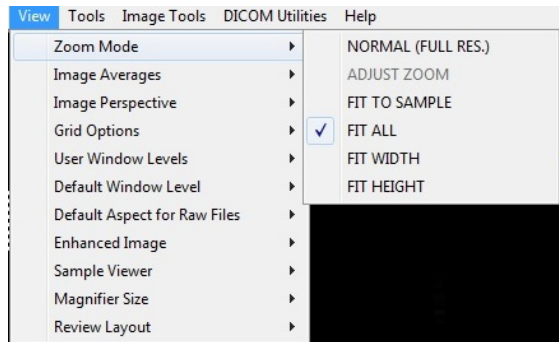

#### **5.4.1 Fortsetzung**

*Abbildung 5.4.13 Das Symbol "Zurück zum Startmenü"*

*Abbildung 5.4.14 Symbol für das Herunterfahren des Systems*

## **5.4.2 Obere Menüleiste**

*Abbildung 5.4.15 Obere Menüleiste*

*Abbildung 5.4.16 Schaltflächen in der oberen Menüleiste*

**5.4.3**

**Das Menü "Ansicht"**

*Abbildung 5.4.17 Das Menü "Ansicht"*

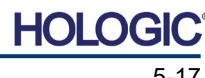

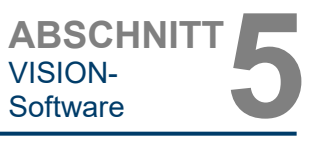

## **Faxitron**® **Path** Proben-Röntgensystem

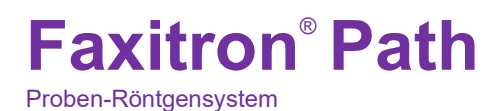

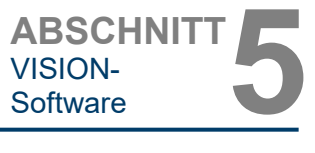

**5.4.3 Fortsetzung**

## **Zoommodus**

#### **Normal**

Zeigt das aufgenommene Bild in seinem ursprünglichen Format an. Das Bild in Faxitron Path-Systemen überschreitet den Anzeigebereich des Monitors. In der linken oberen Ecke des Bildes wird ein Miniaturbild des Dialogfelds angezeigt, in dem der Benutzer das Bild "schwenken" kann. Siehe "Anpassung des dynamischen Zooms" in Abschnitt 5.4.1.

#### **Zoom anpassen**

Diese Option ist ausgegraut und zur Zeit nicht verfügbar.

#### **An die Probe anpassen**

Diese Option passt das aufgenommene Bild so an, dass es am besten zu der Probe im Anzeigebereich des Monitors passt.

#### **Alle anpassen**

Diese Option zeigt das gesamte aufgenommene Bild an, unabhängig von seinem ursprünglichen Format. Die Option "Full Resolution" (Volle Auflösung) funktioniert in diesem Ansichtsmodus nicht.

#### **Breite anpassen**

Diese Option zeigt das aufgenommene Bild über die verfügbare Breite des gesamten Anzeigebereichs an.

#### **Höhe anpassen**

Diese Option zeigt das aufgenommene Bild über die verfügbare Höhe des gesamten Anzeigebereichs an.

## **Bildmittelwerte**

Mit dieser Option kann der Benutzer die Anzahl der Bildmittelwerte einstellen, die pro Aufnahme aufgenommen werden sollen. Die verfügbaren Optionen sind 1x-, 2x-, 4x- oder 8x-Aufnahmen. Die Standardeinstellung ist 1x Aufnahmen. Wenn der Benutzer 2, 4 oder 8 Aufnahmen auswählt, erfasst die Software die Anzahl der ausgewählten Bilder mit einem einzigen Druck auf die **Start**-Taste und erstellt Bildmittelwerte dieser Bilder hin zu einem einzigen Bild.

#### **Bildperspektive**

Diese Option ermöglicht es dem Benutzer, das angezeigte Bild um 0, 90, 180 und 270 Grad in Ausrichtung zu drehen.

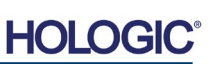

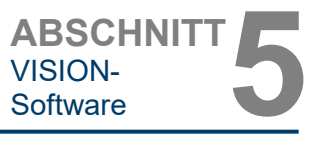

#### **Rasteroptionen**

Wenn ein Bild angezeigt wird, entweder als aufgenommenes Bild oder als aus der Datenbank abgerufenes Bild, kann der Benutzer ein Raster aktivieren. Ermöglicht dem Benutzer auch, den Rasterabstand (Pitch) einzustellen. Siehe Beispiel unten.

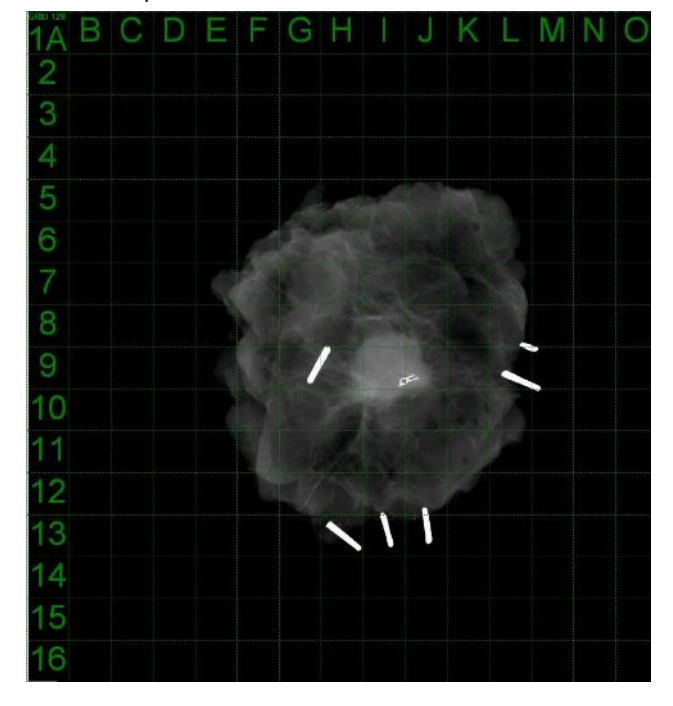

**5.4.3 Fortsetzung**

*Abbildung 5.4.18 Beispiel für eine Rasteranzeige*

#### **Benutzerdefinierte Helligkeit**

Dies ermöglicht es dem Benutzer, bis zu drei (3) vordefinierte, benutzerdefinierte Helligkeitsstufen (WL) zu definieren. Wählen Sie zunächst die Schaltfläche **Window Level** (Helligkeitseinstellung). Stellen Sie die Helligkeit nach Bedarf ein. Wählen Sie aus den Werkzeugen "View" (Ansicht) die Option "User Window Levels" (Benutzerdefinierte Helligkeit) aus. Wählen Sie "Record Current WL as USER WL #1, #2 or #3" (Aktuelle WL als benutzerdefinierte WL #1, #2 oder #3 speichern). Die eingestellte Helligkeit wird unter der zuvor ausgewählten Auswahl gespeichert.

## **Standardmäßige Helligkeit**

Der Benutzer hat zwei Auswahlmöglichkeiten für die *"Standardmäßige Helligkeit"* (WL). *"Optimize for whole area"* (Optimieren für den gesamten Bereich), wodurch die WL für das gesamte Bild angepasst wird, oder *"Optimize for sample"* (Optimieren für die Probe), wodurch die WL nur unter dem Probenbereich angepasst wird. Zusätzlich gibt es die Option, die *"Default Window Level"* (Standardmäßige Helligkeit) einzustellen, die auch für alle hier befindlichen Bilder verwendet wird. Dadurch wird die standardmäßige Helligkeit basierend auf der Bildstatistik festgelegt und muss für die nicht verbesserten und verbesserten Bilder separat durchgeführt werden.

#### **Standardseitenverhältnis von RAW-Dateien**

Dieses Werkzeug befindet sich im Menü VIEW (Ansicht). Es hilft beim Importieren/Öffnen von zuvor gespeicherten Bilddateien mit unbekannten Dateiattributen oder binären Bilddaten ohne Headerinformationen. Da die genaue Größe des Imager-Arrays nicht im Header der Bilddatendatei verfügbar ist, werden zum Importieren/Öffnen solcher Bilder die am besten passenden Dimensionen des Imagers verwendet. Die hängen davon ab, ob die Breite größer oder kleiner als die Höhe ist (Informationen zum Standardseitenverhältnis).

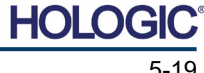

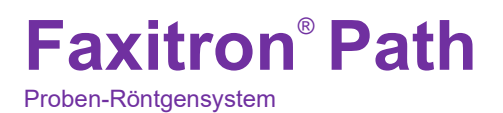

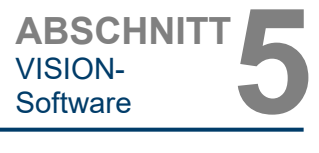

**5.4.3 Fortsetzung**

#### **Bild verbessern (identisch mit der Schaltfläche "Bild verbessern")**

Verarbeitet das aktuelle Patientenbild und verbessert die Visualisierung von Gewebe in der Nähe der Peripherie der Probe.

#### **Probenansicht**

Für den Fall, dass das System über eine Webcam verfügt, schaltet dies die systemeigene Ansicht der Webcam ein, um die Probenorientierung und -ausrichtung zu ermöglichen.

#### **Layout der Durchsicht**

Hilft dem Benutzer bei der Konfiguration mehrerer Bildfenster im Durchsicht-Modus (Datenbank) des Programms. Die verfügbaren Layout-Optionen sind *"(1 X 1) Single" ((1 X 1) Einfach), "(2 X 1) Double H" ((2 X 1) Doppelte Höhe), "(1 X 2) Double V" ((1 X 2) Doppelte Breite), "(1 + (2 X 1) Triple" ((1 + (2 X 1) Dreifach) und "(2 X 2) Quadruple" ((2 X 2) Vervierfacht)*. Während des Betriebs mit mehreren Fenstern kann der Benutzer einmal auf das gewünschte Fenster/Bild klicken, um es auszuwählen. Das aktuell ausgewählte Fenster erhält einen grünen rechteckigen Rand. Die Bilder in der Listenansicht der Datenbank oder der Miniaturansicht der Datenbank werden beim Doppelklick auf sie im aktuell ausgewählten Fenster geöffnet. Der Benutzer kann die Bilder über das Kontextmenü der erwähnten Datenbankansicht auch direkt in den gewünschten Fenstern öffnen. Nach der Aktivierung des Kontextmenüs kann der Benutzer aus den unter OPEN TO→ aufgeführten Fenstern auswählen, die alle verfügbaren Fenster zum Öffnen des Bildes umfassen (links, rechts, oben, unten usw.).

#### **Das Menü "Extras"**

Das Menü *"Tools"* (Extras) befindet sich in der oberen Menüleiste, und zwar in der linken oberen Ecke des Hauptbildschirms.

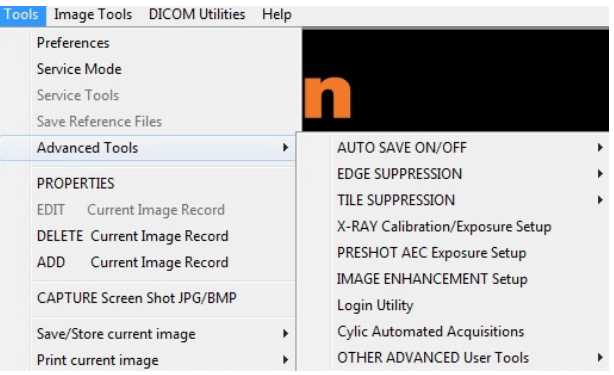

#### **5.4.4 Das Menü "Extras"**

*Abbildung 5.4.19 Das Menü "Extras"*

## **Einstellungen**

Das Menü *"Preferences"* (Einstellungen) öffnet ein Programm zur Konfigurationsverwaltung, mit dem Sie verschiedene Optionen oder Parameter ändern können.

**HINWEIS:** Die Option des Werkzeugs *"Preference"* (Einstellungen) ist kennwortgeschützt und sollte nur von einem autorisierten Hologic-Kundendienstmitarbeiter aufgerufen werden.

**HINWEIS:** Das Ändern von Konfigurationsparametern ohne entsprechende Kenntnisse oder Berechtigung kann zu einem Verlust der Bildqualität, zu Systemschäden und Fehlfunktionen des Systems führen.

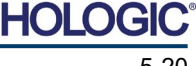

#### 5-20

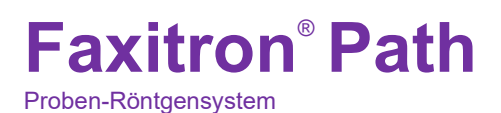

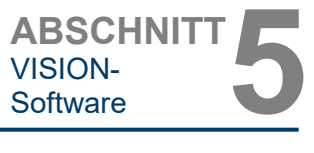

#### **Servicemodus**

Der *"Service Mode"* (Servicemodus) ist kennwortgeschützt und wird von autorisierten Faxitron-Technikern zur Fehlersuche eingeschaltet.

#### **Systemeinstellungen**

Der *"Service Mode"* (Servicemodus) ist kennwortgeschützt und wird von autorisierten Hologic-Technikern zur Fehlersuche eingeschaltet.

#### **Referenzdateien speichern**

*"Save Reference Files"* (Referenzdateien speichern) ist normalerweise ausgegraut. Diese Option ist nur eingeschaltet, wenn sich das System im *"Servicemodus"* befindet.

#### **Option für Erweiterte Werkzeuge**

Die "Advanced Tools" (Erweiterte Werkzeuge) bieten verschiedene Optionen zur Konfiguration von Aspekten der Software, wie z. B. Nachbearbeitung und Konfigurationsoptionen.

#### **Automatisches Speichern ein/aus**

Wenn "Auto Save" (Automatisch speichern) "on" (eingeschaltet) ist, werden alle nachfolgend aufgenommenen Bilder in der Datenbank gespeichert. Die Dateien werden in ein Datenverzeichnis geschrieben, das in der Konfigurationsdatei definiert ist.

#### **Röntgenkalibrierung/Belichtungseinstellung**

Diese befinden sich unter "Advanced Tools" (Erweiterte Werkzeuge). Die *"Röntgenkalibrierung/ Belichtungseinstellung"* unterstützt den Benutzer bei der Bestimmung der richtigen Belichtungszeit für eine ausgewählte kV-Einstellung für die beste Bildqualität. Eine detailliertere Beschreibung finden Sie in Abschnitt 5.2.0 und 5.2.1.

## **Einstellungen zur AEC-Belichtung der Voraufnahme**

Das Faxitron Path-System nutzt die automatische Belichtungssteuerung (Automatic Exposure Control; AEC), um mit einem einzigen Druck auf die Schaltfläche **Start X-Ray** (Röntgen starten) die bestmögliche Bildqualität zu erzielen. Die Software verwendet eine *Voraufnahmen*-Belichtung, um die optimalen Belichtungs-kV und Zeiteinstellungen zu berechnen. Die *Voraufnahme* ist eine kurze, typischerweise 2–3 Sekunden dauernde Röntgenaufnahme. Die Software analysiert die Ergebnisse, um den kV- und Zeitbedarf für die beste Bildqualität zu ermitteln. Die Voraufnahmen-Belichtung der AEC ist werkseitig konfiguriert und standardmäßig eingeschaltet.

Die *"Einstellungen zur AEC-Belichtung der Voraufnahme"* ermöglichen es dem Benutzer, das System an bestimmte Anforderungen der Bildgebung anzupassen oder die Alterung des Systems zu kompensieren.

Um auf das Dialogfenster "Preshot AEC Exposure Setup" (Einstellungen zur AEC-Belichtung der Voraufnahme) zuzugreifen, wählen Sie in der oberen Menüleiste *"Tools"* (Extras), *"Advanced Tools"* (Erweiterte Werkzeuge) und *"PRESHOT AEC Exposure Setup"* (Einstellungen zur AEC-Belichtung der Voraufnahme) aus. Siehe Abbildung 5.4.19.

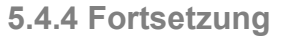

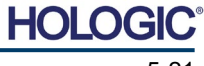

Proben-Röntgensystem

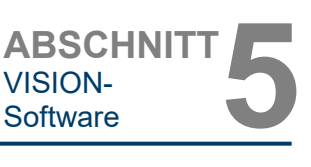

Geben Sie die Voraufnahmen-AEC-Werte in das rechts dargestellte Fenster ein.

Die dargestellten Einstellungen spiegeln eine Belichtungszeit von 26 kV und 3 Sekunden mit einer Zielintensität von 10.000 ADUs für die Einstellungen vor der Aufnahme wider. Der Benutzer kann die Auswahl der Voraufnahmeparameter nur mit der Auswahl von "DYNAMIC METHOD" (dynamische Methode) im<br>Abschnitt "ANALYSIS METHOD" "ÄNALYSIS METHOD"<br>node) eingeben. Die (Analysemethode) Auswahl von "STATIC METHOD" (statische Methode) verwendet die von<br>Faxitron vordefinierten Parameter. Faxitron vordefinierten Darüber hinaus hat der Benutzer die Möglichkeit, die Einstellungen für kV und Belichtungszeit aus dem Abschnitt<br>"EXPOSURE TUNING METHOD" TUNING METHOD" (Methode zur Optimierung der Belichtung) auszuwählen.

Für genauere Bilder kann der Benutzer die Dicke des WEICHGEWEBES (der Probe) und die ZIELINTENSITÄT in ADUs eingeben. HINWEIS: Die Werte in

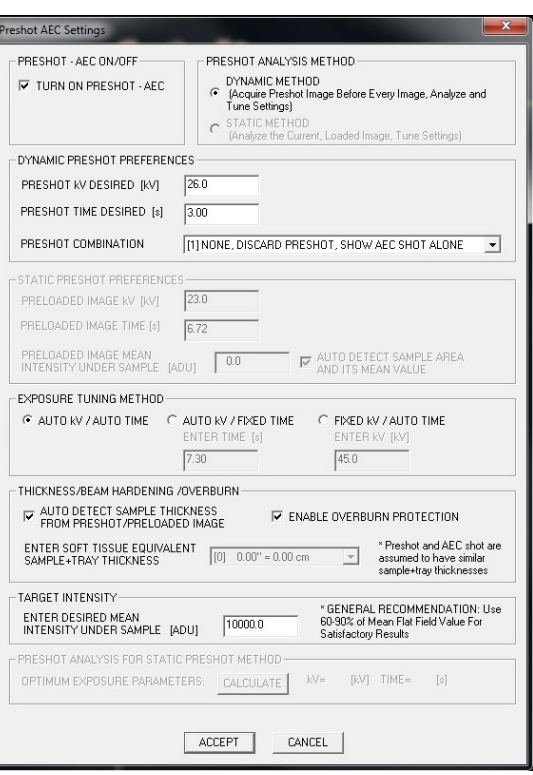

**5.4.4 Fortsetzung**

*Abbildung 5.4.20*

*Dialogfeld "Preshot AEC Setup" (AEC-Einstellungen Voraufnahme)*

der obigen Abbildung sind nur ein Beispiel. Der richtige Wert muss ermittelt werden.

**Hinweis:** Die Werte in der obigen Abbildung sind charakteristisch für das Faxitron Path-System. Die genauen Werte für Ihr System müssen ermittelt werden.

Drücken Sie für den Modus "AUTOMATIC EXPOSURE CONTROL" (Automatische Belichtungssteuerung) die **Start**-Taste in der Vision-Software (oder auf dem Bedienfeld). Die Vision-Software führt eine Voraufnahme (eine kurze, niedrige Dosis, Vorbelichtung) der Probe durch, um einen Untersuchungsbereich (ROI) zu erstellen, mit dem die Belichtungsparameter für die optimale Bildbelichtung erhalten werden können.

#### **Anmeldeprogramm**

Das Anmeldeprogramm ("Login Utility") befindet sich unter dem Menü "ADVANCED TOOLS" (Erweiterte Werkzeuge) und ermöglicht es dem Benutzer, die Startpasswortauthentifizierung für die Vision-Software zu konfigurieren und zu aktivieren. Die Aktivierung dieser Funktion ist für das Faxitron Path-System optional. Wenn der Benutzer die Passwortauthentifizierung aktiviert, wird er bei jedem Öffnen des Programms zur Eingabe des Passworts aufgefordert.

Das Programm wird geschlossen, wenn das richtige Passwort nicht eingegeben wird.

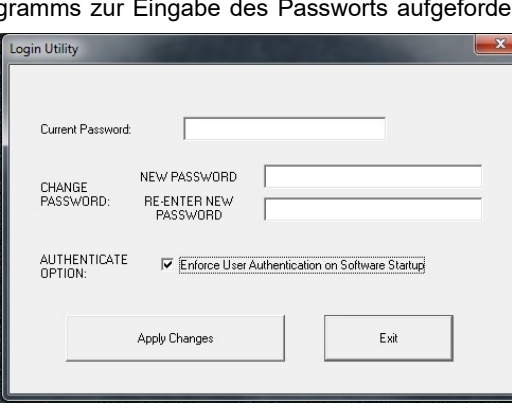

*Abbildung 5.4.21 Anmeldeprogramm. Der gleiche Bildschirm wird während der Authentifizierung beim Start angezeigt.*

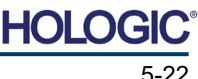

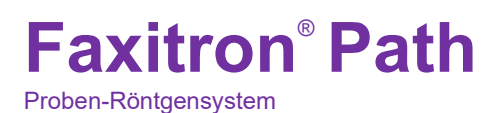

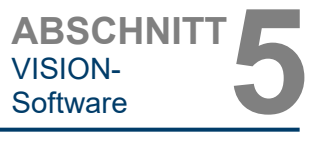

#### **Eigenschaften**

*"Properties"* (Eigenschaften) blendet das Bildinformationsfeld aus oder ein. Siehe Abbildung 5.3.9.

#### **Aktuellen Bilddatensatz bearbeiten**

Wird derzeit nicht verwendet.

#### **Aktuellen Bilddatensatz löschen**

Löscht das aktuelle Bild aus dem Dateiverzeichnis, wie in der Konfigurationsdatei angegeben.

#### **Aktuellen Bilddatensatz hinzufügen**

Fügt das aktuelle Bild dem Dateiverzeichnis hinzu, wie in der Konfigurationsdatei angegeben.

#### **Bildschirmfoto aufnehmen JPG/BMP**

Durch Auswahl dieser Menüoption kann der Benutzer eine Bildschirmaufnahme des angezeigten aktiven Fensters durchführen. Der Benutzer kann einen Dateinamen angeben und zwischen JPG und BMP als gespeichertes Dateiformat wählen.

#### **Aktuelles Bild speichern/archivieren**

Der Benutzer kann in das Verzeichnis oder den Dateiordner "navigieren", in dem das Bild gespeichert werden soll. In dem dafür vorgesehenen Feld muss ein Dateiname vergeben werden. Wählen Sie einen Dateityp aus, um das Bild in diesem Format zu speichern. Es gibt viele verschiedene Dateitypen. Um die Datei im DICOM-Format zu speichern, lesen Sie bitte den Abschnitt "DICOM-Funktionalität".

#### **Aktuelles Bild drucken**

Druckt das aktuelle Bild mit dem WINDOWS-Drucker aus.

#### **Bildwerkzeuge**

Um das aufgenommene oder abgerufene Bild zu bearbeiten, stehen Ihnen die folgenden Funktionen zur Verfügung, die durch Drücken auf das Menü *"Image Tools"* (Bildwerkzeuge) verfügbar sind. Siehe Abbildung 5.4.22. Die Optionen des Untermenüs werden durch einen einfachen Klick auf die gewünschte Option aktiviert oder aufgerufen.

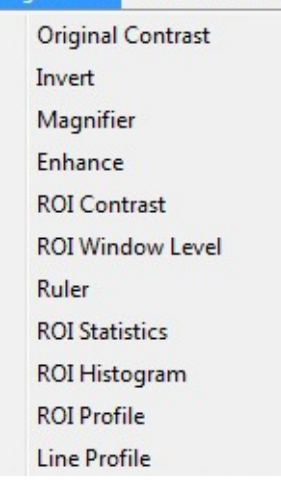

**Image Tools DICOM Utilities** 

#### **5.4.4 Fortsetzung**

**Bildwerkzeuge**

**5.4.5**

*Abbildung 5.4.22 Menü "Bildwerkzeuge"*

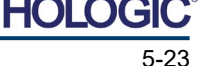

Proben-Röntgensystem

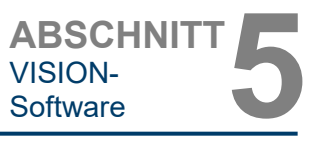

**5.4.5 Fortsetzung**

#### **Originalkontrast**

*"Original Contrast"* (Originalkontrast) stellt die Kontraststufen des Bildes wieder her. Dies dient dem gleichen Zweck wie die Schaltfläche **Original Contrast** (Originalkontrast) im Werkzeug Helligkeit und Kontrast. Siehe Abschnitt 5.4.1 und Abbildung 5.4.3.

#### **Invertieren**

*"Invert"* (Invertieren) bewirkt, dass das angezeigte Bild invertiert oder umgekehrt wird. Das Invertieren eines Bildes kehrt seine Transparenz um: das Schwarze wird weiß und das Weiße wird schwarz. Grautöne erhalten ihre Spiegeltransparenz. Klicken Sie erneut auf *"Invert"* (Invertieren), um die Funktion zu deaktivieren. Es führt die gleiche Funktion wie die Schaltfläche **Invert** (Invertieren) aus. Siehe Abschnitt 5.4.1 und Abbildungen 5.4.3 und 5.4.4.

#### **Vergrößern**

*"Magnify"* (Vergrößern) ermöglicht es dem Benutzer, einen Untersuchungsbereich zu vergrößern. Um die Vergrößerungsfunktion zu nutzen, positionieren Sie den Mauszeiger auf den gewünschten Ausschnitt und klicken Sie mit der linken Maustaste. Der Untersuchungsbereich wird vergrößert. Klicken Sie erneut auf *"Magnify"* (Vergrößern), um die Funktion zu deaktivieren. Siehe Abbildung 5.4.23. Die Größe des vergrößerten Untersuchungsbereichs kann vom Benutzer eingestellt werden. Siehe das Untermenü "Magnifier Size" (Lupengröße) in Abschnitt 5.4.3.

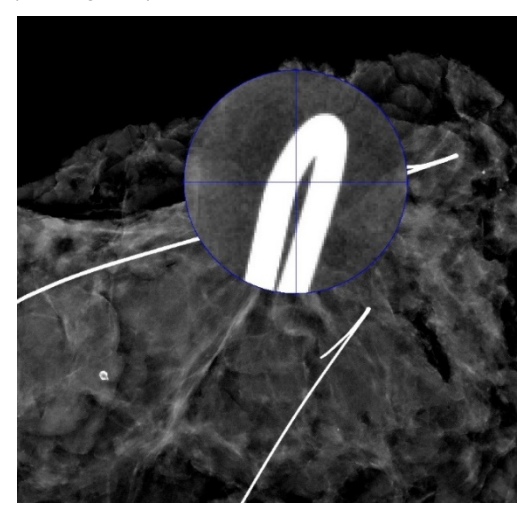

*Abbildung 5.4.23 Vergrößern*

#### **Kantenverbesserung**

*"Edge Enhance"* (Kantenverbesserung) erzeugt eine schärfere Definition um Kanten von Bereichen mit einem Kontrastunterschied. Die Kantenverbesserung kann generell das Rauschen in den Bildern verstärken. Wenn Sie den Menüpunkt erneut auswählen, wird die Kantenverbesserung deaktiviert. Durch Klicken auf "*Original Contrast"* (Originalkontrast) wird auch das Bild wieder in seinen ursprünglichen Zustand versetzt. Beachten Sie, dass dies eine andere Funktion ist als die Funktion "Enhance Image" (Bild verbessern) in den Abschnitten 5.4.1 und 5.4.3.

#### **ROI-Kontrast**

*"ROI Contrast"* (ROI-Kontrast) optimiert die Kontraststufen innerhalb eines benutzerdefinierten Untersuchungsbereichs (ROI). Nach Auswahl von *"ROI Contrast"* (ROI-Kontrast) klicken und halten Sie die linke Maustaste am Startpunkt des gewünschten ROIs, ziehen Sie die Maus und lassen Sie die Maustaste am gewünschten Endpunkt des ROIs los. Der Kontrast wird automatisch auf die besten Werte für diesen ROI eingestellt. (Siehe Abschnitt Definitionen für Informationen zum ROI).

## **ROI-Helligkeit**

Die Funktion *"ROI Window Level"* (ROI-Helligkeit) ist in der aktuellen Version der Vision-Software nicht verfügbar.

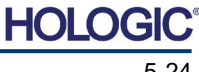

Proben-Röntgensystem

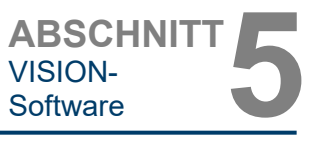

#### **Lineal**

Mit dem *"Ruler"* (Lineal) kann der Benutzer den Abstand zwischen zwei Punkten im angezeigten Bild messen. Die Längenangaben sind in Millimeter (mm). Nach der Auswahl von *"Ruler"* (Lineal) klicken und halten Sie die linke Maustaste gedrückt, ziehen Sie die Maus vom Anfangspunkt der Messung aus und lassen Sie die Maustaste am Endpunkt der Messung los. Das Lineal wird auf dem Bild als rote Linie angezeigt.

Das Maß (in mm) wird am Ende des Lineals angezeigt. Das Lineal bleibt aktiv, bis der Benutzer ein anderes Bildwerkzeug auswählt oder bis eine andere Aktion ausgeführt wird. *Siehe Abbildung 5.4.24 auf der rechten Seite.* Klicken Sie erneut auf "Ruler" (Lineal), um die Funktion zu deaktivieren.

**Tipp:** Um eine perfekte gerade Linie oder eine Linie in einem perfekten 45-Grad-Winkel zu erhalten, halten Sie die UMSCHALT-Taste (auf der Tastatur) gedrückt, während Sie die linke Maustaste gedrückt halten und ziehen.

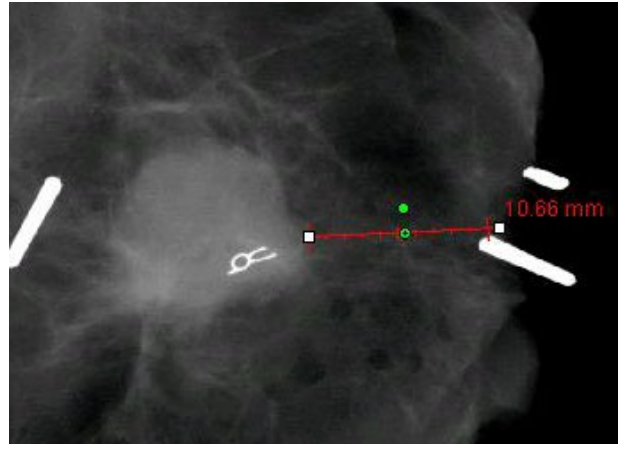

**5.4.5 Fortsetzung**

*Lineal*

*Abbildung 5.4.24*

## **ROI-Statistiken**

*"ROI Statistics" (ROI-Statistiken) zeigt ein Dialogfeld mit Bildstatistiken an.* Klicken und halten Sie die linke Maustaste über den Untersuchungsbereich (ROI) des Hauptbildes, ziehen Sie den Mauszeiger, um eine Auswahl im Bereich zu wählen, und lassen Sie dann die Maustaste los. Statistische Informationen für den ausgewählten Bereich werden auf der linken Seite des Dialogfelds und für das gesamte Bild auf der rechten Seite des Felds angezeigt. Die angezeigten Statistiken sind: Anfangs- und Endpunkte des ROIs, Minimum, Maximum, Mittelwert der Intensitätswerte sowie Standardabweichung (STD). Um das Informationsfeld "Statistics" (Statistiken) zu schließen, klicken Sie einfach auf die Schaltfläche **Close** (Schließen). Siehe Abbildung 5.4.25*.* Klicken Sie erneut auf *"ROI Statistics"* (ROI-Statistiken), um die Funktion zu deaktivieren.

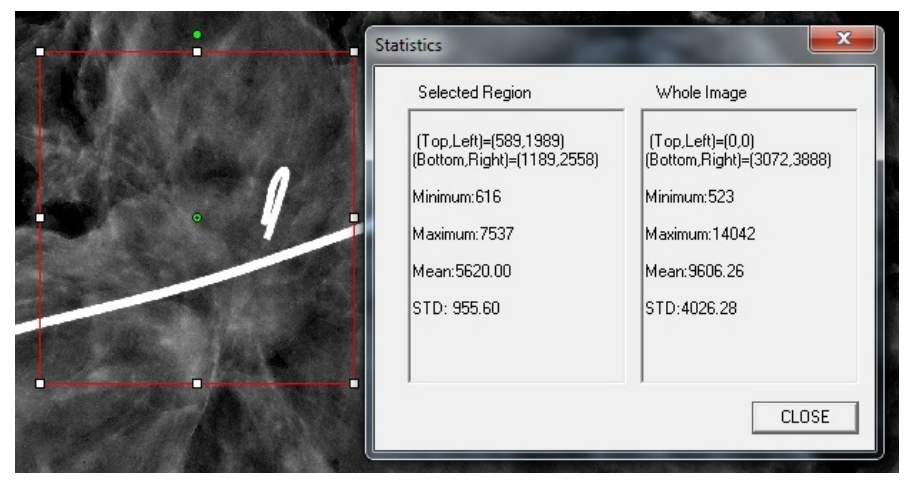

*Abbildung 5.4.25 ROI-Statistiken*

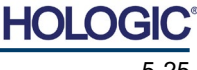

Proben-Röntgensystem

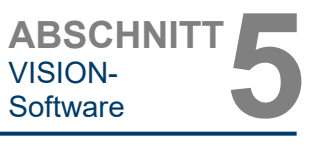

**5.4.5 Fortsetzung**

#### **ROI-Histogramm**

Das *"ROI Histogram"* (ROI-Histogramm) erstellt ein Histogramm für einen benutzerdefinierten ROI. Positionieren Sie nach der Auswahl des Menüpunktes den Mauszeiger im angezeigten Bild, halten Sie die linke Maustaste gedrückt und ziehen Sie den Mauszeiger, um die gewünschte ROI-Auswahl zu treffen. Lassen Sie die Maustaste dann los. Es werden Histogramme für den ausgewählten ROI angezeigt. Siehe Abbildung 5.4.6.

Die schwarze Kurve ist das Histogramm des ausgewählten Bereichs. Die blaue Kurve ist das Histogramm des gesamten Bildes. Beide Kurven werden auf den maximalen Pixelspitzenwert des ausgewählten Bereichs normiert. Klicken Sie erneut auf *"ROI Histogram"* (ROI-Histogramm), um die Funktion zu deaktivieren.

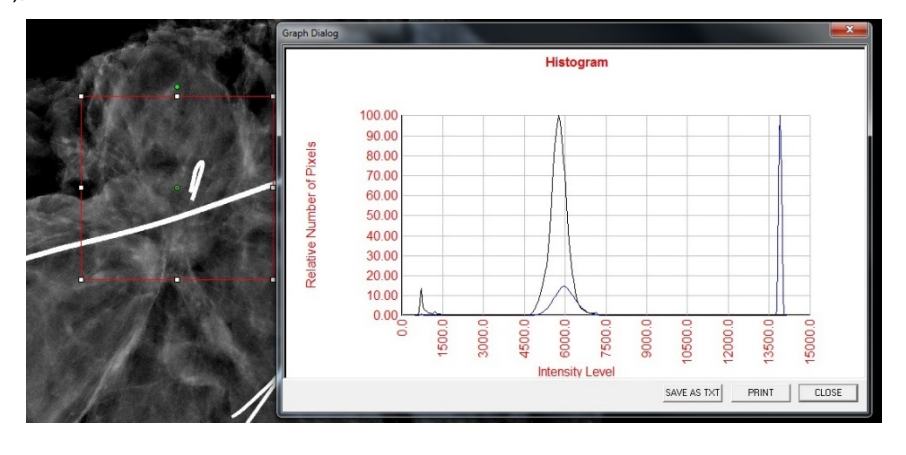

*Abbildung 5.4.26 ROI-Histogramm*

## **ROI-Profil**

*"ROI Profile" (ROI-Profil) erstellt ein Profil für einen benutzerdefinierten ROI.* Positionieren Sie nach der Auswahl des Menüpunktes den Mauszeiger im angezeigten Bild. Halten Sie die linke Maustaste gedrückt und bewegen Sie den Mauszeiger über das Bild, um eine benutzerdefinierte Box um den gewünschten ROI zu zeichnen. Lassen Sie die linke Maustaste los und es wird ein Profil mit den einzelnen Pixelwerten des definierten ROI angezeigt. Siehe Abbildung 5.4.27. Standardmäßig ist die Richtung des ausgewählten ROI im Durchschnitt die Kurzachse. Die Achse kann durch Betätigen der Schaltfläche **SWITCH, HOR<->VERT** (Wechseln, hor<->vert) gewechselt werden. Klicken Sie erneut auf *"ROI Profile"* (ROI-Profil), um die Funktion zu deaktivieren.

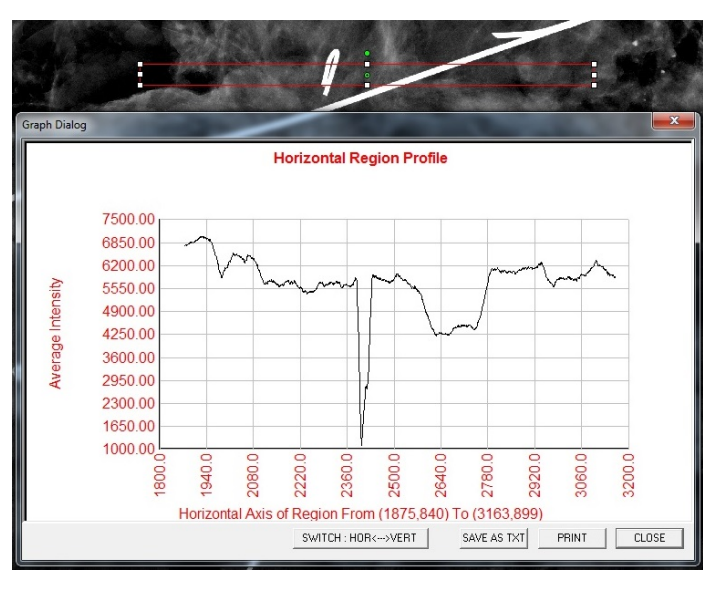

*Abbildung 5.4.27 ROI-Profil*

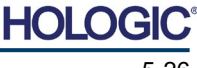

Proben-Röntgensystem

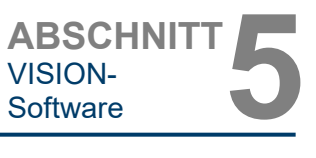

**5.4.5 Fortsetzung**

#### **Linienprofil**

*"Line Profile"* (Linienprofil) zeigt ein Profil für eine benutzerdefinierte Linie an. Positionieren Sie nach der Auswahl von *"Line Profile"* (Linienprofil) den Mauszeiger im angezeigten Bild. Halten Sie die linke Maustaste gedrückt und bewegen Sie den Mauszeiger über das Bild, um eine benutzerdefinierte Linie zu zeichnen. Lassen Sie die linke Maustaste los und es wird ein Profil mit den einzelnen Pixelwerten der definierten Linie erstellt. *Siehe Abbildung 5.4.28.* Standardmäßig ist der erste ausgewählte Punkt immer der Abschnitt des Diagramms, der sich ganz links außen (nahe des Ursprungs) befindet (d. h. die horizontale Achse des Diagramms kann je nach den ausgewählten Start-/Endpunkten steigende oder abnehmende Pixel-(i,i)-Indizes aufweisen). Klicken Sie erneut auf *"Line Profile"* (Linienprofil), um die Funktion zu deaktivieren.

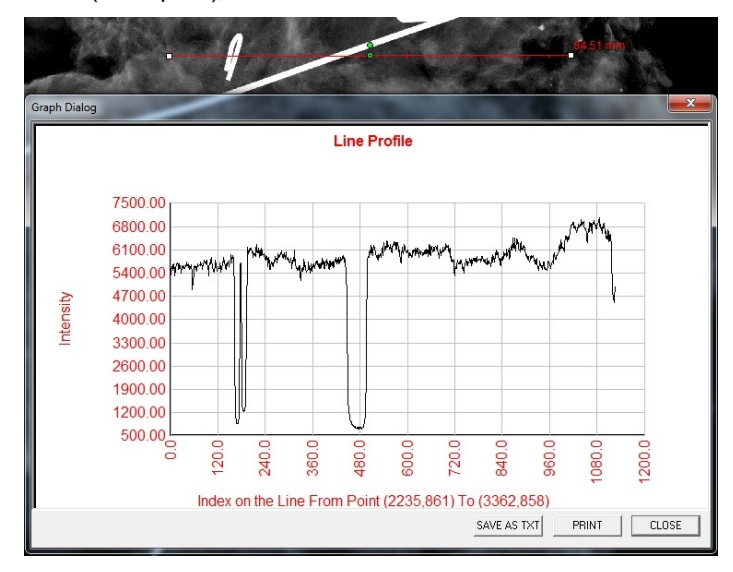

*Abbildung 5.4.28 Linienprofil*

## **Integrierte Helligkeitsstufe**

Die Vision-Software verfügt über eine *"integrierte"* Funktion für die Helligkeit. Es gibt keine Schaltfläche oder keinen Menüpunkt, um sie auszuwählen. Die Funktion für die Helligkeit wird automatisch aktiviert, wenn ein Bild aufgenommen oder zur Überprüfung aus der Datenbank abgerufen wird. Diese Funktion gibt dem Benutzer die Möglichkeit, den Bildkontrast und die Helligkeitsstufen mit der Maus/dem Mauszeiger einzustellen.

Klicken und halten Sie die linke Maustaste gedrückt, um den Mauszeiger über das angezeigte Bild zu bewegen. Bewegen Sie den Mauszeiger für Helligkeits-/Dunkelstufen nach oben oder unten und bewegen Sie ihn nach links oder rechts für einen niedrigen/hohen Kontrast. Bewegen Sie den Mauszeiger, bis sich das Bild auf der gewünschten Stufe befindet.

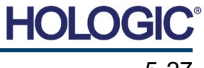

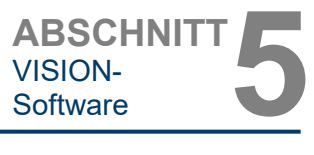

Durch Drücken der in Abbildung 5.5.1 gezeigten Schaltfläche am unteren Rand des Bildaufnahmefensters erscheint der Miniaturansichtsstreifen für die aktuellen Patientenbilder. Siehe Abbildung 5.5.2.

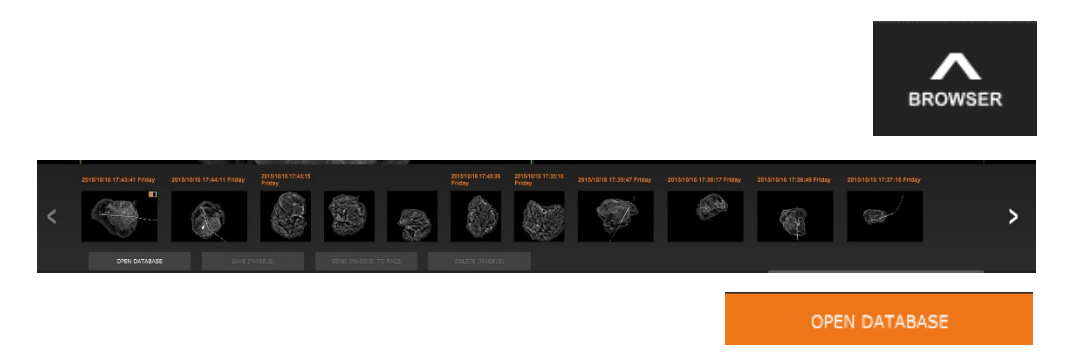

Der Miniaturansichtsstreifen zeigt oben das Verfahrensdatum für jede einzelne Bildserie in orangefarbenem Text an.

Das aktuelle Bild, das im Bildaufnahmefenster angezeigt wird, wird grün hinterlegt.

Der Miniaturansichtsstreifen unterstützt Drag-and-Drop-Verfahren, um Bilder in die Bildanzeige zu platzieren oder bei Bedarf Fenster zu überprüfen.

Darüber hinaus kann der Benutzer mit einem einzigen Klick mehrere Bilder auswählen und dann aus den verschiedenen Optionen auswählen, um die Bilder auf einem USB-Stick zu speichern, die Bilder an PACS zu senden oder die Bilder zu löschen. Die ausgewählten Bilder sind orange hervorgehoben.

Es gibt Pfeile auf der linken und rechten Seite. Wenn viele Bilder aufgenommen werden, kann der Benutzer die aufgenommenen Bilder nach aufsteigendem Datum durchlaufen, indem er auf die Pfeiltasten nach links/rechts drückt.

Es gibt auch die Option **Open the Database** (Öffnen der Datenbank) *(siehe Abbildung 5.5.3)*, die den Durchsicht-Modus öffnet. Dieselbe Schaltfläche entspricht dem Drücken von **Review Mode** (Durchsicht-Modus) im Startmenü. Siehe Abbildungen 5.0.1 und 5.6.1.

Der Durchsicht-Modus kann durch Anklicken der Schaltfläche "Review" (Durchsicht) auf der Startmenüseite geöffnet werden, siehe *Abbildung 5.6.1 und 5.0.1*, oder über die Schaltfläche

**Open Database** (Datenbank öffnen) im Browser "Aktuelle Patientenbilder". Siehe Abbildung 5.5.3. Wenn Sie auf eine dieser Schaltflächen klicken, wird die Datenbank, wie in Abbildung 5.6.2 dargestellt, geöffnet. Das System befindet sich im Stand-by, während es sich im Durchsicht-Modus befindet.

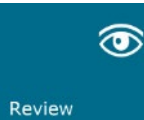

Die Datenbank besteht im Wesentlichen aus drei Abschnitten oder Unterfenstern. Der Abschnitt mit der Patientenliste auf der linken Seite, der Abschnitt mit den Verfahrenslisten oben rechts und der Abschnitt mit Bildminiaturansichtsliste/-Fenster, der sich unten rechts befindet.

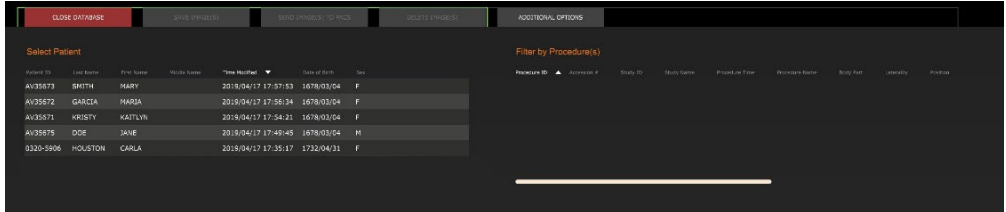

#### **5.5.0 Der Browser "Aktuelle Patientenbilder"**

*Abbildung 5.5.1 Das Symbol für den Browser "Aktuelle Patientenbilder"*

*Abbildung 5.5.2 Der Browser "Aktuelle Patientenbilder"*

*Abbildung 5.5.3 Schaltfläche Bilddatenbank*

#### **5.6.0 Datenbank**

*Abbildung 5.6.1 Das Symbol für den Durchsicht-Modus im Startmenü*

*Abbildung 5.6.2 Bilddatenbank*

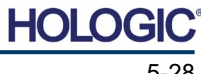

Die Listen sind hierarchisch von oben nach unten sortiert, wie vom Pfeil anzeigt:

Die Patientenliste--->Verfahrensliste--->Bildminiaturansichtsliste/-fenster.

Das Patientenauswahlfenster ist das Fenster ganz links oben. Das Verfahrensfenster ist das Fenster ganz rechts oben.

Wenn ein Patientenfeld ausgewählt ist, wird das Verfahrens-Fenster aktiv. Das Verfahrens-Fenster zeigt eine Liste aller Verfahren an, die mit dem ausgewählten Patienten durchgeführt wurden. Zusätzlich werden unten rechts alle zu dem Patienten zugehörigen Bilder angezeigt. Es ist nicht möglich, mehrere Patienten auszuwählen.

Wenn ein Verfahren ausgewählt ist, wird der Bereich Bildminiaturansichtsliste/-Fenster so gefiltert, dass nur die Bilder angezeigt werden, die dem ausgewählten Verfahren entsprechen. Mehrere Verfahren können ausgewählt werden, indem Sie die Umschalttaste gedrückt halten und mit der linken Maustaste auf die einzelnen Verfahren klicken. Alle Bilder für die ausgewählten Verfahren werden entsprechend angezeigt.

- Die Datenbank kann ihre Sortierung anpassen, indem Sie auf die oberen Felder wie Patienten-ID und Nachname klicken, um nach einem von beiden zu sortieren. Wenn Sie mit dem Mauszeiger auf eines der Datenbankfelder klicken, wird innerhalb des Feldes ein kleiner Pfeil angezeigt. Wenn Sie die linke Maustaste verwenden und das Feld erneut auswählen, ändert sich der Pfeil von aufsteigend nach absteigend oder umgekehrt. Das ausgewählte Feld wird automatisch entsprechend sortiert.
- Die Bildlaufleisten befinden sich in der Datenbank und ermöglichen eine einfache Navigation.
- Der Bereich Miniaturansichtsliste/-Fenster ermöglicht es einem Benutzer, auf das "+"-Symbol zu klicken, um das Bild automatisch zu einem Durchsicht-Fenster hinzuzufügen. Ein Benutzer kann bis zu vier Bilder zu den Durchsicht-Fenstern hinzufügen. Die Durchsicht-Fenster werden automatisch so angepasst, dass sie die vier Bilder umfassen.
- Es sind die gleichen Optionen wie im Browser "Aktuelle Patientenbilder" (siehe Abbildung 5.5.2) verfügbar und sie befinden sich ebenfalls an der Spitze der Datenbank. Es werden jedoch auch zusätzliche Optionen angeboten, wie in Abschnitt 5.5.2 beschrieben.

**Wichtiger Hinweis:** Die "Miniaturansichts"-Bilder (.PNG) sind separate Dateien von den eigentlichen Bilddatendateien (DCM, DAT, DMM, RAW). Sie haben den gleichen Dateinamen wie die Bilddatei, haben aber eine (.PNG)-Dateiendung. Es ist möglich, eine Bilddatei und keine "Miniaturansicht" zu haben. In diesem Fall wird Vision versuchen, automatisch eine Miniaturansicht für das Bild zu erstellen, das in die Datenbank geladen werden soll. Wenn dies jedoch nicht erfolgreich ist, wird das Bild nicht angezeigt.

#### **Bild(er) speichern**

Die Schaltfläche **Save Image(s)** (Bild(er) speichern) ist verfügbar, wenn ein Eintrag aus der Bildtabelle oder Miniaturansichtsliste ausgewählt wurde, oder über die aktuellen Patientenbilder. Andernfalls ist sie deaktiviert. Das ausgewählte Bild kann in den folgenden gängigen 8-Bit-Formaten gespeichert werden: JPEG, BMP, TIFF und RAW. Es kann auch im 16-Bit-TIFF-Format gespeichert werden.

Die Helligkeit des gespeicherten Bildes ist die Standardhelligkeit. Wenn der Benutzer verlangt, dass die Helligkeit angepasst wird, dann sollte er das Bild in die Bildansicht laden und von dort aus drucken, anstatt es im Datenbankdialogfenster zu drucken.

#### **Bild(er) an PACS senden**

Diese Funktion sendet das Bild/die Bilder an einen vorkonfigurierten DICOM-PACS-Server. Nähere Informationen finden Sie im Abschnitt 5.7.0.

#### **5.6.0 Fortsetzung**

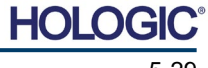

Proben-Röntgensystem

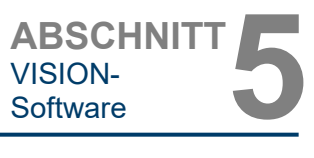

#### **Funktionen und Werkzeuge des Menüs "Bilddatenbank"**

Es gibt Funktionen zum Navigieren und Suchen in der Datenbank sowie zum Bearbeiten, Löschen und Hinzufügen von Datensätzen zur Datenbank. Diese Funktionen werden anhand der Menüpunkte der Datenbank erläutert. Der Zugriff auf diese erfolgt innerhalb der Datenbank über die oberste Schaltfläche mit der Bezeichnung **Additional Options** (Zusätzliche Optionen).

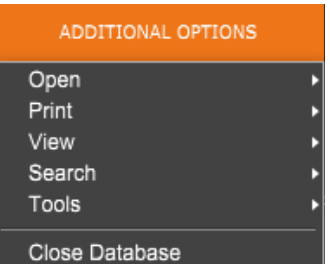

#### **5.6.1 Zusätzliche Optionen für die Datenbank**

*Abbildung 5.6.3 Das Menü "Additional Options" (Zusätzliche Optionen)*

## **Das Menü "Öffnen"**

Das Menü *"Open"* (Öffnen) hat nur eine Option für *"Open Image from File"* (Bild aus Datei öffnen), die ein Windows-Dialogfeld öffnet, in dem der Benutzer zu Bilddateien auf lokalen oder Netzlaufwerken navigieren und diese öffnen kann.

#### **Das Menü "Drucken"**

Das Menü *"DB-PRINT"* (DB-Drucken) bietet die Möglichkeit zum Drucken von Bildern/ Verfahren/Patienten. Siehe Abbildung 4.6.4.

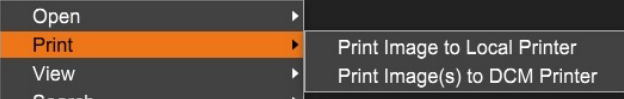

*Abbildung 5.6.4 Datenbank-Druckmenü*

## **Bild auf lokalem Drucker drucken**

*"Print Image to Local Printer"* (Bild auf lokalem Drucker drucken) ist verfügbar, wenn ein Eintrag aus der Bildtabelle oder der Miniaturansichtsliste ausgewählt ist. Andernfalls ist die Funktion deaktiviert. Das ausgewählte Bild wird mit dem lokalen Standarddrucker des Windows-Systems gedruckt.

Die Helligkeit des gedruckten Bildes ist die Standardhelligkeit. Es wird nicht empfohlen, dass Benutzer aus diesem Menü drucken, es sei denn, sie sind mit den Ausdrucken zufrieden, die auf die vom Programm berechnete Standardhelligkeit eingestellt sind. Der Benutzer kann das Bild zuerst in das Fenster "Bildansicht" (Durchsicht) laden und dann das Bild auf die gewünschte Helligkeitsstufe anpassen. Wenn der Benutzer mit der Helligkeit zufrieden ist, kann er den Befehl zum Drucken aus dem Menü des Bildansichtfensters starten. Ein Dialogfenster mit den Formatoptionen bietet die Möglichkeit, zwischen verschiedenen Druckformaten zu wählen.

## **Bild(er) auf DCM-Drucker drucken**

Diese Funktion sendet das Bild / die Bilder an einen vorkonfigurierten DICOM-Drucker.

## **Das Menü "Ansicht"**

Das Menü *"View"* (Ansicht) bietet dem Benutzer eine Reihe von Optionen, die die Datenbankansicht betreffen. Siehe Abbildung 5.6.5.

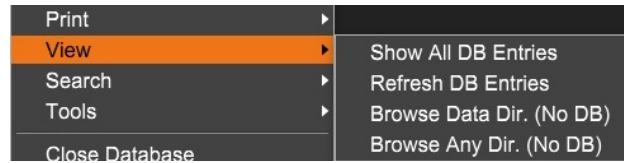

*Abbildung 5.6.5 Das Menü "Datenbankansicht"*

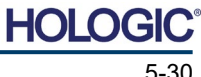

Proben-Röntgensystem

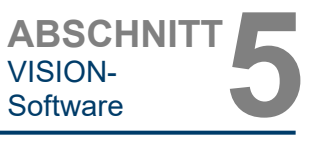

#### **Alle DB-Einträge anzeigen**

Lädt die Patiententabelle aus der Datenbankdatei neu. Alle neuen Änderungen in oder Ergänzungen zu der Datenbank werden auf die Tabelle angewendet. Diese Auswahl löscht auch alle aktiven Suchfilter, die auf die Tabellen angewendet wurden. Der Suchfilter wird im Folgenden unter dem Thema "Datenbanksuche" ausführlich erläutert.

#### **DB-Einträge aktualisieren**

Aktualisiert die Patiententabelle, behält aber alle vorhandenen Suchfilter bei, die angewendet wurden.

#### **Datenverzeichnis durchsuchen (keine DB)**

Zeigt alle Miniaturansichtsbilder in dem durch die Konfigurationsdatei festgelegten Datenverzeichnis an. Diese Dateien werden im Miniaturansichtsfenster angezeigt. Sie sind nicht mit der Datenbank oder den Tabellen verknüpft. Dieses Werkzeug ist hilfreich, um nicht gespeicherte Bilder zu überprüfen oder Datenbankprobleme mit Bildern im aktuellen Datenverzeichnis zu beheben.

#### **Beliebiges Verzeichnis durchsuchen (keine DB)**

Ermöglicht es dem Benutzer, zu einem beliebigen Dateiverzeichnis zu navigieren. Diese Dateien werden im Miniaturansichtsfenster angezeigt. Sie sind nicht mit der Datenbank oder den Tabellen verknüpft. Dieses Werkzeug ist hilfreich, um ein Bildverzeichnis zu überprüfen, das nie in der Datenbank gespeichert wurde, oder wenn Datenbankeinträge beschädigt sind.

#### **Das Menü "Suche"**

Die Werkzeuge zur *"Search"* (Suche) in der Datenbank, *siehe Abbildung 5.6.6,* ermöglichen eine detaillierte Suche oder ein Filtern der Datenbank. Durch Auswahl des Menüs *"DB-Search"* (DB-Suche) kann der Benutzer eine detaillierte und spezifische Suche durchführen. Wenn Suchkriterien im Dialogfenster zur DB-Suche eingegeben und aktiviert werden, *siehe Abbildung*  5.6.7, wird der Suchfilter auf alle Listen im Dialogfenster "Image Database" (Bilddatenbank) angewendet. Das aktivierte Suchkriterium heißt "Suchfilter" und bleibt so lange wirksam, bis der Benutzer aus dem Menü *"DB-Search"* (DB-Suche) die Option *"Stop Search"* (Suche stoppen) oder aus dem Menü *"DB-View"* (DB-Ansicht) die Option *"Show all DB Entries"* (Alle DB-Einträge anzeigen) auswählt. Der aktive "Suchfilter" wird immer im Titel des Dialogfensters der Bilddatenbank angezeigt.

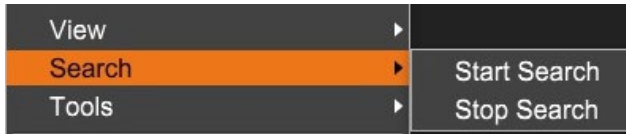

*Abbildung 5.6.6 Das Menü "Datenbanksuche"*

#### **Suche starten**

*"Start Search" (Suche* starten) öffnet das Dialogfenster zur DB-Suche, das es dem Benutzer ermöglicht, einen aktiven Suchfilter auf die Datenbank anzuwenden. Wenn das Suchfenster geöffnet wird, wird die Datenbankseite geschlossen und die Software kehrt zur Bildaufnahmeseite zurück. Die Datenbankseite wird automatisch wieder geöffnet, nachdem das Suchfenster geschlossen wurde.

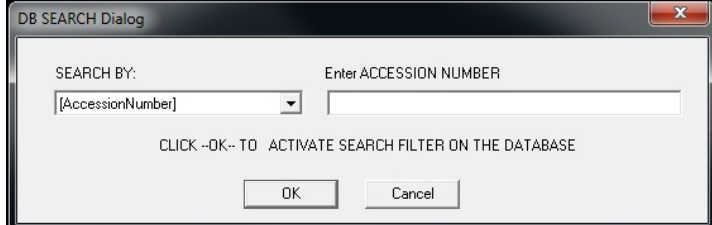

*Abbildung 5.6.7 Eine DB-SUCHE-starten*

Dropdownmenüs bieten eine Auflistung der Suchkategorien. Wählen Sie eine Suchkategorie aus und geben Sie den gewünschten Suchparameter ein, um die Suche zu starten. Wählen Sie *"Start"* (Start) aus, um die Suche zu starten. Wenn die Kategorie mehr als einen einzelnen Eintrag haben kann, werden alle Einträge für diese Kategorie angezeigt.

**5.6.1 Fortsetzung**

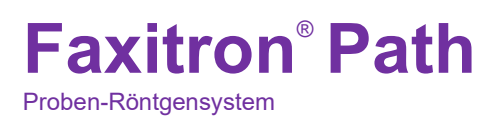

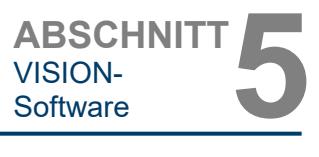

**5.6.1 Fortsetzung**

#### **Suche stoppen**

*"Stop Search"* (Suche stoppen) deaktiviert jeden aktiven Suchfilter, löscht alle Listen und lädt die Liste aller Patienten erneut in die Patientenliste.

#### **Das Menü "Extras"**

Das Menü *"DB-Tools"* (DB-Extras) bietet Funktionen nach Bild/Verfahren/Patient sowie einige nützliche Funktionen zur Reparatur oder Neuformatierung der Datenbank.

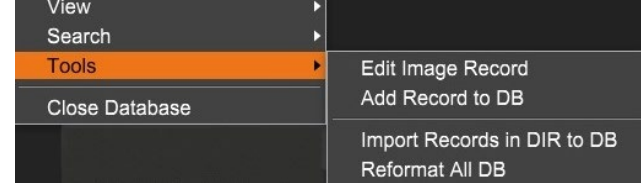

*Abbildung 5.6.8 Das Menü "Extras" der Datenbank*

#### **Bilddatensatz bearbeiten**

Die Funktion *"Edit Image Record"* (Bilddatensatz bearbeiten) ist in der Vision-Software derzeit nicht verfügbar.

#### **Datensatz zur DB hinzufügen**

Diese Funktion ist verfügbar, wenn ein Eintrag aus der Bildtabelle oder der Miniaturansichtsliste ausgewählt ist. Andernfalls ist sie deaktiviert. Sie ist besonders nützlich, wenn ein Verzeichnis durchsucht wird, ohne dass die Datenbank über Einträge für Bilder in diesem Verzeichnis verfügt. Der Benutzer kann ein einzelnes Bild aus der Miniaturansichtsliste auswählen und Datensätze dieses Bildes in die Datenbank aufnehmen. Wenn der Datenbankeintrag für das ausgewählte Bild bereits existiert, wird er keinen Schaden anrichten. Er darf nämlich die Datenbank nur in Bezug auf den aktuellen Standort der Bilddatei, d. h. den Namen der Datei / des Ordners, aktualisieren.

#### **Datensätze im DIR in die DB importieren**

Mit diesem Werkzeug können Sie einen Ordner durchsuchen und auswählen und dann die Datenbank mit allen zugehörigen Einträgen für alle Bilddateien im ausgewählten Verzeichnis (einschließlich Unterverzeichnissen) ausfüllen. Die Formate für Bilder können DCM, DAT, DMM und RAW sein. Wenn Miniaturansichten oder Bilder fehlen, generiert dieses Werkzeug auch BMP-Miniaturansichten im gleichen Verzeichnis.

#### **Alle DB formatieren**

Das Werkzeug *"Reformat All DB"* (Alle DB formatieren) hilft bei der Neuformatierung des Datums [JJJJ/MM/TT], von Tabellenfeldern mit Datum/Uhrzeit [JJJJ/MM/TT HH:MM:SS] und bei der Großschreibung von Buchstaben für einige andere Felder. Es ist ein nützliches Werkzeug, wenn eine ältere Datenbankdatei importiert und zum ersten Mal geöffnet wird, oder wenn der Benutzer Datenbankeinträge manuell mit MS Access ändert.

#### **Zusätzliche Hinweise zur Datenbank**

- Die Möglichkeit, die Datenbank zu verlassen, während Sie sich im Durchsicht-Modus befinden, finden Sie unter **Additional Options** (Zusätzliche Optionen).
- Die linke obere Schaltfläche passt sich an, um den Benutzer **Back to Acquisition** (Zurück zur Aufnahme) oder **Back to the Main Menu** (Zurück zum Hauptmenü) zu bringen oder sie wird zur Schaltfläche **Close Database** (Datenbank schließen), je nachdem, welcher Arbeitsablauf für den Zugriff auf den Datenbankbildschirm verwendet wird und was am besten geeignet ist.

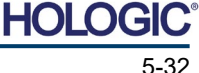

106758

**JD56** 

DOE

**DOF** 

#### **Patienteninformationen aus der Datenbank bearbeiten oder löschen**

Der Benutzer kann Patienteninformationen bearbeiten oder aus der Datenbank löschen. Klicken Sie mit der rechten Maustaste auf den Eintrag des Patienten im oberen Bereich der Datenbank, um ein Dialogfeld zu öffnen. Siehe Abbildung 5.6.9.

2019/03/2

2019/03/2

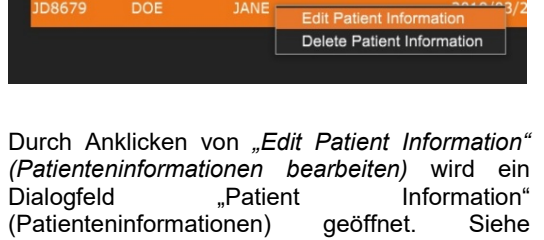

 $TEM$ 

**JAN** 

Abbildung 5.6.10. Klicken Sie auf **Cancel**

(Abbrechen), um zur Datenbank zurückzukehren, ohne Änderungen vorzunehmen oder zu speichern. Durch Klicken auf **Save Changes** (Änderungen speichern) wird ein Dialogfeld "Confirmation" (Bestätigung) geöffnet. Klicken Sie auf **Yes** (Ja), um zu bestätigen und fortzufahren. Änderungen werden nun gespeichert und der Benutzer wird in die Datenbank zurückgeleitet. Bei Auswahl von **No** (Nein) werden die Änderungen gelöscht und die Datenbank wird wieder angezeigt. Bei **Cancel** (Abbrechen) kehrt der Benutzer zum Dialogfenster "Patient Information" (Patienteninformationen) zurück.

**Hinweis:** Wenn für das System ein Startkennwort aktiviert ist (siehe den Eintrag zum Anmeldeprogramm in Abschnitt 5.4.4 und Abbildung 5.4.21), wird beim Versuch, den Befehl *"Delete Patient Information"* (Patienteninformationen löschen) in der Datenbank auszuführen, das gleiche Kennwort angefordert.

## **Der DICOM-Standard**

## **Was ist der DICOM-Standard?**

Der Digital Imaging and Communications in Medicine-(DICOM-)Standard ist eine Reihe von Protokollen, die von medizinischen Geräten und Software verwendet werden, um zu ermöglichen, dass Daten kompatibel und austauschbar mit anderen medizinischen Geräten oder Software sind.

Wenn eine Datei in einem DICOM-Format gespeichert wird, wird eine Datei erstellt, die relevante Patientendaten, Bildgebungsgeräte, Hardwaredaten und Bilddaten in einer einzigen Datei enthält. Darüber hinaus enthält die gespeicherte Datei spezifische Merkmale, die sie für Computer und Software als DICOM-Standarddatei kennzeichnen. Sobald eine Softwareanwendung die Datei als DICOM-Standarddatei erkennt, kann sie einen DICOM-Leser initiieren und die Daten ordnungsgemäß extrahieren, unabhängig von der Herkunft der Datei.

Eine mit dem DICOM-Protokoll erstellte Datei hat den folgenden Aufbau.

Während die Präambel aus 128 Bytes besteht, die typischerweise auf 00H gesetzt sind, es sei denn, sie werden nicht von einem anwendbaren Profil oder einer bestimmten Implementierung verwendet, besteht das Präfix aus 4 Bytes und bildet die Zeichenfolge "DICM", die als Großbuchstaben des ISO 8859 G0 Zeichenrepertoires kodiert ist. Die Datenelemente sind beliebig groß (oder klein) und enthalten die Daten.

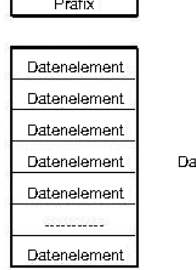

## **5.7.0 DICOM-**

*Abbildung 5.7.1*

*Abbildung 5.6.9 Dialogfeld "Bearbeiten/Löschen" (links)*

*Abbildung 5.6.10 Patienteninformationen (rechts)*

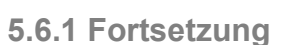

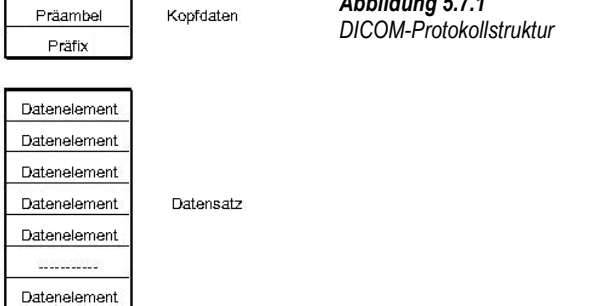

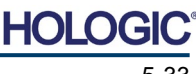

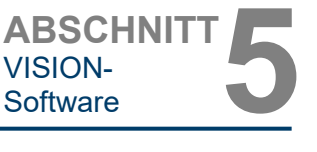

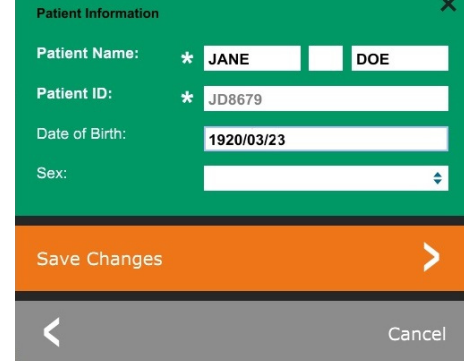

# **Funktionalität**

ABSCHNITT<br>VISION-<br>Software **5** VISION-

#### **Modalität**

Auf die DICOM-Datei-Einstellungen für Modalität kann in der oberen Menüleiste zugegriffen werden, indem Sie *"DICOM Utilities"* (DICOM-Funktionalität) und dann *"DICOM Modality Setup"*  (DICOM-Modalitätseinstellungen) auswählen.

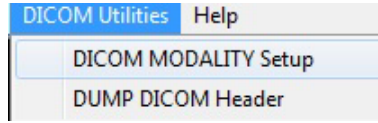

Der DICOM-Speichertyp, entweder Präsentation oder Verarbeitung, kann ausgewählt werden. Das gleiche Dialogfenster ermöglicht die Auswahl der "DICOM Image Modality" (DICOM-Bildmodalität), entweder "Digital X-Ray" (Digitales Röntgen) oder "Digital X-Ray Mammography" (Digitale Röntgenmammographie). Die Übertragungssyntax und die Wertdarstellung sind nicht benutzerdefinierbar. Sie sind immer META HEADER PRESENT, LITTLE\_ENDIAN und VR\_IMPLICIT zugeordnet.

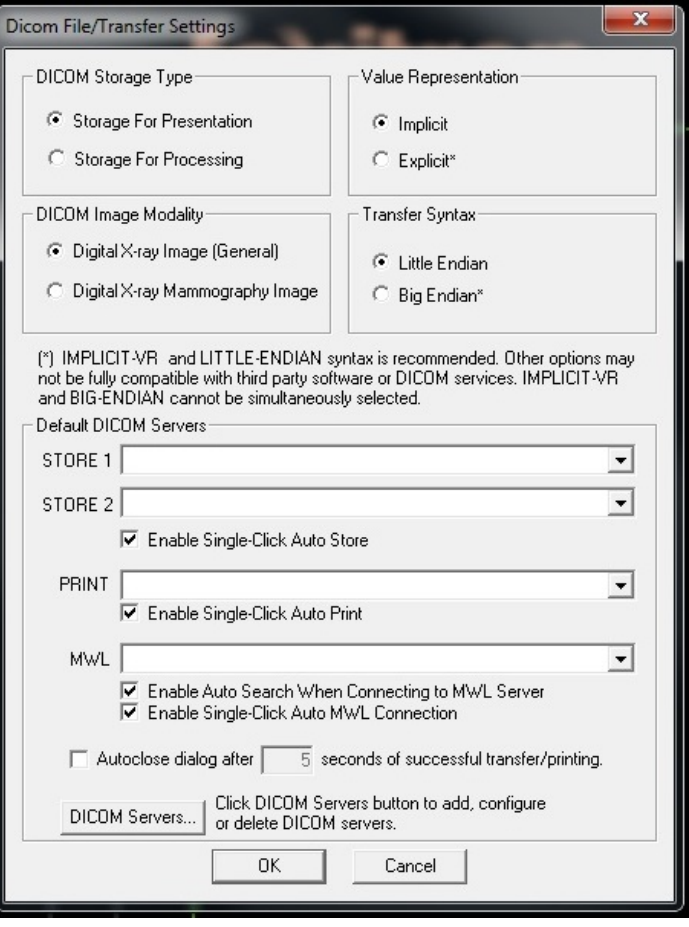

**HINWEIS:** Nach der Auswahl der DICOM-Modalitäten bleiben diese auch nach dem Schließen der Vision-Software wirksam. Die Modalitätseinstellungen werden gespeichert und bleiben in der konfigurierten Weise erhalten, bis sie mit den DICOM-Datei-Einstellungen wieder geändert werden. Diese Einstellungen (Speichertyp und -modalität, Übertragungssyntax und Wertdarstellung) gelten für alle lokalen Speicher- oder Druckfunktionalitäten von DICOM.

#### **5.7.0 Fortsetzung**

*Abbildung 5.7.2 Das Menü "DICOM-Funktionalität"*

#### *Abbildung 5.7.3 DICOM-Modalitätseinstellungen Standardeinstellungen werden gezeigt*

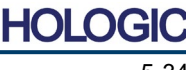

Proben-Röntgensystem

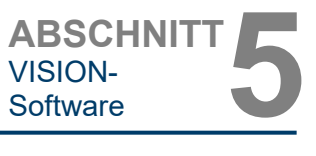

#### **DICOM-Standardserver**

Dieser Abschnitt enthält Einstellungen für DICOM-Standardserver und zur Automatisierung einiger Prozesse beim Speichern, Drucken oder Durchsuchen von PACS- und MWL-Servern.

Die Kontrollkästchen "Enable Single-Click Auto Store" (Automatisches Speichern mit einem Klick aktivieren), "Print" (Drucken) oder "MWL Connection" (MWL-Verbindung) ermöglichen es dem Benutzer, Bilder zu speichern oder zu drucken oder sich automatisch mit dem MWL-Server zu verbinden. Wenn Sie einen einzelnen PACS-Server für diese Aktionen verwenden oder der Großteil Ihrer Arbeit einen einzelnen PACS-Server betrifft, aktivieren Sie ein Kontrollkästchen, um diese Aktionen zu automatisieren.

"Enable Auto Search When Connecting to MWL Server" (Automatische Suche bei Verbindung mit dem MWL-Server aktivieren) weist die Anwendung an, beim Durchsuchen der Patientendaten automatisch eine Suche mit den Standardsucheinstellungen durchzuführen.

"Auto close dialog after N seconds of successful transfer/printing" (Dialogfenster automatisch nach N Sekunden einer erfolgreichen Übertragung/Druck schließen) wird automatisch das DICOM-Netzwerkdialogfenster nach einer bestimmten Anzahl von Sekunden schließen. Das Dialogfenster wird nicht automatisch geschlossen, wenn ein Fehler beim Übertragen oder Drucken aufgetreten ist.

Durch Anklicken der Schaltfläche **DICOM Servers** (DICOM-Server) öffnet sich das DICOM-Netzwerkdialogfenster, in dem ein Benutzer DICOM-Server hinzufügen, ändern oder löschen kann. Siehe Abbildung 5.7.5.

#### **DICOM lokal speichern**

Um das aktuelle Bild auf einem lokalen Laufwerk/Verzeichnis zu speichern, klicken Sie mit der rechten Maustaste auf eine beliebige Stelle im Bild. Es wird dasselbe Dialogfeld wie in Abbildung 5.7.4 angezeigt. Klicken Sie auf *"Save/Store current image"* (Aktuelles Bild speichern/archivieren) und dann auf "As Local DICOM image" (Als lokales DICOM-Bild).

Dadurch wird das Standarddialogfenster zum Speichern von Windows-Dateien geöffnet. Durchsuchen oder klicken Sie auf das gewünschte Verzeichnis/den gewünschten Ordner, geben Sie den Dateinamen ein und klicken Sie auf **Save** (Speichern).

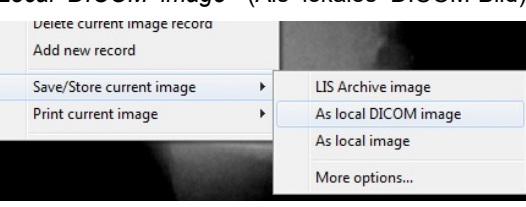

*Abbildung 5.7.4 Dialogfenster "Aktuelles Bild speichern"*

## **PACS-SPEICHERUNG und PACS-DRUCK**

Die Vision-Software ermöglicht PACS-(DICOM-)Speicherung und PACS-(DICOM-)Druck. Diese Optionen sind in der gesamten Software verfügbar. Wenn beispielsweise die Schaltfläche **PACS Store** (PACS-Speicherung) ausgewählt wird, kann das folgende Netzwerkdialogfenster angezeigt werden. Dieses Dialogfenster ermöglicht es dem Benutzer, eine DICOM-Speicherung, einen DICOM-Druck oder das Hinzufügen, Ändern oder Entfernen von

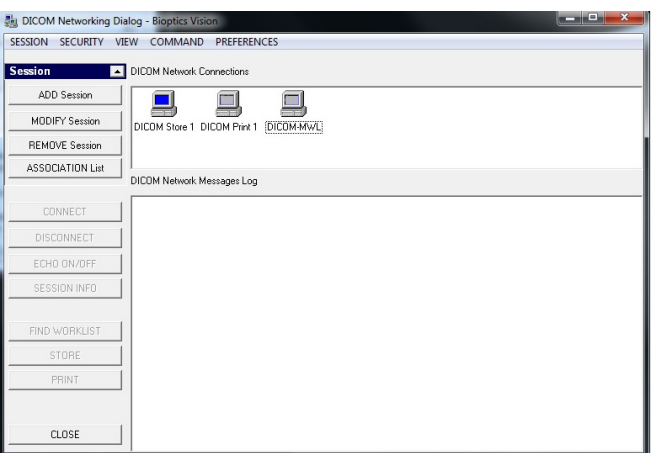

DICOM-Netzwerkverbindungen oder Peripheriegeräten durchzuführen.

*Abbildung 5.7.5 DICOM-Netzwerkdialogfenster*

HOI

Proben-Röntgensystem

![](_page_58_Picture_2.jpeg)

#### **PACS-DICOM-SPEICHERUNG**

Die Vision-Software unterstützt den DICOM 3.0 C-STORE-Service. Dies ermöglicht das Senden eines Bildes oder einer Reihe von Bildern (unter einem bestimmten Verfahren) an ein Speichersystem wie PACS, das mit einer entfernten DICOM-Anwendungseinheit (AE) konform ist. Auch hier ist die Funktion DICOM-Speicherung in der gesamten Vision-Software vorgesehen. Änderungen an der Darstellung und Verarbeitung können über die DICOM-Modalitätseinstellungen im Menü "Extras" vorgenommen werden.

**Hinweis:** Für die DICOM-Speicherung ist die Option *"SET FILM Attributes"* (Filmattribute einstellen) ausgegraut.

Der Benutzer kann eine neue Konfiguration für eine entfernte DICOM-AE hinzufügen, an die er das Bild senden möchte, oder aus einer bereits bestehenden Konfiguration wählen, die unter den DICOM-Netzwerkverbindungen im DICOM-Netzwerkdialogfenster angezeigt wird. Durch Doppelklicken (oder Einfachklick, gefolgt vom Drücken der Schaltfläche "Connect" (Verbinden)) auf das Symbol für die entfernte DICOM-AE verbindet sich die Vision-Software und stellt eine DICOM-Verbindung mit der ausgewählten entfernten AE her. Sobald die Verbindung erfolgreich hergestellt wurde, kann das Bild durch Drücken der Schaltfläche "Store" (Speichern) zur Archivierung gesendet werden. Nachdem die Schaltfläche "Store" (Speichern) ausgewählt wurde, sendet die Vision-Software das ausgewählte Bild an das angegebene entfernte DICOM-AE. Wenn der Speichervorgang erfolgreich war, sendet die entfernte DICOM-AE eine Bestätigung über den Empfang und die Speicherung des Bildes / der Bilder. Wenn der Vorgang fehlschlägt, sendet die entfernte DICOM-AE einen Fehlercode, der die Ursache für den Fehler angibt.

Ein einzelnes Bild kann auch zur Archivierung gesendet werden, indem Sie im Datenbankbrowser einen Rechtsklick mit der Maus auf das Bild der "Miniaturansicht" machen und dabei die gleiche Vorgehensweise wie zuvor beschrieben befolgen. Es ist möglich, eine ganze Serie (Prozedur) von Bildern zur Speicherung zu senden. Dies geschieht durch Klicken der rechten Maustaste auf den Namen der Serie (Prozedur), der im Bildschirm des Datenbankbrowsers angezeigt wird, und folgt dem gleichen, oben beschriebenem Protokoll.

#### **Sitzung hinzufügen**

Die Schaltfläche **Add Session** (Sitzung hinzufügen) öffnet das Sitzungs-Dialogfeld, über das der Benutzer eine neue Verbindung zu einer entfernten DICOM-Anwendungseinheit konfigurieren kann.

Um eine neue Verbindungskonfiguration zu einer entfernten DICOM-AE zu erstellen, muss der Benutzer über folgende Informationen verfügen: den Titel der Anwendungseinheit (AE-Titel), die Wahl der "auszuführenden DICOM-/PACS-Funktion", die IP-Adresse und die Portnummer für den Server (d. h. den DICOM-Drucker oder das PACS-System).

Der AE-Titel und die Portnummer des Systems des Benutzers (d. h. des Clients) sind ebenfalls erforderlich. Füllen Sie die entsprechenden Datenfelder aus und wählen Sie **OK** (OK), um eine neue Konfiguration zu erstellen.

## **Das standardmäßige DICOM-/PACS-Sitzungsfunktionsverhalten auswählen**

Es gibt derzeit vier (4) Arten von Funktionen, die eine DICOM-Sitzung standardmäßig darstellen kann. Diese finden Sie in der Dropdownliste "Function" (Funktion) (Kombinationsfeld), wie in den nachstehenden Abbildungen zu sehen. Eine Liste folgt ebenfalls:

- 1. Eine ALLGEMEINE DICOM- / PACS-Verbindung
- 2. Eine DICOM-SPEICHERUNG-Verbindung
- 3. Eine DICOM-DRUCKER-Verbindung 4. Eine Modalitäts-ARBEITSLISTENVERBINDUNG

![](_page_58_Picture_240.jpeg)

*Abbildung 5.7.6 Dialogfeld "Sitzungseigenschaften"*

![](_page_58_Picture_19.jpeg)

![](_page_59_Picture_0.jpeg)

Proben-Röntgensystem

Der Zweck der DICOM-"Funktion" ist es, das Erstellen (Hinzufügen) einer Sitzung/Verbindung zu ermöglichen, die es ermöglicht, ein DICOM-/PACS-"Gerät" nur für eine vom Benutzer konfigurierte Funktionskategorie zu verwenden. Nach der Konfiguration, wenn Sie sich das "DICOM-Netzwerkdialogfenster" ansehen oder verwenden (*siehe Abbildung 5.7.5 oben*), ist nur das Symbol, das der gewählten Funktion entspricht, "aktiv und leuchtet." Das heißt, es hat eine blaue Farbe im Gegensatz zu einer "ausgegrauten" Farbe. In der oben stehenden Abbildung 5.7.5 beispielsweise haben wir drei (3) Symbole, die der Reihe nach eine PACS-Speicherung *(DICOM Store 1)*, einen PACS-Druck *(DICOM Print 1)* und eine Modalitäts-Arbeitsliste *(DICOM-MWL)* darstellen. Da die Schaltfläche **DICOM Store** (DICOM-Speicherung) zuvor ausgewählt wurde, ist sie die einzige aktive Schaltfläche (blaue Hinterlegung). Es funktioniert auf die gleiche Weise auch für die anderen Modi.

## **Sitzung bearbeiten**

Die Schaltfläche **Modify Session** (Sitzung bearbeiten) öffnet das Dialogfeld für das ausgewählte DICOM-AE. In diesem Fenster kann der Benutzer die Server- und Clientinformationen ändern, die in der Beschreibung zum Hinzufügen von Sitzungen beschrieben sind.

## **Sitzung entfernen**

Die Schaltfläche **Remove Session** (Sitzung entfernen) entfernt die ausgewählte DICOM-AE-Konfiguration aus der Vision-Software. Nach dem Entfernen kann eine DICOM-AE-Konfiguration nicht wiederhergestellt werden, es sei denn, der Benutzer gibt die erforderlichen Daten manuell über die Schaltfläche zum Hinzufügen von Sitzungen erneut ein. Eine Bestätigung der Aktion wird angefordert, siehe unten.

![](_page_59_Picture_140.jpeg)

*Abbildung 5.7.7 Überprüfung der Entfernung einer bestehenden DICOM-Netzwerkverbindung*

![](_page_59_Picture_9.jpeg)

**5.7.0 Fortsetzung**

#### **Zuordnung**

Die Schaltfläche **Association List** (Zuordnungsliste) öffnet das unten abgebildete Zuordnungs-Dialogfeld, über das der Benutzer die Parameter und Protokolle bearbeiten kann, die von der Vision-Software verwendet werden, wenn er eine Verbindung mit einer entfernten DICOM-AE herstellt. Diese Optionen sollten nur von einem fortgeschrittenen Benutzer geändert werden, der mit den DICOM-Verbindungsprotokollen vertraut ist.

![](_page_60_Picture_152.jpeg)

## *Abbildung 5.7.8*

**5.7.0 Fortsetzung**

*Fenster zur DICOM-Verbindung*

#### **Filmattribute**

Wenn Sie im Menü *"Command"* (Befehl) (Abbildung 5.7.9) die Option *"Set DICOM Print Film Attributes"* (Filmattribute des DICOM-Drucks einstellen) wählen, wird das Dialogfeld zur DICOM-Druckereinrichtung angezeigt. *Siehe Abbildung 5.7.10.* In diesem Dialogfeld kann der Benutzer verschiedene Optionen für den Film und das Druckformat auswählen. Die Auswahl von **Default** (Standard) stellt alle Standardoptionen wieder her. Die Konfiguration der Einstellungen erfolgt über Dropdownmenüs. Um die geänderte Konfiguration zu übernehmen, wählen Sie **OK** (OK). Um die Optionen abzulehnen und das Fenster ohne Änderungen zu verlassen, wählen Sie **Cancel** (Abbrechen).

![](_page_60_Figure_9.jpeg)

*Abbildung 5.7.9 Filmattribute des DICOM-DRUCKS einstellen*

![](_page_60_Picture_11.jpeg)

ABSCHNITT<br>VISION-<br>Software **5** VISION-<br>Software

![](_page_61_Picture_96.jpeg)

#### **5.7.0 Fortsetzung**

*Abbildung 5.7.10 Dialogfeld DICOM-Druckereinrichtung*

## **PACS-DRUCK**

Die Option **PACS Print** (PACS-Druck) sendet das ausgewählte Bild an den ausgewählten PACS-DICOM-Drucker. Das Bild wird gemäß den Film- und Druckformatoptionen gedruckt, die im zuvor beschriebenen Dialogfenster zum Einstellen der Filmattribute festgelegt wurden. Wenn der Benutzer PACS-Druck aus der Bildansicht auslöst, wird die Helligkeit aus der Bildansicht ausgewählt. Wenn PACS-Druck aus dem Datenbankdialogfenster gestartet wird, dann ist die Helligkeit die von der Vision-Software berechnete Standardhelligkeit.

#### **Schließen**

Mit der Schaltfläche **Close** (Schließen) wird das Dialogfeld des DICOM-Netzwerks geschlossen und der Benutzer kehrt in den Bereich zurück, in dem der DICOM-Befehl ausgeführt wurde. Dieser Befehl schließt auch die Verbindung oder Zuordnung zwischen der Vision-Software und dem entfernten DICOM-Gerät, wenn eine Verbindung hergestellt wurde.

![](_page_61_Picture_9.jpeg)

Proben-Röntgensystem

![](_page_62_Picture_2.jpeg)

## **Überblick**

"User Annotations" (Benutzeranmerkungen) in der Vision-Software ermöglichen es, ein transparentes grafisches "Overlay", allgemein "Anmerkungen" genannt, auf ein Bild anzuwenden. Diese Anmerkungen werden in Form von Text, Linien, "Freiform"-Linien (Bezierkurven), Pfeilen, Ellipsen und Kästen dargestellt. Auf diese Weise können dem Bild bei Bedarf zusätzliche Informationen und "Markierungen" hinzugefügt werden. Beachten Sie, dass alle Anmerkungen einfach ein- oder ausgeschaltet werden können, d. h. sie können beliebig ein- oder ausgeblendet werden.

#### **Bedienung**

Um mit den Anmerkungen zu beginnen, wählen Sie im linken Menü das Werkzeug **Annotations** (Anmerkungen) aus. Siehe Abbildungen 5.4.1 und 5.8.1. Wenn Sie dieses Dialogfenster öffnen, versetzt die Software den Benutzer sofort in den Designmodus. Es wird auch eine "Werkzeugpalette" angezeigt. Siehe Abbildung 5.8.2 unten.

Wenn Sie in diesem Dialogfenster **Save** (Speichern) oder **Cancel** (Abbrechen) wählen, werden entweder die vorherigen Anmerkungen gelöscht oder die aktuellen Anmerkungen im Fenster gespeichert. Außerdem kehren Sie damit in den normalen Bildmodus zurück.

Die Werkzeugpalette besteht aus den fünfzehn (15) folgenden Werkzeugoptionen. Die Werkzeuge können jedoch je nach Bedarf des Benutzers auf die gebräuchlichsten 8 Werkzeuge reduziert werden, die in der oberen Zeile des Dialogfensters angezeigt werden.

Beachten Sie, dass das Verhalten der meisten dieser Werkzeugoptionen darin besteht, die dynamische Position und Form mit der Maus auf dem Bildschirm zu steuern. Mit "Mausklicks" wird die endgültige Position und Form festgelegt. Der Begriff "Wischen" bedeutet, dass Sie die linke Maustaste gedrückt halten und das Objekt über den Bildschirm bewegen. Das Loslassen der linken Maustaste oder das Klicken mit der rechten Maustaste "versetzt" die Anmerkungen in eine "permanente" oder endgültige Position.

![](_page_62_Picture_10.jpeg)

*Abbildung 5.8.2 Werkzeugpalette für das Design von Benutzeranmerkungen*

Ausgehend vom oberen linken Rand der obigen Abbildung folgt eine Beschreibung jeder Werkzeugoption.

![](_page_62_Picture_13.jpeg)

**merkungen**

**5.8.0**

**Benutzeran-**

*Abbildung 5.8.1*

*Symbol für die Anmerkungen*

Proben-Röntgensystem

- **Auswahlwerkzeug:** Nutzen Sie dieses Werkzeug, um ein aktuelles Anmerkungsobjekt auszuwählen (hervorzuheben). Die linke Maustaste klicken und gedrückt halten, wodurch eine Startposition festlegt wird, und dann die Maus umher bewegen. Die Anmerkungen in der angezeigten Box werden für die weitere Verwendung ausgewählt. Sie linke Maustaste loslassen, um den Vorgang abzuschließen.
- **Linienwerkzeug:** Zeichnen Sie mit dieser Option eine gerade Linie. Das Verhalten der Maus ist das gleiche wie oben beschrieben.
- **Rechteckwerkzeug:** Zeichnet ein Rechteck. Das Verhalten der Maus ist das gleiche wie oben beschrieben.
- **Ellipsen- (und Kreis-)Werkzeug:** Zeichnet eine Ellipse oder einen Kreis. Das Verhalten der Maus ist das gleiche wie oben beschrieben.
- **Pfeilwerkzeug:** Zeichnet eine Linie mit einem Pfeil am Ende. Das Verhalten der Maus entspricht dem des Linienwerkzeugs.
- **Polygon-offene-Linien-Werkzeug:** Zeichnet ungerade "offen segmentierte" Linien. Linke Maustaste drücken, halten und zeichnen. Linke Taste loslassen, wodurch wird ein Liniensegment gesetzt wird. Gegebenenfalls wiederholen. Mit der rechten Maustaste wird der Einsatz des Werkzeugs beendet.
- **Textwerkzeug:** Erstellt ein "Textfeld", in dem Sie textbasierte Daten eingeben können.
- **Linealwerkzeug:** Erstellt ein Linealsegment. Sehr ähnlich wie das Bildwerkzeug Lineal.
- Polygon-geschlossene-Linien-Werkzeug: Zeichnet ungerade "geschlossen segmentierte" Linien. Linke Maustaste drücken, halten und zeichnen. Linke Taste loslassen, wodurch wird ein Liniensegment gesetzt wird. Gegebenenfalls wiederholen. Mit der rechten Maustaste wird der Einsatz des Werkzeugs beendet.
- **Geschwungene-offene-Linien-Werkzeug:** Zeichnet geschwungene "offen segmentierte" Linien. (Bezier-Kurven.) Linke Maustaste drücken, halten und zeichnen. Die linke Taste loslassen, um ein gebogenes Liniensegment einzurichten. Gegebenenfalls wiederholen. Mit der rechten Maustaste wird der Einsatz des Werkzeugs beendet.
- **Geschwungene-geschlossene-Linien-Werkzeug:** Zeichnet geschwungene "geschlossen segmentierte" Linien. (Bezier-Kurven.) Linke Maustaste drücken, halten und zeichnen. Die linke Taste loslassen, um ein gebogenes Liniensegment einzurichten. Gegebenenfalls wiederholen. Mit der rechten Maustaste wird der Einsatz des Werkzeugs beendet.
- Text-,, Ballon"-Werkzeug: Erstellt ein Textfeld mit einem Liniensegment, das aus einer Ecke des Textfelds herausragt. Dieses kann verwendet werden, um Text mit etwas auf Ihrem Bild zu "verbinden".
- **Segmentiertes Lineal:** Zeichnet ungerade "offen segmentierte" unterteilte Linien. Linke Maustaste drücken, halten und zeichnen. Die linke Taste loslassen, um ein unterteiltes Liniensegment einzurichten. Gegebenenfalls wiederholen. Mit der rechten Maustaste wird der Einsatz des Werkzeugs beendet. Die Länge aller unterteilten Liniensegmente wird am Ende des Lineals angezeigt. Nützlich für eine grobe Schätzung der Peripherie eines Objekts oder Patienten.
- **Winkelmesser-Werkzeug:** Zeichnet einen Winkel auf dem Bildschirm und gibt den Grad des Winkels an. Genau wie bei einem Winkelmesser.
- **Orthogonales Linealwerkzeug:** Erstellt zwei (2) unterteilte Linien, die orthogonal zueinander stehen.

ABSCHNITT<br>VISION-<br>Software **5** VISION-<br>Software

**5.8.0 Fortsetzung**

#### **Designmodus und das Kontextmenü der Maus**

Im Designmodus der Benutzeranmerkungen – nicht aber in einem bestimmten Betriebsmodus – kann durch Klicken mit der rechten Maustaste ein kontextsensitives Menü aufgerufen werden. Siehe unten.

![](_page_64_Picture_4.jpeg)

*Abbildung 5.8.3*

*Kontextabhängiges Menü der Maus über die rechte Maustaste (nur im Designmodus von Benutzeranmerkungen)*

Über diese kontextsensitiven Menüs können viele spezifische Einstellungen vorgenommen werden.

Hinweis: Wenn ein Element zu klein erscheint, um korrekt gelesen oder gesehen zu werden, können Sie es möglicherweise in den oben gezeigten Kontextmenüs ändern. Alternativ können Sie das Bild mit dem Werkzeug "Dynamischer Zoom" vergrößern. Dadurch wird das Bild vergrößert und Sie sollten jede Anmerkung deutlich sehen können.

#### **Anmerkungen einblenden – ausblenden**

Die Schaltfläche **Toggle Annotations** (Anmerkungen ein-/ausschalten), wie in Abbildung 5.8.4 dargestellt, ermöglicht es dem Benutzer, Anmerkungen schnell einoder auszuschalten. Standardmäßig sind die Anmerkungen eingeschaltet. Die Schaltfläche befindet sich im rechten Menü in der Nähe der oberen rechten Ecke.

![](_page_64_Picture_11.jpeg)

*Abbildung 5.8.4 Ein/Ausblenden der Option für Benutzeranmerkungen*

![](_page_64_Picture_13.jpeg)

![](_page_65_Picture_0.jpeg)

![](_page_65_Picture_1.jpeg)

Das Untermenü "Help" (Hilfe), siehe Abbildung 5.9.1, befindet sich in der oberen Menüleiste und ermöglicht den schnellen Zugriff auf das Faxitron Path-Benutzerhandbuch sowie auf das Fenster "About Vision" (Über Vision). Siehe Abschnitt 5.10.0 und Abbildung 5.10.1.

![](_page_65_Picture_86.jpeg)

#### **5.9.0 Über Hilfe**

*Abbildung 5.9.1 Dialogfeld zur Onlinehilfe*

Die Schaltfläche "About Vision" (Über Vision) öffnet ein Dialogfeld, das die Version der Vision-Software, das Copyright-Datum und die Systeminformationen anzeigt.

![](_page_65_Picture_87.jpeg)

## **5.10.0 Über die Vision-Software**

#### *Abbildung 5.10.1 Das Dialogfeld mit Informationen*

*über die Vision-Software*

![](_page_65_Picture_11.jpeg)

![](_page_66_Picture_0.jpeg)

**ABSCHNITT** Einhaltung der Richtlinien ABSCHNITT<br>Einhaltung der Richtlinien<br>und Sicherheit

![](_page_66_Picture_2.jpeg)

## **ABSCHNITT 6 Konformitätsanforderungen und Sicherheitsmaßnahme**

![](_page_66_Picture_4.jpeg)

#### **Anforderungen | Faxitron Path-Konformität**

#### **Emissionsgrenzwerte**

#### Die vom Faxitron Path-Gerät abgegebene Strahlung übersteigt an keinem Punkt, der sich in 5 Zentimeter (cm) (2 Zoll) Entfernung der äußeren Oberfläche befindet, die Exposition von 0,1 Milli-Röntgen (mR) pro Stunde. In Ländern, in denen Emissionswerte 10 cm (4 Zoll) von den externen Flächen gemessen werden müssen, darf die Strahlung 0,1 mR pro Stunde bei 10 cm (4 Zoll) nicht überschreiten.

#### **Sicherheitsverriegelungen**

Das Faxitron Path DR-Prüfsystem verfügt über zwei Sicherheitsverriegelungen an der Probentür.

#### **Start-Taste**

Nachdem die Röntgenstrahlerzeugung durch die Sicherheitsverriegelungen unterbrochen wurde, wird durch das Drücken der Start-Taste auf der Frontplatte die Erzeugung von Röntgenstrahlen wieder aufgenommen, sofern alles bereit ist.

#### **Schlüsselbetätigte Steuerung**

Der Schlüsselschalter befindet sich auf der Frontplatte. Um das Röntgenschranksystem mit Strom zu versorgen, muss ein Schlüssel eingesteckt und im Uhrzeigersinn auf die 3-Uhr-Position gedreht werden. Der Schlüssel rastet in der Position "EIN" ein.

#### **Not-Aus-Schalter**

Der Not-Aus-Schalter auf der Faxitron Path-Frontplatte kann genutzt werden, um die Erzeugung von Röntgenstrahlen zu beenden. Dies geschieht zusätzlich zu den Sicherheitsverriegelungen an den Systemtüren.

#### **Indikatoren der Röntgenstrahlerzeugung**

Das Faxitron Path verfügt über eine Röntgen-Ein-Anzeigeleuchte auf der Frontplatte sowie eine grafische Benutzeroberfläche und gibt zudem bei der Generierung von Röntgenstrahlen einen hörbaren Ton ab.

#### **Nennleistung**

100–240 50/60 HZ 200 W MAX.

#### **Wärmeabgabe**

MAX. 527,5 kJ/h (500 BTU/hr)

#### **LASER-POSITIONSANZEIGER**

Das Faxitron Path arbeitet mit zwei lasergenerierten Linien, um die Positionierung der Proben in der Mitte des Abbildungsbereichs zu erleichtern.

#### **Laserparameter**

Laser erfüllen IEC 60825-1:2007 Laserprodukte der Klasse 2 Wellenlänge: 670 nm Spitzenleistung: 2 mW Linienstärke: normalerweise 1 mm Strahldivergenz: normalerweise 85º

Die Laser müssen nicht montiert werden.

Der Betreiber ist nicht zur Wartung der Laser autorisiert. Die Laser dürfen nur von einem autorisierten Hologic-Vertreter gewartet werden.

ELEKTRISCHE KENNWERTE DER LASER Betriebsspannung: Rot: 3–6 V Gleichstrom Schwarz: Erdung Betriebsstrom: normalerweise 50 mA MAX 80 mA

**6.1.0 Konformitätsanforderungen und Sicherheitsmaßnahmen**

![](_page_67_Picture_27.jpeg)

#### **V ORSICHTSMASSNAHMEN**:

LASERSTRAHLUNG DER KLASSE 2 BEI GEÖFFNETER TÜR. BLICKEN SIE NICHT IN DEN STRAHL.

Laserstrahlen können die Augen schädigen; schauen Sie NICHT in die Laseröffnung, wenn der Laser in Betrieb ist.

Beachten Sie, dass Laserlicht auch dann gefährlich sein kann, wenn es von einer spiegelnden Oberfläche reflektiert wird.

Weitere Sicherheitsinformationen zu Lasern finden Sie in ANSI-Z1 36.1 STANDARD FOR THE SAFE USE OF LASERS (Standard für die sichere Verwendung von Lasern), erhältlich beim Laser Institute of America, Telefon 407-380-1553 (USA).

**HINWEIS:** Die Laseröffnungen befinden sich in der Decke der Röntgenkammer.

**Etikett Laser CAUTION:** Befindet sich in der oberen rechten Ecke der Tür.

![](_page_68_Picture_9.jpeg)

#### **6.1.0 Fortsetzung**

**HOLG** 

Proben-Röntgensystem

**ABSCHNITT** Einhaltung der Richtlinien ABSCHNITT<br>Einhaltung der Richtlinien<br>und Sicherheit

#### **DICOM-Version**

Hologic verwendet den neuesten DICOM-Standard: ACR-NEMA Digital Imaging and Communications in Medicine (DICOM) v3.0, Final Draft, Aug. 1993

Und erfüllt die Anforderungen: NEMA PS 3.1 - 3.20 (2016), Digital Imaging and Communications In Medicine Set

#### **Speicherklassen**

FAXITRON\_DR bietet Standardkonformität zu der folgenden DICOM V3.0 SOP-Klasse als SCU.

#### **SCU SOP-Klasse**

![](_page_69_Picture_144.jpeg)

Weitere Informationen finden Sie in der vollständigen DICOM-Konformitätserklärung, die im System gespeichert ist. Die Datei befindet sich in C:\Faxitron und eine Verknüpfung ist auf dem Desktop vorhanden.

Bei Bedarf ist eine Kopie der DICOM-Konformitätserklärung bei Hologic auf Anfrage erhältlich.

![](_page_69_Picture_12.jpeg)

**HOLC** 

![](_page_70_Picture_0.jpeg)

![](_page_70_Picture_1.jpeg)

![](_page_70_Picture_2.jpeg)

## **ABSCHNITT 7 Service und Fehlerbehebung**

![](_page_70_Picture_4.jpeg)

Proben-Röntgensystem

**Service und Fehlerbehebung** 

**7.1.0**

#### **Service**

Es gibt keine wartungsfähigen Teile in den Hologic-Geräten. Bitte wenden Sie sich zur Wartung an Ihren autorisierten Hologic-Vertreter.

![](_page_71_Picture_210.jpeg)

#### **Fehlerbehebung**

#### **Computer oder System lässt sich nicht einschalten**

Der Computer oder das Röntgensystem ist nicht mit Strom versorgt. Vergewissern Sie sich, dass die Stromversorgung des Systems eingeschaltet ist und die Steckdosenleiste an das Stromnetz angeschlossen und eingeschaltet ist.

#### "BEREITSCHAFTS"-Licht bleibt nicht "an"

Die Taste wurde gedrückt, BEVOR die Vision-Software hochgefahren war oder bevor die Software das Röntgensystem für eine Aufnahme vorbereitet hatte. Siehe **Schnellstart**.

#### **Das Bild sieht aus, als befinde sich noch ein anderes Objekt in der Röntgenkammer**

Vergewissern Sie sich, dass sich bei der Kalibrierung keine Gegenstände im Röntgenschrank befunden haben. Entfernen Sie eventuelle Objekte und wiederholen Sie die **Kalibrierung**.

#### **Schlechte Bildqualität**

Vergewissern Sie sich, dass die Bildintensitätswerte (I (x,y)) in der unteren rechten Ecke des Anzeigefensters bei etwa 10 000 ADUs liegen, wenn die Belichtungsautomatik den Zielwert bei der Voraufnahme ebenfalls auf 10 000 ADUs eingestellt hat und als Belichtungsmodus Auto kV / Auto Time ausgewählt ist. Wiederholen Sie falls erforderlich das **Bildgebungsverfahren**.

#### **Cybersecurity**

Wenn ein Cybersicherheitsereignis eintritt, trennen Sie das System vom Netzwerk und kontaktieren Sie sofort Hologic. Wir werden mit Ihrer IT-Abteilung zusammenarbeiten, um das Problem zu lösen.

Ein Cybersicherheitsereignis kann auf verschiedene Weisen erkannt werden:

- Der Betrieb und/oder die Netzwerkverbindung sind langsamer als üblich
- Verdächtige Pop-ups oder eine geänderte Startseite im Internetbrowser
- Kennwort/Kennwörter funktioniert bzw. funktionieren nicht mehr
- Unbekannte Programme im Startmenü oder in der Taskleiste
- Fehlende, beschädigte oder geänderte Daten

![](_page_71_Picture_23.jpeg)
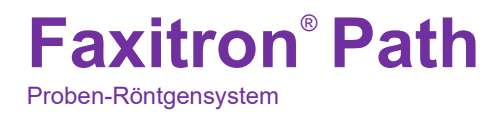

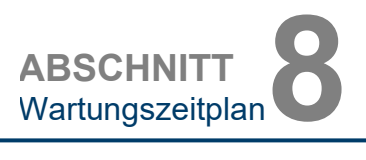

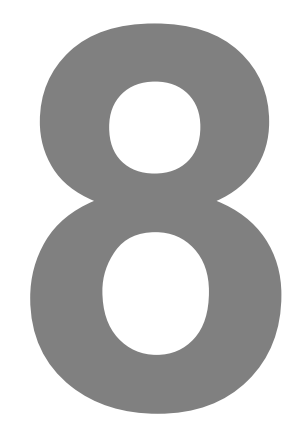

# **ABSCHNITT 8 Wartungszeitplan**

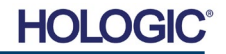

Dieses Dokument stellt einen Ablaufplan für die Überprüfung und Wartung des Faxitron Path bereit. Es wird dringend empfohlen, die in diesem Abschnitt beschriebenen Wartungen und Überprüfungen in den angegebenen Zeitabständen durchzuführen, um sicherzustellen, dass Ihr Faxitron-Röntgengenerator weiterhin mit optimaler Leistung arbeitet.

**Warnung**: Proben, die Gewebe enthalten, können Infektionserreger enthalten, die gefährlich für Ihre Gesundheit sind. Befolgen Sie die entsprechenden Biosicherheitsvorschriften; tragen Sie Handschuhe, wenn Sie mit Gewebeproben oder Materialien, die mit Proben in Berührung kommen, umgehen.

Wischen Sie den Innenraum des Schranks regelmäßig mit 70–90%igem Isopropylalkohol oder verdünntem Natriumhypochlorit ab (5,25–6,15 % Haushaltsbleiche liefert in einer Verdünnung von 1:500 die richtige Konzentration). Stellen Sie sicher, dass der auf dem Kammerboden markierte Probenbereich gründlich gereinigt ist.

Verwenden Sie weder Aceton noch andere scharfe/aggressive Lösungsmittel auf dem Türfenster der Röntgenkammer.

Wischen Sie die Außenflächen regelmäßig mit Isopropylalkohol, Natriumhypochlorit oder milder Seife und Wasser ab. (Siehe 8.1.0 oben für geeignete Konzentrationen.) Keine Oberflächen durchnässen oder tränken und keine Schleifmittel verwenden, die Oberflächen zerkratzen könnten. Lassen Sie keine Feuchtigkeit mit den elektrischen Komponenten des Systems in Berührung kommen. Testen Sie die Reinigungsmittel an einer kleinen unauffälligen Stelle der Kunststoff- und Metallabdeckungen, um sicherzustellen, dass sie die Oberflächen nicht beschädigen.

Mit Ausnahme von externen Kabeln und Sicherungen enthält das System keine vom Benutzer austauschbaren Komponenten. Die folgenden Artikel können bestellt und durch Hologic-Mitarbeiter oder zugelassene Vertreter ersetzt werden.

- Digitaler Röntgendetektor
- PCIe-Schnittstellenkarte
- Computer, Monitor, Maus und Tastatur
- **Steuerplatine**
- Röntgenröhre und HV-Netzteil
- Niederspannungs-Netzteil

• Acryl-Streuscheibe (0,25 Zoll,  $\sim$  6 mm, und 1 Zoll,  $\sim$  24 mm dick) • ACR Phantom (Nuclear Associates P/N 18-250) • Ionenkammer-Messgerät, Inovision Modell 451B-DE-SI-RYR oder vergleichbar • Kunststoffbehälter mit 4 Litern (1 Gallone) Wasser **8.4.0 Benötigte Materialien**

Die folgenden Verweise enthalten Informationen, die die in diesem Dokument definierten Software-Sicherheitsverfahren erweitern oder ergänzen.

#### **Sicherheit und Cybersicherheit**

Alle Software- oder Firmware-Updates, die seit der letzten Wartung freigegeben wurden und ein Sicherheitsproblem lösen, können bei Bedarf bereitgestellt werden.

Die Firmware ist fest in die Steuerplatine einprogrammiert. Wenn also ein Firmware-Update erforderlich ist, ersetzen Sie die Steuerplatine.

FAXITRON PATH BENUTZERHANDBUCH | HOLOGIC | REVISION 025

**8.0.0 Wartung**

> **8.2.0 Extern**

**8.3.0 Austauschbare Teile**

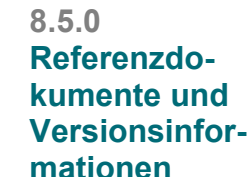

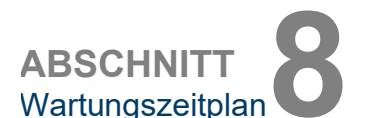

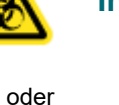

**Faxitron**® **Path** Proben-Röntgensystem

> **8.1.0 Intern**

**HOLO** 

### **Faxitron**® **Path** Proben-Röntgensystem

Die folgenden Definitionen gelten für die unten aufgeführten Begriffe, wenn sie in diesem Wartungsplan erwähnt werden.

**ACR Phantom** – American College of Radiology Akkreditierungsphantom.

**ADU** – Analog-to-Digital Units (Analog-zu-Digital-Geräte).

**AEC** – Automatische Belichtungssteuerung – Der Computer beendet die Röntgenbestrahlung, wenn genügend Signale den Detektor erreicht haben.

**Dunkelstrom:** Thermisch erzeugtes Signal im Sensor; (beinahe) zeitlich linear.

**Flat-fielding:** Zuwachs- und Offset-Korrekturen, durchgeführt auf Pixel-für-Pixel-Basis. Jedes Pixel hat einen anderen Zuwachs und ein anderes Offset und muss kalibriert werden.

**Kontrast:** Prozentualer Unterschied zwischen Objekt- und Hintergrundintensität.

**Linienpaare pro Millimeter:** Anzahl der abwechselnden Führungs- und Luftbereiche. Zum Beispiel bedeutet 10 lp/mm => {Luft/Führung} {Luft/Führung} ... 10 mal in einem Millimeter.

**MTF:** Modulation Transfer Function (Modulationsübertragungsfunktion). Eine Messung des Kontrasts und der Auflösung eines Bildgebungssystems.

**Rauschen lesen:** RMS-Messung des Rauschens bei 0-Sekunden-Dunkelbelichtung (kein Signal).

**ROI:** Region Of Interest (Untersuchungsbereich). Im Allgemeinen ein bestimmter Teilbereich eines Bildes.

**Röntgenaufnahme der Probe:** Aufnahme des Röntgenbildes eines Gewebestückes, nachdem es aus dem Körper entnommen wurde.

**SID:** Source-to-image distance (Entfernung von Quelle zu Bild); Entfernung von der Röntgenquelle zum Detektor.

**Vergrößerung:** Bewegen des Objekts vom Detektor weg und zur Röntgenquelle hin, um das Abbild des Objekts auf dem Detektor zu vergrößern.

Die regelmäßige Wartung sollte jährlich durchgeführt werden, um sicherzustellen, dass Ihr Faxitron Path-System auch in Zukunft optimal funktioniert. Diese regelmäßige Wartung beinhaltet folgende Überprüfungen:

- Sicherheitsverriegelungen und -anzeigen, Abschnitt 8.8.0,
- ACR-Phantomtest (überprüft die Kameraleistung), Abschnitt 8.8.1, und
- Durchstrahlungsprüfung, Abschnitt 8.8.2.

Wir empfehlen, diese Verfahren jährlich durchzuführen, jedoch können staatliche Vorschriften kürzere Wartungsintervalle erfordern.

**8.7.0 Regelmäßige Wartung**

HOL

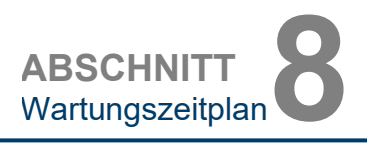

**Definitionen**

**8.6.0**

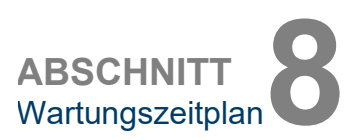

#### **Verriegelungen, Lichter, Fehlermeldungen – Jährlich durchzuführen.**

Drucken Sie diese Seite aus, um sie bei Bedarf zu Rate ziehen zu können.

Erfassen Sie die Ergebnisse unter "Sicherheitsverriegelungen und -anzeigen" auf dem Protokoll der regelmäßigen Wartung – Faxitron Path, das sich am Ende des Abschnitts befindet.

- 1. Das System muss eingeschaltet sein. Der Schlüsselschalter sollte sich in der 3-Uhr-Position befinden, in der sich der Schlüssel nicht entfernen lässt ist.
- 2. Vergewissern Sie sich, dass die LED-Lampe "Power" leuchtet. Es leuchtet zu diesem Zeitpunkt keine weitere LED.
- 3. Vergewissern Sie sich, dass der LCD-Bildschirm leuchtet und "System Idle" (System-Leerlauf) anzeigt, und dass keine weiteren Meldungen wie "Door Open" (Tür offen) vorliegen.
- 4. Öffnen Sie die Tür der Probenkammer. Auf dem LCD-Bildschirm erscheint die Meldung "Door Open" (Tür offen). Wenn die Tür geschlossen wird, sollte diese Meldung verschwinden.
- 5. Schalten Sie Computer und Monitor "EIN". Die Vision-Software sollte automatisch starten. Wenn die Software nicht automatisch startet, doppelklicken Sie auf das Vision-Softwaresymbol, um die Bildgebungssoftware zu starten. Wird eine Kalibrierung initiiert, lassen Sie diese vollständig durchführen.
- 6. Klicken Sie anschließend auf die Schaltfläche "Start Procedure" (Verfahren starten), dann auf die Schaltfläche "Patient Data" (Patientendaten) und schließlich auf die Schaltfläche "Enter Manually" (Manuell eingeben), um auf den Bildschirm zur Eingabe von Patientendaten zuzugreifen. Füllen Sie alle mit Sternchen (\*) markierten Felder aus und klicken Sie auf die Schaltfläche "Accept" (Akzeptieren). Dies ermöglicht eine Aufnahme.
- 7. Stellen Sie sicher, dass die LED-Lampe "Ready" (Bereit) leuchtet. Auf dem LCD-Display erscheint außerdem die Meldung "Ready" (Bereit).
- 8. Drücken Sie den grünen "Röntgen"-Knopf auf der Frontseite des Faxitron Path. Das System sollte nun mit einer Röntgenaufnahme beginnen. Vergewissern Sie sich, dass auf dem LCD-Bildschirm die Balkenanzeige für die Belichtung sowie kV- und Zeitwerte für die Belichtung angezeigt werden. Überprüfen Sie auch, ob die LED-Lampe "X-Ray On" (Röntgen an) leuchtet. Sie sollten während der Belichtung auch etwa einmal pro Sekunde einen kurzen Piepton hören. Warten Sie, bis die Aufnahme abgeschlossen ist und stellen Sie sicher, dass das Bild auf dem Computerbildschirm erscheint.
- 9. Drücken Sie die grüne Taste erneut, um eine weitere Aufnahme zu starten. Wenn Sie während der Belichtung die rote "Stop"-Taste drücken, sollte die Belichtung innerhalb von 2 Sekunden nach Drücken der Taste stoppen. Insbesondere verstummt auch der Signalton, um anzuzeigen, dass die Aufnahme gestoppt wurde. Die Software zeigt daraufhin wie erwartet Unterbrechungsfehler an. Die Fehler können gelöscht werden, woraufhin wieder Röntgenbilder aufgenommen werden können.
- 10.Drücken Sie die grüne Taste erneut und lassen Sie die Belichtung beginnen. Öffnen Sie diesmal die Tür der Probenkammer. Dies sollte die Sicherheitsschalter entriegeln und die Aufnahme unterbrechen. Möglicherweise zeigt die Software Fehler an; löschen Sie diese.

**8.8.0 Sicherheitsverriegelungen und -anzeigen**

### **Faxitron**® **Path** Proben-Röntgensystem

**ACR Phantom (nur Wachseinsatz) – Jährlich durchzuführen.**

Drucken Sie diese Seite aus, um sie bei Bedarf zu Rate ziehen zu können.

Protokollieren Sie die Ergebnisse unter "ACR-Phantomtest" auf dem Protokoll der regelmäßigen Wartung – Faxitron Path, das sich am Ende des Abschnitts befindet.

Der Benutzer sollte mit der Bedienung des Faxitron Path vertraut sein und das Vorgehen zur Aufnahme von Röntgenbildern kennen. Schließen Sie die Einstellungsverfahren ab und vergewissern Sie sich, dass die Kamera kalibriert ist (beachten Sie die Kalibrierung von kV und Zeit). Geben Sie die Patientendaten ein und machen Sie eine Aufnahme vom Wachseinsatz des Mini-ACR-Phantoms, wie in Abbildung 8.1 dargestellt. HINWEIS: Für die Aufnahme wird der Wachseinsatz aus dem Acrylhalter entfernt.

Das Mini-ACR Phantom enthält 12 Objekte: 4 Massen, 4 Fasern und 4 Verkalkungsgruppen (Flecken). Jede Verkalkungsgruppe besteht aus 6 einzelnen Verkalkungen oder Flecken. Alle Massen, Fasern und Verkalkungen müssen sichtbar sein.

**Hinweis:** Die letzte Verkalkungsgruppe ist auf diesem Bild möglicherweise nicht sichtbar.

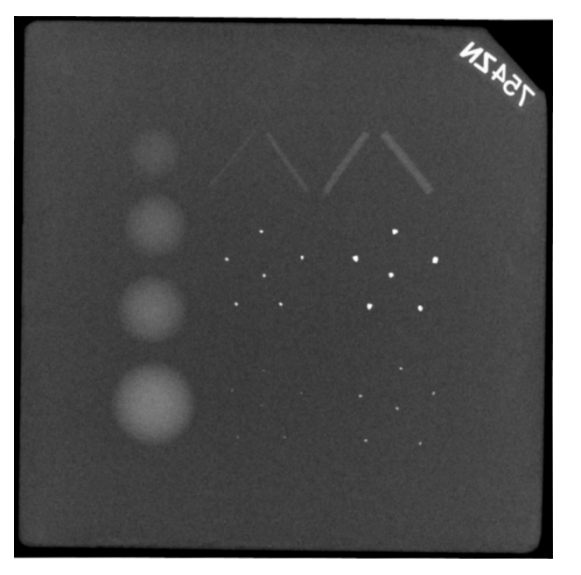

#### *Abbildung 8.1*

*Typische Röntgenaufnahme des Wachseinsatzes des Mini-ACR-Phantoms (Nuclear Associates P/N 18-250)*

#### **ABNAHMEANFORDERUNGEN**

- 1. Konfigurieren Sie das System so, dass es eine manuelle Aufnahme des Wachseinsatzes des Mini-ACR-Phantoms macht. Stellen Sie kV und Zeit auf die bei der Kalibrierung bestimmten Werte ein.
- 2. Stellen Sie sicher, dass das Phantom sauber und frei von Schmutz ist.
- 3. Platzieren Sie den Wachseinsatz direkt auf den Kammerboden in die Mitte des Bildbereichs. Verwenden Sie keine Dämpfungsblöcke.
- 4. Starten Sie die Röntgenaufnahme und warten Sie, bis die gesamte Verarbeitung abgeschlossen ist und das Bild angezeigt wird.
- 5. Bei der ersten Anzeige des Bildes sind möglicherweise nicht alle Objekte des Phantoms sichtbar. Passen Sie Kontrast und Helligkeit an, um das bestmögliche Bild zu erhalten.
- 6. Sobald das Bild korrigiert ist, sollten alle Objektgruppen sichtbar sein.
- 7. Protokollieren Sie die Ergebnisse auf dem Protokoll der regelmäßigen Wartung.

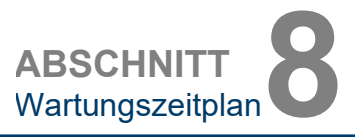

**ACR-Phantomtest**

**8.8.1**

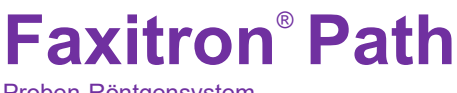

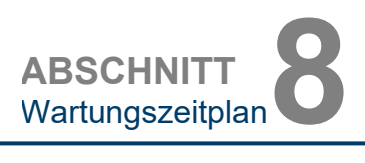

**Durchstrahlungsprüfung – mindestens einmal jährlich durchzuführen oder wenn das Gerät fallen gelassen oder beschädigt wurde.**

Die folgenden Seiten können ausgedruckt und als Anleitung für die Durchführung der Durchstrahlungsprüfung verwendet werden.

Protokollieren Sie die Ergebnisse unter "Durchstrahlungsprüfung" auf dem Protokoll der regelmäßigen Wartung – Faxitron Path, das sich am Ende des Abschnitts befindet.

Der Hersteller empfiehlt, mindestens einmal jährlich\* eine Durchstrahlungsprüfung durchzuführen, um sicherzustellen, dass die Strahlungsemissionen die geforderten Grenzwerte einhalten. Wenn die Maschine nach der Installation in irgendeiner Weise beschädigt wird, sollte die Durchstrahlungsprüfung durchgeführt werden, bevor die Maschine wieder in Betrieb genommen wird.

#### **Benötigte Hilfsmittel**

- Röntgenmessgerät mit Prüfquelle (empfohlen wird ein Ionisationskammer-Messgerät wie Inovision 451B, Prüfquelle im Lieferumfang enthalten)
- Kunststoffbehälter mit 4 Litern (1 Gallone) Wasser.

#### **Überprüfung des Messgerätes**

- 1. Kalibrierdatum: Überprüfen Sie, ob die Kalibrierung des Messgerätes aktuell ist.
- 2. Batteriekontrolle: Überprüfen Sie den ordnungsgemäßen Zustand der Batterie. Ersetzen Sie bei Bedarf die Batterien.
- 3. Überprüfen Sie die Funktion: *(Wenn Prüfquelle vorhanden). Hinweis: Die folgenden Schritte gelten für das Inovision 451B oder vergleichbare Ionisationskammer-Messgeräte. Befolgen Sie für andere Messgeräte die Anweisungen des Herstellers.*
	- Öffnen Sie den verschiebbaren Beta-Schirm an der Unterseite des Messgerätes.
	- Stellen Sie das Messgerät auf die Prüfquelle und messen Sie für 30 Sekunden.
	- Das Messgerät sollte Werte innerhalb der auf dem Kalibrierungsetikett angegebenen Toleranz anzeigen.
	- Tragen Sie den Messwert auf dem Protokoll der regelmäßigen Wartung ein.
	- Schließen Sie den Beta-Schirm des Messgeräts.

#### **Wichtige Hinweise:**

- 1.Bei allen Strahlungsmessungen darf der Abstand des Strahlungsmessgeräts von der Oberfläche der Faxitron Path-Einheit nicht mehr als 5 cm (2 Zoll) betragen.
- 2.Bei der Auswertung der Strahlungsmessungen müssen diese möglicherweise mit 0,1 multipliziert werden, um den Messwert von uSv/h in mR/h umzurechnen. 12 uSv/h entsprechen beispielsweise 1,2 mR/h.

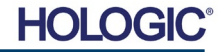

**ABSCHNIT** Wartungszeitplan**8**

**8.8.2 Fortsetzung**

#### **Verfahren zur Durchstrahlungsprüfung**

- 1. Nehmen Sie eine Hintergrundstrahlungsmessung auf (Messgerät in die Mitte des Raumes richten) und notieren Sie den Wert.
- 2.Konfigurieren Sie das System so, dass es ein manuelles Bild aufnimmt.
	- a. Klicken Sie auf die Schaltfläche "Device Panel" (Gerätefeld) und wählen Sie "Full Manual" (Vollständig manuell).
	- b. Ziehen Sie die Schieberegler für kV und Zeit ganz nach rechts, um die ausgewählten kV- und Zeitwerte zu maximieren.
	- c. Klicken Sie auf die Schaltfläche "SET" (Einstellen).
- 3. Stellen Sie sicher, dass die LED-Lampe "Ready" (Bereit) leuchtet.
- 4. Öffnen Sie die Kammertür. Stellen Sie den Kunststoffbehälter mit 4 Litern (1 Gallone) Wasser auf den Bildgebungsbereich des Röntgenkammerbodens und schließen Sie die Tür.
- 5. Drücken Sie die Taste "START" und messen Sie die Strahlungsemissionen an der Ober-, Vorder- und Rückseite sowie an beiden Seiten des Schranks. Scannen Sie langsam die gesamte Oberfläche mit dem Messgerät. Für jeden Scan sollten 1–2 Röntgenaufnahmen erforderlich sein. Hinweis: Sie müssen mehrere Röntgenaufnahmen durchführen, um die gesamte Untersuchung abzuschließen.
- 6. Notieren Sie die Messwerte für alle Prüforte.
- 7. Überschreitet der Messwert an irgendeinem Punkt in 5 Zentimeter (cm) (2 Zoll) Entfernung von der Außenfläche (\*) den Hologic-Emissionsgrenzwert von 0,1 Milli-Röntgen (mR) pro Stunde (1,0 µSv/h), wenden Sie sich an einen Hologic-Vertreter, um Reparaturmöglichkeiten zu besprechen.

(\*) 0,5 mR/h in 5 cm (2 Zoll) Entfernung von der Außenfläche ist die durch die US FDA CDRH festgelegte Obergrenze für Schrankröntgensysteme. Bei Verwendung in einem anderen Land orientieren Sie sich bitte an den offiziellen Grenzwerten des Gastlandes für schrankbasierte In-vitro-Röntgendiagnosegeräte.

In einigen Ländern sollten die Testpunkte 10 cm (4 Zoll) von den Außenflächen entfernt sein; in diesem Fall sollte die Strahlungsemission des Systems bei weniger als 0,1 mR/h in 10 cm (4 Zoll) Entfernung von den Außenflächen liegen.

- 8.Entfernen Sie den Behälter mit Wasser aus der Röntgenkammer.
- 9. Wenn das System auf einem Tisch steht oder wenn in der Etage unter der, in welcher das System verwendet wird, Personal beschäftigt ist, sollte auch die Unterseite des Röntgenschranks überprüft werden. Vergewissern Sie sich, dass sich nichts in der Röntgenkammer befindet, starten Sie eine Röntgenaufnahme und scannen Sie die Unterseite des Schranks. Protokollieren Sie die Messwerte.

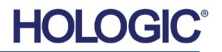

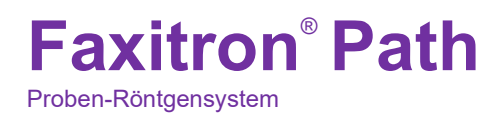

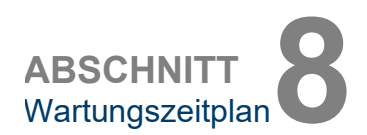

## **Protokoll der regelmäßigen Wartung – Faxitron Path Systemseriennummer: \_\_\_\_\_\_\_ Kameraseriennummer: \_\_\_\_\_\_** Die oben bezeichnete regelmäßige Wartung wurde durchgeführt durch: \_\_\_\_\_\_\_\_\_\_\_\_\_\_\_\_\_\_\_\_\_\_\_\_\_\_\_\_\_\_\_\_ Datum der Durchführung:\_\_\_\_\_\_\_\_\_\_ Unterschrift:\_\_\_\_\_\_\_\_\_\_\_\_\_\_\_\_\_\_\_\_\_\_\_\_\_\_\_\_\_\_\_\_\_ **Sicherheitsverriegelungen und -anzeigen gemäß Abschnitt 8.8.0** Bestanden: Nicht bestanden: 10. Initialen: 10. Initialen: Datum: 20. Initialen: 20. Initialen: 20. Initialen: 20. Initialen: 20. Initialen: 20. Initialen: 20. Initialen: 20. Initialen: 20. Initialen: 20. Initialen: 20. Ini Ist ein Fehler aufgetreten, geben Sie den Grund und die Maßnahmen zur Behebung des Fehlers an. \_\_\_\_\_\_\_\_\_\_\_\_\_\_\_\_\_\_\_\_\_\_\_\_\_\_\_\_\_\_\_\_\_\_\_\_\_\_\_\_\_\_\_\_\_\_\_\_\_\_\_\_\_\_\_\_\_\_\_\_\_\_\_\_\_\_\_\_\_\_\_\_\_\_\_\_\_\_\_\_ \_\_\_\_\_\_\_\_\_\_\_\_\_\_\_\_\_\_\_\_\_\_\_\_\_\_\_\_\_\_\_\_\_\_\_\_\_\_\_\_\_\_\_\_\_\_\_\_\_\_\_\_\_\_\_\_\_\_\_\_\_\_\_\_\_\_\_\_\_\_\_\_\_\_\_\_\_\_\_\_ \_\_\_\_\_\_\_\_\_\_\_\_\_\_\_\_\_\_\_\_\_\_\_\_\_\_\_\_\_\_\_\_\_\_\_\_\_\_\_\_\_\_\_\_\_\_\_\_\_\_\_\_\_\_\_\_\_\_\_\_\_\_\_\_\_\_\_\_\_\_\_\_\_\_\_\_\_\_\_\_ Initialen: \_\_\_\_\_\_\_\_\_\_\_ Datum: \_\_\_\_\_\_\_\_\_\_\_\_\_ **ACR-Phantomtest gemäß Abschnitt 8.8.1** Anzahl betrachteter Objekte: Raumforderungen: Fasern: Verkalkungsgruppen: Bestanden: \_\_\_\_\_\_\_\_\_ Nicht bestanden: \_\_\_\_\_\_\_\_\_\_\_\_ Initialen: \_\_\_\_\_\_\_\_\_\_\_\_ Datum: \_\_\_\_\_\_\_\_ Ist ein Fehler aufgetreten, geben Sie den Grund und die Maßnahmen zur Behebung des Fehlers an. \_\_\_\_\_\_\_\_\_\_\_\_\_\_\_\_\_\_\_\_\_\_\_\_\_\_\_\_\_\_\_\_\_\_\_\_\_\_\_\_\_\_\_\_\_\_\_\_\_\_\_\_\_\_\_\_\_\_\_\_\_\_\_\_\_\_\_\_\_\_\_\_\_\_\_\_\_\_\_\_ \_\_\_\_\_\_\_\_\_\_\_\_\_\_\_\_\_\_\_\_\_\_\_\_\_\_\_\_\_\_\_\_\_\_\_\_\_\_\_\_\_\_\_\_\_\_\_\_\_\_\_\_\_\_\_\_\_\_\_\_\_\_\_\_\_\_\_\_\_\_\_\_\_\_\_\_\_\_\_\_ \_\_\_\_\_\_\_\_\_\_\_\_\_\_\_\_\_\_\_\_\_\_\_\_\_\_\_\_\_\_\_\_\_\_\_\_\_\_\_\_\_\_\_\_\_\_\_\_\_\_\_\_\_\_\_\_\_\_\_\_\_\_\_\_\_\_\_\_\_\_\_\_\_\_\_\_\_\_\_\_ Initialen: \_\_\_\_\_\_\_\_\_\_\_ Datum: \_\_\_\_\_\_\_\_\_\_\_\_\_ **Durchstrahlungsprüfung gemäß Abschnitt 8.8.2** Strahlungswerte in: mR/h  $\bigsqcup \mu Sv/h$  Prüfquelle: Hintergrund: Vorderseite: \_\_\_\_\_\_ Rechte Seite: \_\_\_\_\_\_\_\_\_\_ Oberseite: \_\_\_\_\_\_\_\_\_\_ Rückseite: \_\_\_\_\_\_\_\_ Linke Seite: \_\_\_\_\_\_\_\_\_\_\_ Unterseite: \_\_\_\_\_\_\_\_\_ Bestanden: \_\_\_\_\_\_\_\_ Nicht bestanden: \_\_\_\_\_\_\_\_\_\_\_ Initialen: \_\_\_\_\_\_\_\_\_\_\_\_ Datum: \_\_\_\_\_\_\_ Ist ein Fehler aufgetreten, geben Sie den Grund und die Maßnahmen zur Behebung des Fehlers an. \_\_\_\_\_\_\_\_\_\_\_\_\_\_\_\_\_\_\_\_\_\_\_\_\_\_\_\_\_\_\_\_\_\_\_\_\_\_\_\_\_\_\_\_\_\_\_\_\_\_\_\_\_\_\_\_\_\_\_\_\_\_\_\_\_\_\_\_\_\_\_\_\_\_\_\_\_\_\_\_ \_\_\_\_\_\_\_\_\_\_\_\_\_\_\_\_\_\_\_\_\_\_\_\_\_\_\_\_\_\_\_\_\_\_\_\_\_\_\_\_\_\_\_\_\_\_\_\_\_\_\_\_\_\_\_\_\_\_\_\_\_\_\_\_\_\_\_\_\_\_\_\_\_\_\_\_\_\_\_\_ \_\_\_\_\_\_\_\_\_\_\_\_\_\_\_\_\_\_\_\_\_\_\_\_\_\_\_\_\_\_\_\_\_\_\_\_\_\_\_\_\_\_\_\_\_\_\_\_\_\_\_\_\_\_\_\_\_\_\_\_\_\_\_\_\_\_\_\_\_\_\_\_\_\_\_\_\_\_\_\_ Initialen: \_\_\_\_\_\_\_\_\_\_\_\_ Datum: \_\_\_\_\_\_\_\_\_\_\_\_\_

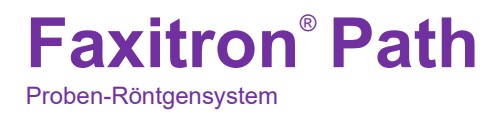

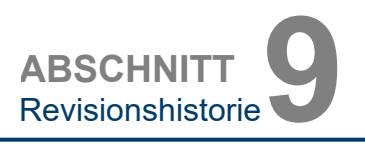

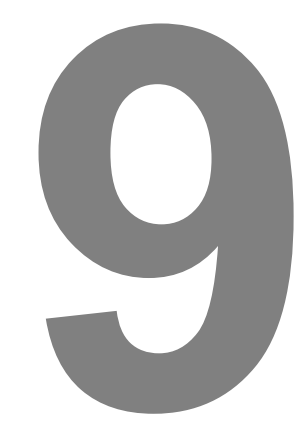

# **ABSCHNITT 9 Revisionshistorie**

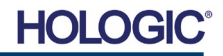

## **Faxitron**™ **Path** Proben-Röntgensystem

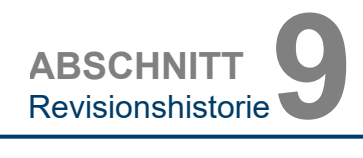

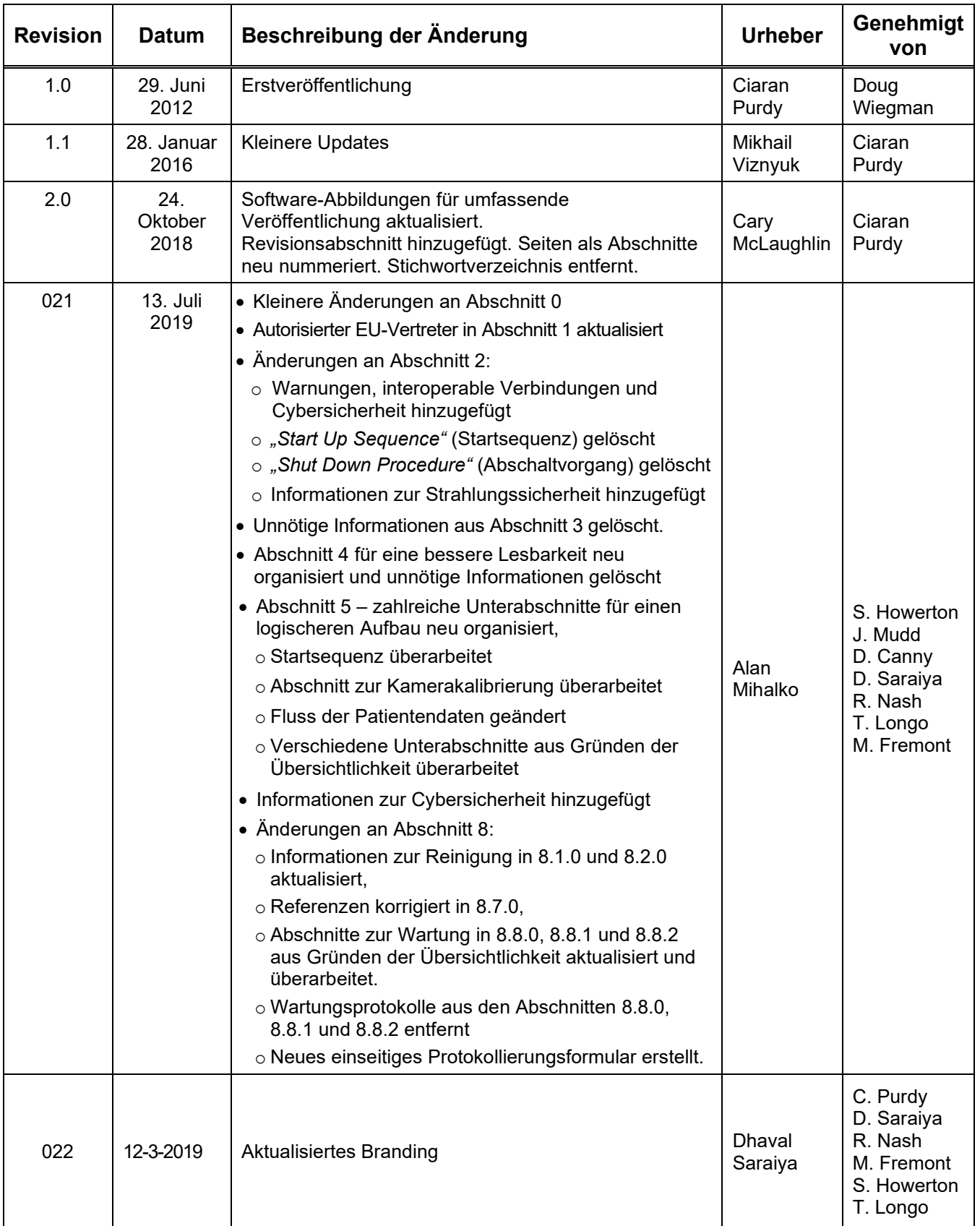

### **HOLOGIC®**

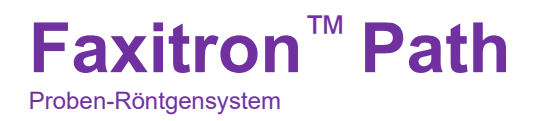

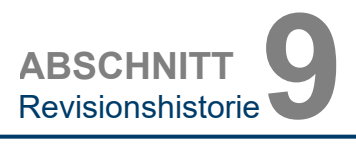

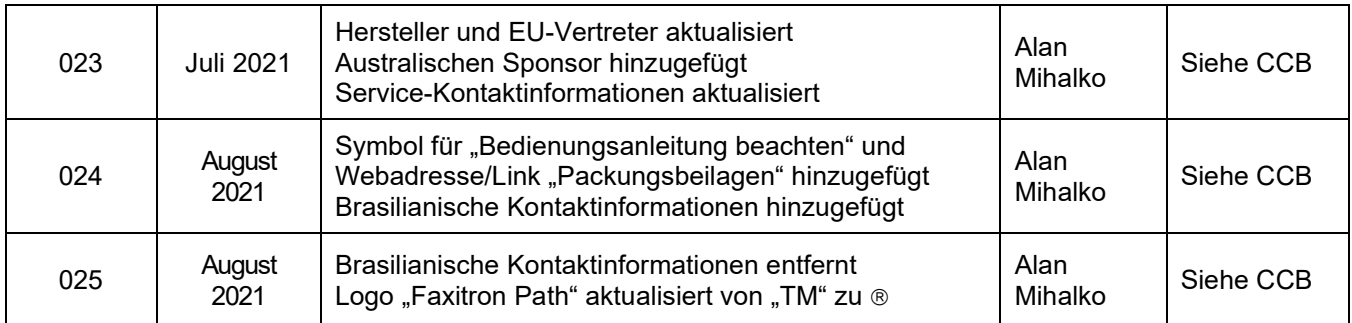

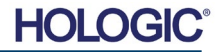